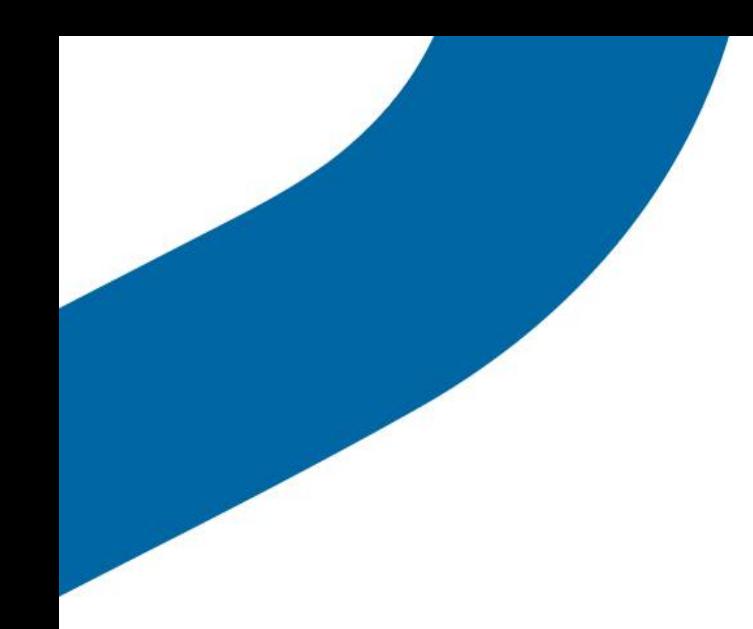

# Guide de l'utilisateur v8.3

Application Appuyer-pour-Parler pour iPhone

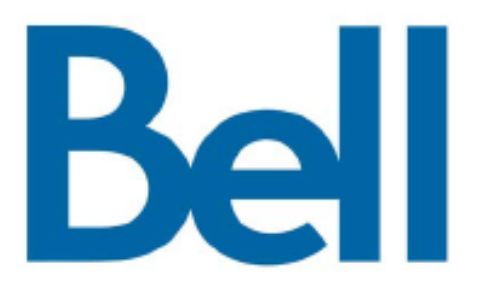

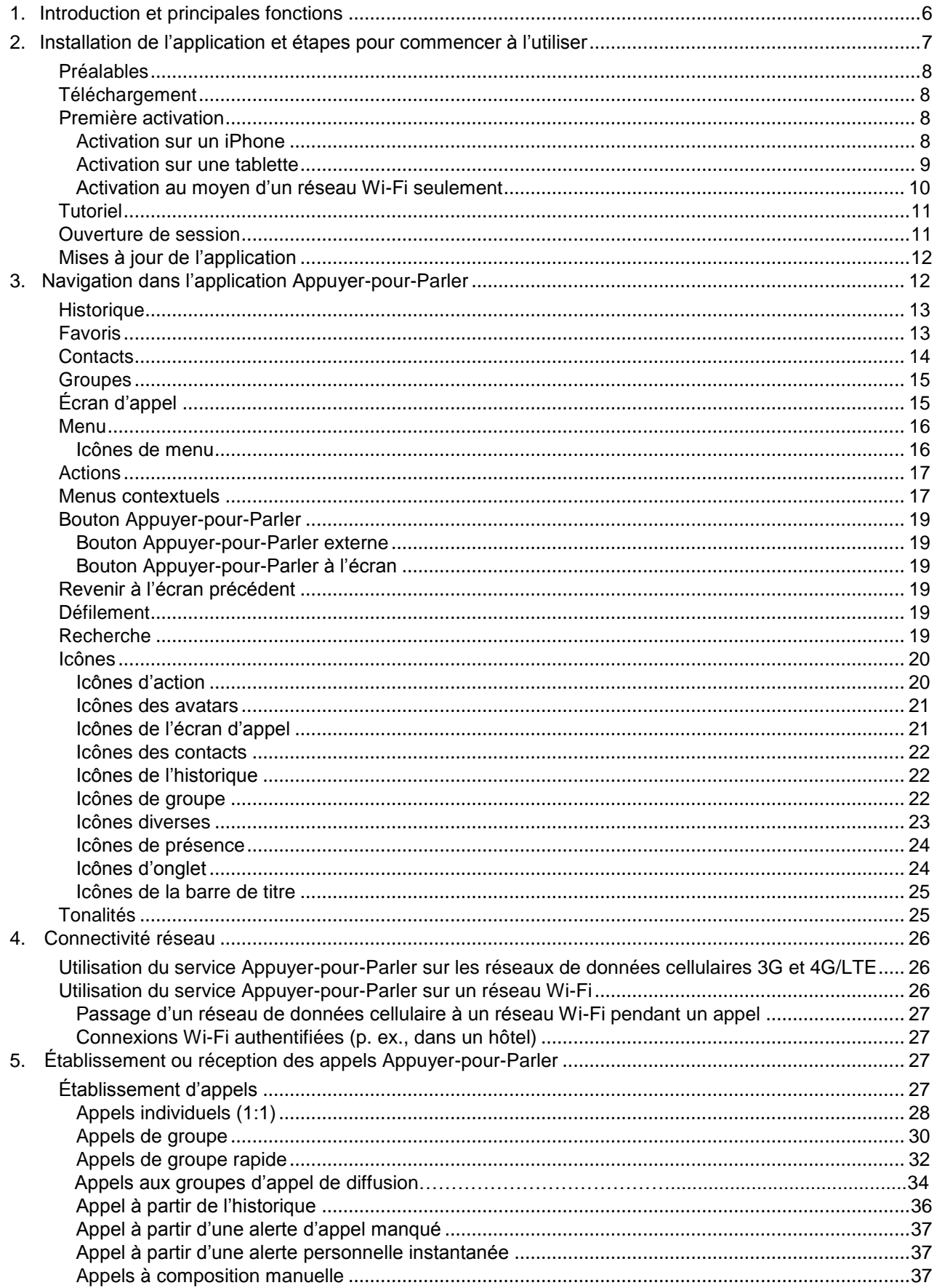

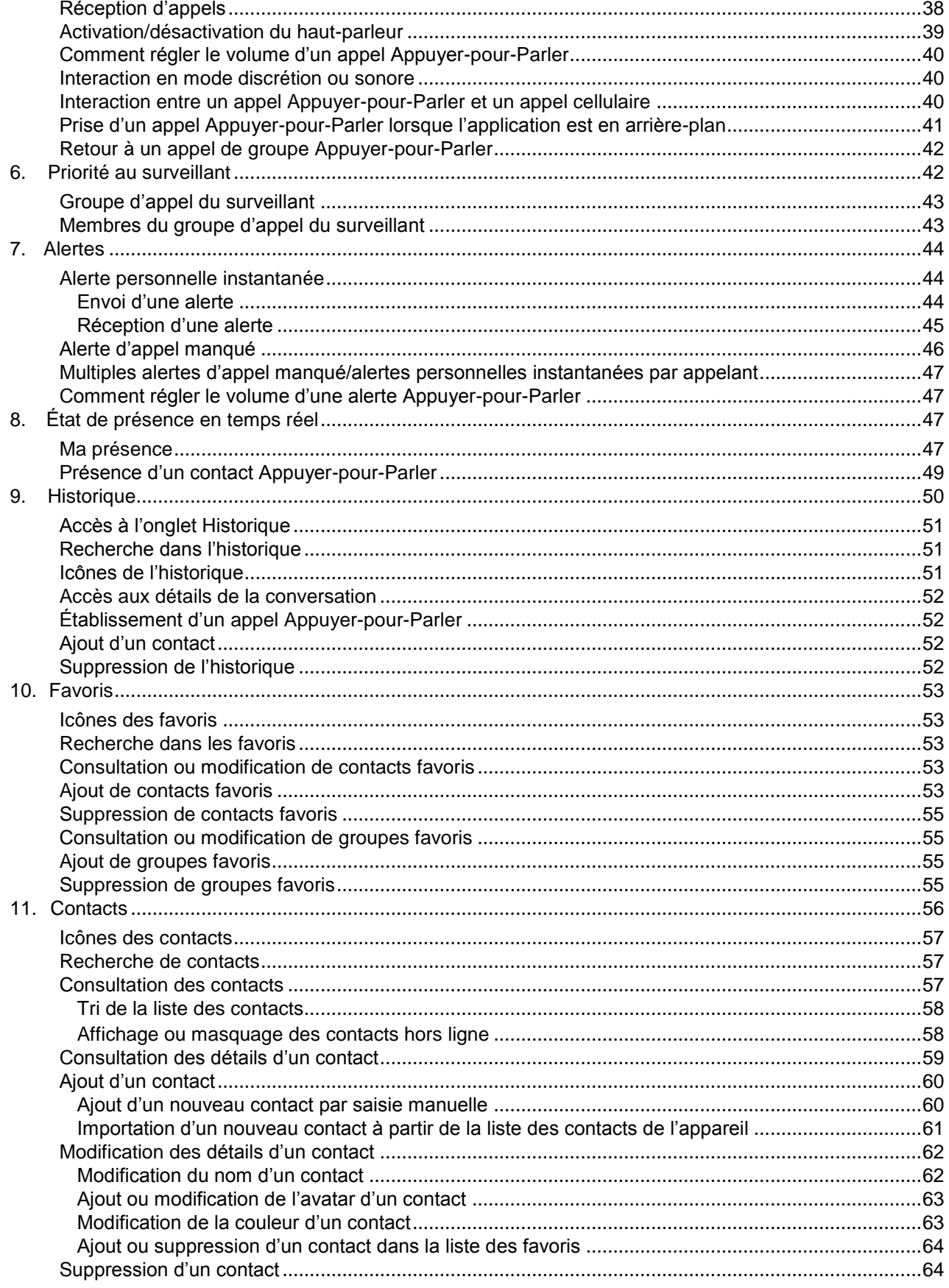

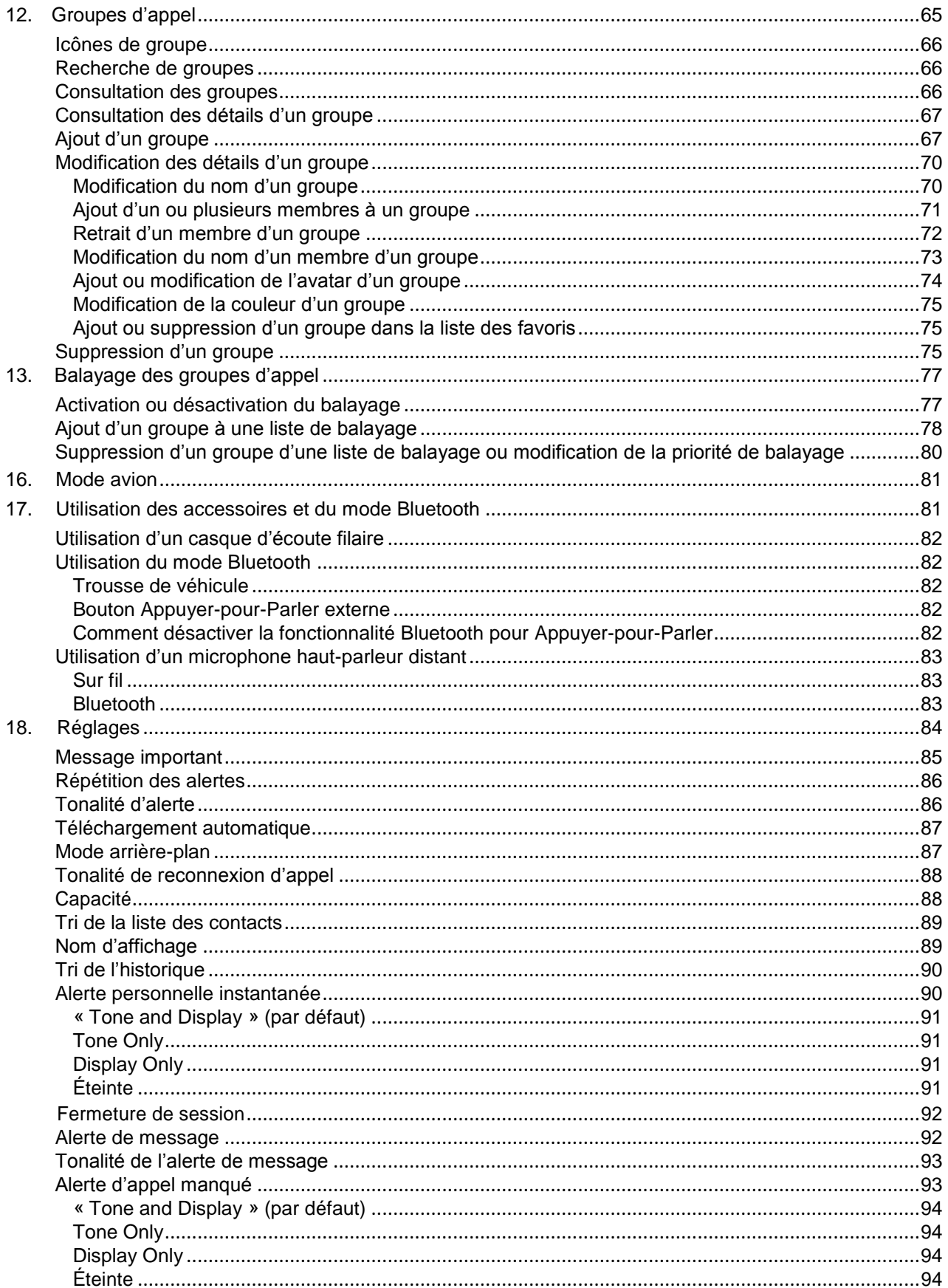

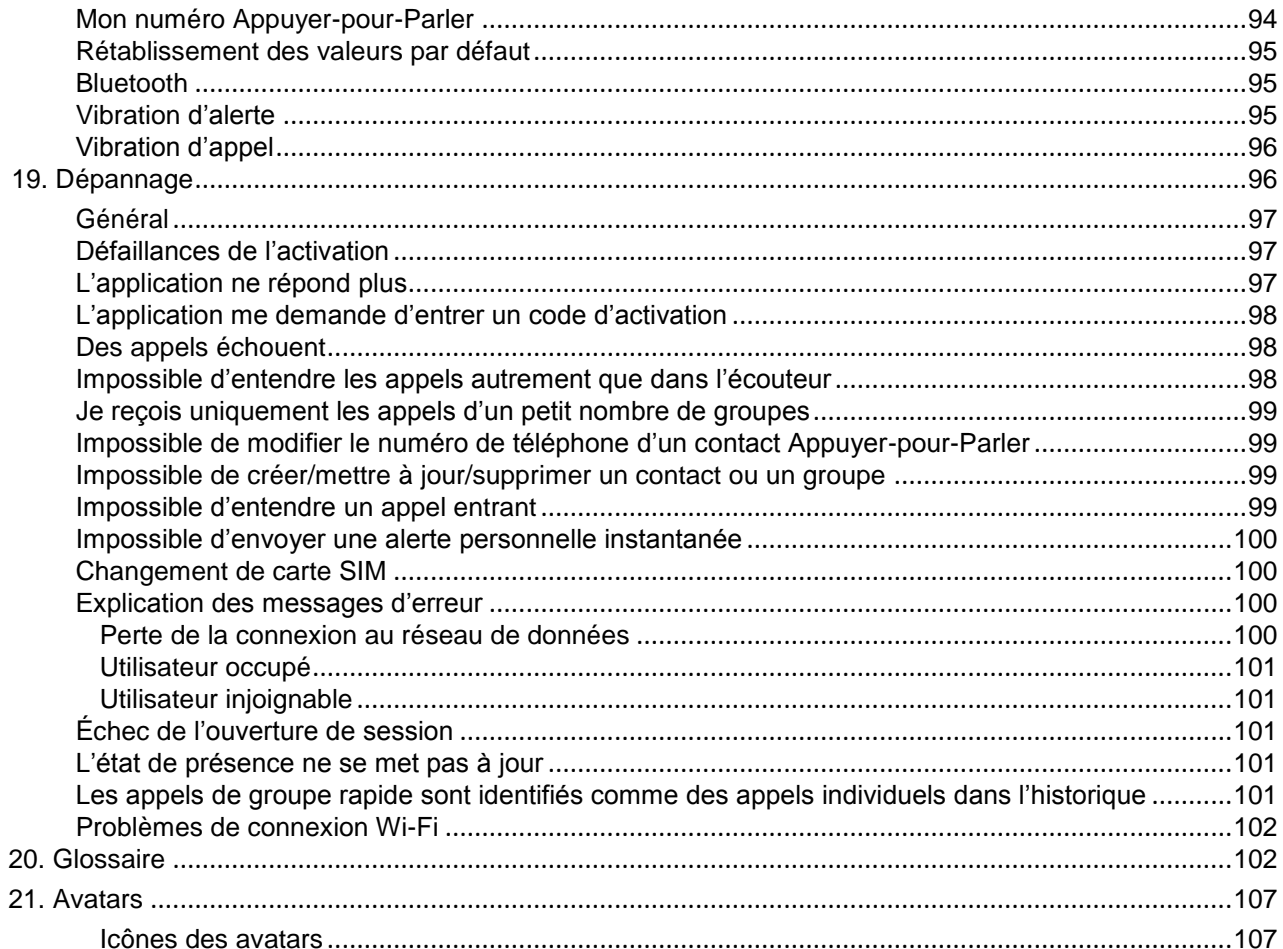

## 1. Introduction et principales fonctions

L'application Appuyer-pour-Parler prend en charge deux modes : Appuyer-pour-Parler standard et Appuyer-pour-Parler radio. L'administrateur de votre entreprise déterminera le mode utilisé. Le présent document décrit le mode Appuyer-pour-Parler standard.

Le mode standard de l'application Appuyer-pour-Parler permet de communiquer instantanément avec des personnes et des groupes au moyen d'une seule touche. Voici une brève description des principales fonctions du mode standard :

#### Alertes

Alerte personnelle instantanée – Vous permet d'envoyer une demande de rappel à une autre personne.

Alerte d'appel manqué – S'affiche chaque fois que vous ratez un appel Appuyer-pour-Parler entrant, que ce soit pendant un autre appel Appuyer-pour-Parler ou pendant un appel cellulaire ordinaire.

Pour plus de détails, reportez-vous à la section « Alertes ».

Appels de diffusion à des groupes d'appel– Permet à certains membres d'un groupe d'appel de faire des appels unidirectionnels hautement prioritaires, généralement pour diffuser des annonces importantes à un grand nombre de personnes.

Pour plus de détails, reportez-vous à la section « Appels de diffusion à des groupes d'appel ».

Gestion des contacts et des groupes d'appel – Les contacts et les groupes d'appel Appuyer-pour-Parler peuvent être gérés de façon centralisée par un administrateur (« gérés par l'administrateur ») ou par vous (« personnels »).

Pour plus de détails, reportez-vous aux sections « Contacts » et « Groupes d'appel ».

Rem. : Dans l'application Appuyer-pour-Parler, les groupes (créés par l'abonné ou par un administrateur de l'entreprise) sont également appelés des groupes d'appel.

Favoris – Vous pouvez gérer votre propre liste de favoris pour accéder rapidement aux contacts et

aux groupes d'appel. Pour plus de détails, reportez-vous à la section « Favoris ».

Appels Appuyer-pour-Parler à des personnes et à des groupes d'appels - Communication instantanée avec une ou plusieurs personnes au moyen d'une seule touche.

Pour plus de détails, reportez-vous à la section « Appels ».

État de présence en temps réel – Vérifiez si vos contacts sont disponibles et prêts à recevoir des appels avant de faire un appel. De même, indiquez à vos contacts si vous voulez recevoir des appels Appuyer-pour-Parler.

Pour plus de détails, reportez-vous à la section « État de présence en temps réel ».

Priorité au surveillant – Permet à un surveillant de prendre la parole à n'importe quel moment pendant un appel de groupe, même si quelqu'un d'autre est en train de parler.

Pour plus de détails, reportez-vous à la section « Priorité au surveillant ».

Balayage des groupes d'appel par priorité – Sur son téléphone, un abonné peut parcourir une liste de groupes d'appel de l'entreprise. Les appels des groupes à priorité plus élevée ont préséance sur les appels des groupes à plus faible priorité.

Pour plus de détails, reportez-vous à la section « Balayage des groupes d'appel ».

Prise en charge du mode Wi-Fi – En plus de la vaste couverture Appuyer-pour-Parler offerte par le réseau cellulaire, vous pouvez utiliser le service Appuyer-pour-Parler au moyen d'une connexion Wi-Fi à domicile, au bureau ou publique.

Pour plus de détails, reportez-vous à la section « Utilisation du service Appuyer-pour-Parler sur réseau Wi-Fi ».

Rem. : Si l'administrateur de votre entreprise change votre mode de fonctionnement, vous verrez le message suivant : « Information Message: Application mode changed ».

## 2. Installation de l'application et étapes pour commencer à l'utiliser

La procédure décrit les étapes à suivre pour installer l'application Appuyer-pour-Parler et commencer à l'utiliser.

Cette section est organisée comme suit :

- Préalables
- Téléchargement
- • Première activation
- • Activation sur un iPhone
- • Activation de tablettes
- •
- Activation au moyen d'un réseau Wi-Fi seulement
- •
- Tutoriel
- • Ouverture de session
- •
- Mise à jour de l'application

## Préalables

- 1. L'abonnement au service Appuyer-pour-Parler
- 2. Un téléphone intelligent iOS compatible. Pour plus de détails, consultez le site Web de votre fournisseur de service.
- 3. La fonction Assistance Wi-Fi doit être désactivée, autrement cela pourrait nuire au fonctionnement du service Appuyer-pour-Parler. Allez à Réglages > Réseau cellulaire > Assistance Wi-Fi.
- 4. Un identifiant Apple et le logiciel iTunes pour télécharger l'application dans la boutique iTunes.
- 5. Le lien suivant fournit de l'information sur la création d'un identifiant Apple au moyen d'iTunes. <https://support.apple.com/fr-ca/HT204316>

## Téléchargement

- 1. Cherchez l'application Appuyer-pour-Parler de Bell dans la boutique d'applications App Store d'Apple.
- 2. Téléchargez l'application en touchant le bouton « OBTENIR », puis le bouton « INSTALLER ». L'application se téléchargera et s'installera automatiquement.
- 3. Une fois le téléchargement terminé, sélectionnez « Ouvrir ».

Vous pouvez également chercher Appuyer-pour-Parler et télécharger l'application directement depuis votre téléphone ou iTunes.

ASTUCE : Nous vous recommandons d'activer vos notifications et de vous assurer que le Centre de notifications affiche au moins 10 notifications.

## Première activation

#### Activation sur un iPhone

La première fois que vous démarrez l'application après le téléchargement, l'application doit s'« activer » avec le serveur Appuyer-pour-Parler. Ce processus d'activation confirme que vous êtes un abonné du service Appuyer-pour-Parler et que vous utilisez un iPhone compatible.

- 1 Une fois que l'application Appuyer-pour-Parler est téléchargée et installée avec succès, une icône Appuyer-pour-Parler apparaît dans le menu Applications.
- 2. Appuyez sur l'icône Appuyer-pour-Parler du menu Applications pour lancer l'application Appuyerpour-Parler.

**Rem. : À l'invite, vous devez TOUJOURS AUTORISER l'application à accéder à vos données de localisation. La session ne s'ouvrira pas si les autres options (« Only While Using the App » ou « Don't Allow ») sont sélectionnées.** 

#### **Rem. : À l'invite, vous devez AUTORISER l'application à accéder au microphone.**

**À l'invite, vous devez AUTORISER l'application à vous envoyer des notifications.**

- 3. La page du contrat de licence d'utilisateur final (CLUF) s'affiche. Vous devez lire et accepter le CLUF pour activer le service Appuyer-pour-Parler sur votre téléphone.
- 4. Si vous acceptez le CLUF, appuyez sur « Accept » pour activer le service Appuyer-pour-Parler sur le téléphone. Une page de confirmation s'affiche.

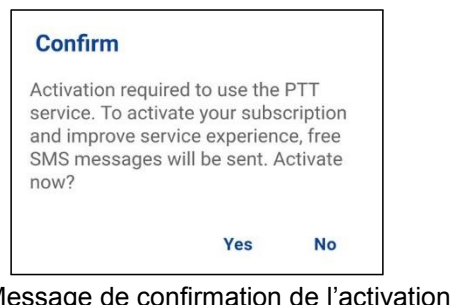

Message de confirmation de l'activation du service Appuyer-pour-Parler

- 5. Appuyez sur « Oui » pour activer l'application Appuyer-pour-Parler.
- 6. L'application Appuyer-pour-Parler communiquera avec le serveur et récupérera les contacts et les groupes (s'il y a lieu) sur le serveur avant d'ouvrir la session.
- 7. Une fois que l'application Appuyer-pour-Parler est activée avec succès, vous pouvez voir le tutoriel. Appuyez sur le bouton « View tutorial » à l'écran si vous voulez apprendre comment commencer à utiliser l'application Appuyer-pour-Parler.

#### Activation d'une tablette

L'activation d'une tablette nécessite un code d'activation qui vous sera fourni séparément par l'administrateur de votre entreprise.

Ce processus d'activation sert à confirmer que votre abonnement est approvisionné sur un serveur Appuyer-pour-Parler et que vous êtes un utilisateur valide du service Appuyer-pour-Parler, avec un appareil compatible.

- 1. Une fois que l'application Appuyer-pour-Parler est téléchargée et installée avec succès, l'icône Appuyer-pour-Parler apparaît dans le menu Applications.
- 2. Appuyez sur l'icône Appuyer-pour-Parler du menu Applications pour lancer l'application Appuyer-pour-Parler.

Rem. : À l'invite, vous devez AUTORISER l'application à faire des enregistrements audio, à accéder aux données de localisation de l'appareil et aux contacts, à faire des appels et à les gérer, à accéder aux photos, aux fichiers médias et autres et à envoyer et lire les messages texte sur votre appareil.

Rem. : À l'invite, n'optimisez pas l'utilisation de la pile.

- 3. La page du contrat de licence d'utilisateur final (CLUF) s'affiche. Vous devez lire et accepter le CLUF pour activer le service Appuyer-pour-Parler sur votre appareil.
- 4. Si vous acceptez le CLUF, appuyez sur « Accept » pour activer le service Appuyer-pour-Parler sur votre appareil Wi-Fi. Un message de confirmation s'affiche.

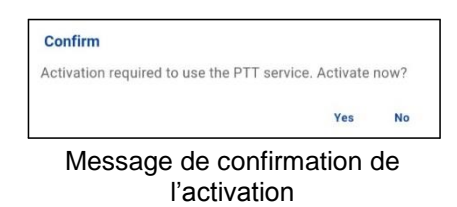

5. Appuyez sur « Oui » pour poursuivre le processus d'activation. Un message d'activation s'affiche.

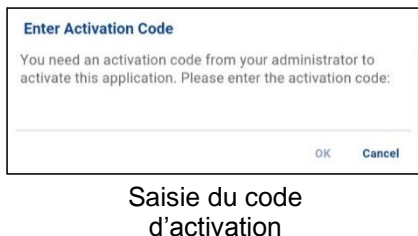

- 6. Entrez le code d'activation fourni par votre administrateur pour activer l'application Appuyer-pour-Parler. L'application Appuyer-pour-Parler communiquera avec le serveur et récupérera les contacts et les groupes (s'il y a lieu) sur le serveur avant d'ouvrir la session.
- 7. Une fois que l'application Appuyer-pour-Parler est activée avec succès, vous pouvez voir un court tutoriel. Appuyez sur le bouton « View tutorial » à l'écran si vous voulez apprendre comment commencer à utiliser l'application Appuyer-pour-Parler.

#### Activation au moyen d'un réseau Wi-Fi seulement

Lorsque le réseau cellulaire n'est pas disponible, vous pouvez activer l'application sur un réseau Wi-Fi. Votre fournisseur de service Appuyer-pour-Parler offre peut-être cette fonctionnalité.

Rem. : Pour effectuer une activation sur réseau Wi-Fi, vous devez utiliser un code d'activation que vous fournira l'administrateur de votre entreprise.

Pour activer l'application Appuyer-pour-Parler au moyen d'un réseau Wi-Fi :

- 1. Appuyez sur l'icône Appuyer-pour-Parler du menu Applications pour lancer l'application Appuyer-pour-Parler.
- 2. La page du contrat de licence d'utilisateur final (CLUF) s'affiche. Vous devez lire et accepter le CLUF pour activer le service Appuyer-pour-Parler sur votre téléphone.

Rem. : À l'invite, vous devez AUTORISER l'application à faire des enregistrements audio, à accéder aux données de localisation de l'appareil et aux contacts, à faire des appels et à les gérer, à accéder aux photos, aux fichiers médias et autres et à envoyer et lire les messages texte sur votre appareil.

Rem. : À l'invite, n'optimisez pas l'utilisation de la pile.

- 3. Si vous acceptez le CLUF, appuyez sur « Accept » pour activer le service sur le téléphone.
- 4. Un message d'activation s'affiche. Appuyez sur « Oui » pour poursuivre le processus d'activation.

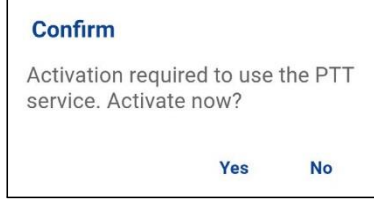

Message de confirmation de l'activation du service Appuyer-pour-Parler au moyen d'un réseau Wi-Fi seulement

5. La boîte de dialogue « N° Cellular Connection » s'affiche. Appuyez sur « Enter Code ».

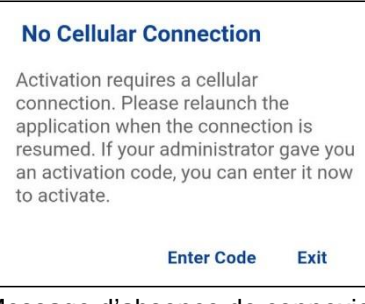

Message d'absence de connexion cellulaire

6. La boîte de dialogue « Enter Activation Key » s'affiche.

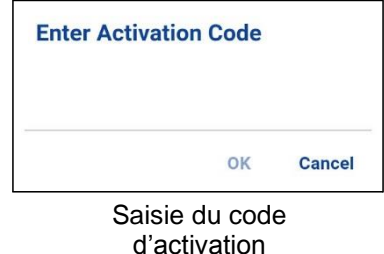

7. Entrez le code d'activation fourni par l'administrateur de votre entreprise et appuyez sur OK pour activer.

## **Tutoriel**

Le tutoriel donne des renseignements utiles sur la marche à suivre pour commencer à utiliser l'application Appuyer-pour-Parler. L'application lance automatiquement le navigateur mobile et charge le tutoriel. Pour passer d'une page à l'autre dans le tutoriel, glissez votre doigt de droite à gauche (pour avancer) ou de gauche à droite (pour reculer). Vous pouvez également utiliser les boutons « Next » et « Previous » affichés sur les bords de l'écran.

## Ouverture de session

Pour utiliser le service Appuyer-pour-Parler, l'application doit être connectée au serveur Appuyer-pour-Parler. Ce processus est appelé « ouverture de session ». Une fois que vous avez téléchargé l'application Appuyer-pour-Parler et enregistré avec succès votre connexion au serveur, l'application démarrera et ouvrira une session automatiquement chaque fois que vous mettez votre téléphone sous tension. Pour faire ou recevoir des appels Appuyer-pour-Parler, vous devrez ouvrir une session.

Vous pouvez « mettre fin à la session » du service Appuyer-pour-Parler. Le cas échéant, les autres utilisateurs verront que vous êtes « hors ligne » et vous ne pourrez pas recevoir d'appels ou d'alertes Appuyer-pour-Parler. Consultez la section « Mettre fin à la session » pour plus de détails.

Pour ouvrir une session manuellement dans l'application Appuyer-pour-Parler :

- 1. Appuyez sur l'icône Appuyer-pour-Parler sous Applications. Une fenêtre contextuelle s'affiche pour confirmer que vous voulez ouvrir une session dans l'application Appuyer-pour-Parler.
- 2. Appuyez sur « Oui » pour ouvrir une session dans l'application Appuyer-pour-Parler.

## Mises à jour de l'application

Réglages d'iTunes et de la boutique d'applications

Lorsqu'une nouvelle version de l'application Appuyer-pour-Parler est disponible, votre iPhone vous en avisera. Au moment d'installer une mise à jour, on recommande d'activer le réglage « Auto-update apps » afin de toujours avoir la plus récente mise à jour de l'application Appuyer-pour-Parler.

Avis de mise à jour dans l'application

L'application Appuyer-pour-Parler peut indiquer qu'une mise à jour est disponible. Vous devez mettre l'application à jour, autrement elle pourrait ne pas fonctionner correctement. Consultez la section « Message important » pour plus de détails.

Après une mise à jour, vos contacts et groupes Appuyer-pour-Parler sont toujours récupérés intégralement et votre historique, vos favoris et vos réglages sont généralement intacts. Dans de rares cas, après une mise à jour majeure, il se peut que votre historique et vos favoris soient supprimés et que les réglages par défaut soient réinitialisés.

## 3. Navigation dans l'application Appuyer-pour-Parler

Il est facile de naviguer dans l'application Appuyer-pour-Parler grâce à l'écran tactile de votre téléphone. L'écran est composé de quatre onglets principaux : Historique, Favoris, Contacts, Groupes et Carte.

Cette section vous aidera à vous familiariser avec la navigation dans l'application Appuyer-pour-Parler. Elle est organisée comme suit :

- Historique
- Favoris
- Contacts
- Groupes
- Écran d'appel
- Menu
- Actions

- Menus contextuels
- Bouton Appuyer-pour-Parler
- Retour à l'écran précédent
- Défilement
- Recherche
- Icônes
- Tonalités

## **Historique**

L'onglet Historique affiche tout l'historique de vos appels, contacts, groupes et alertes. Vous pouvez consulter votre historique, rappeler une personne, voir les messages, ajouter des contacts, supprimer l'historique, supprimer des messages et transférer un message à un contact ou groupe. Pour plus de détails sur la façon de gérer votre historique, reportez-vous à la section « Historique ». Pour plus de détails sur les icônes relatives à l'historique, reportez-vous à la section « Icônes »

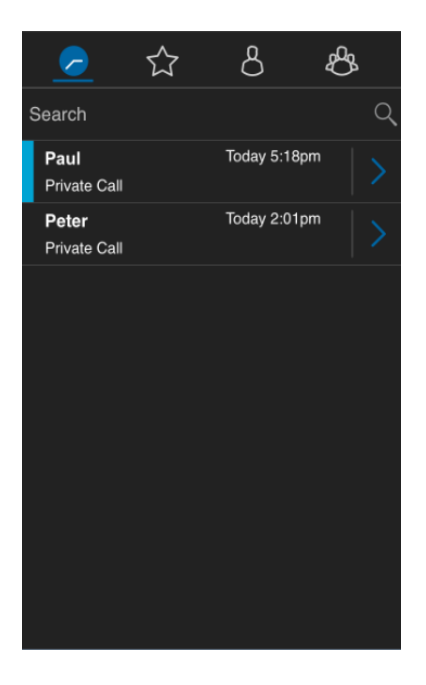

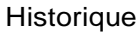

## Favoris

L'onglet Favoris affiche vos contacts et groupes Appuyer-pour-Parler favoris. Vous pouvez établir rapidement un appel Appuyer-pour-Parler à vos favoris. Pour plus de détails sur la façon d'afficher, d'ajouter et de supprimer des contacts favoris, reportez-vous à la section «Favoris ». Pour plus de détails sur les icônes relatives aux favoris, reportez-vous à la section «cônes ».

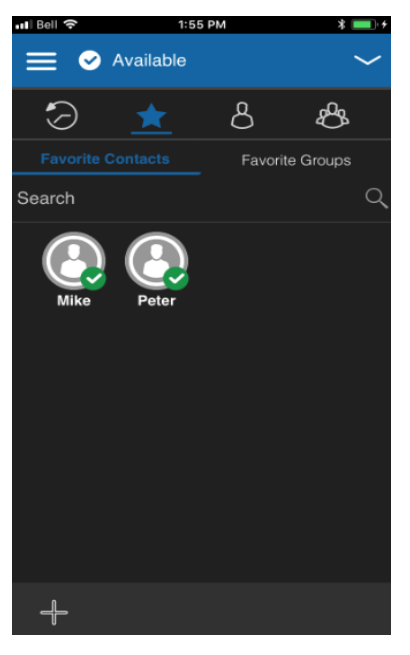

Favoris

## **Contacts**

L'onglet Contacts affiche vos contacts Appuyer-pour-Parler et vous permet de chercher des contacts, d'établir un appel Appuyer-pour-Parler ou d'envoyer une alerte. Si un administrateur a activé cette fonction, vous pouvez également ajouter des contacts Appuyer-pour-Parler et créer des groupes personnels Appuyer-pour-Parler à partir de cet onglet. Une icône apparaît à côté d'un contact lorsque ce dernier est un utilisateur de la solution d'interopérabilité. Pour plus de détails sur la façon d'afficher, d'ajouter, de modifier et de supprimer des contacts personnels, reportez-vous à la section «Contacts ». Pour plus de détails sur les icônes relatives aux contacts, reportez-vous à la section « Icônes ».

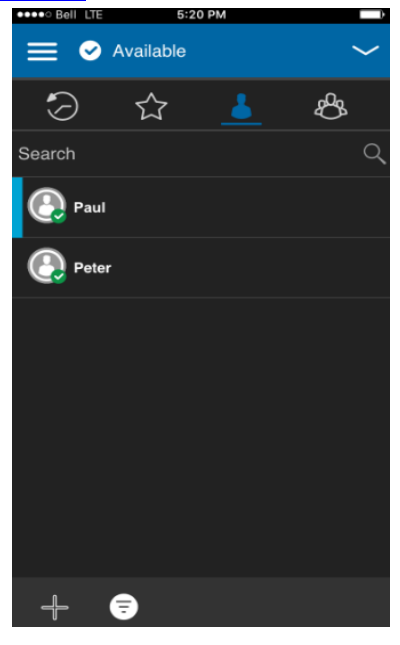

**Contacts** 

## Groupes

L'onglet Groupes affiche vos groupes d'appel et vous permet de chercher des groupes d'appel ou de faire un appel de groupe Appuyer-pour-Parler. Si un administrateur a activé cette fonction, vous pouvez également créer, modifier ou supprimer des groupes d'appel Appuyer-pour-Parler à partir de cet onglet. Des icônes apparaissent à côté des groupes d'appel dont vous êtes un diffuseur ou un surveillant. Des icônes désignent également les groupes d'appel d'interopérabilité mixtes, le suivi de la localisation et le balayage des groupes d'appel par priorité. Pour plus de détails sur la façon d'afficher, d'ajouter, de modifier et de supprimer des groupes personnels, reportez-vous à la section « Groupes d'appel ». Pour plus de détails sur les icônes relatives aux groupes d'appel, reportez-vous à la section « Icônes ».

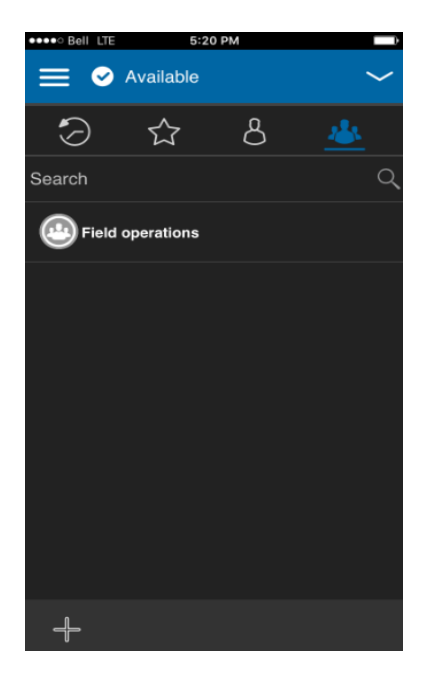

Groupes

## Écran d'appel

L'écran d'appel est l'écran principal servant aux communications. Vous pouvez faire un appel ou un appel de groupe rapide, activer et désactiver le haut-parleur, envoyer un message texte, envoyer votre emplacement, envoyer une alerte, envoyer une photo et enregistrer et envoyer un message vocal. Pour plus de détails sur la façon de faire et de recevoir des appels, reportez-vous à la section « Faire et recevoir des appels Appuyer-pour-Parler ». Pour plus de détails sur les icônes de l'écran d'appel, reportez-vous à la section « Icônes ».

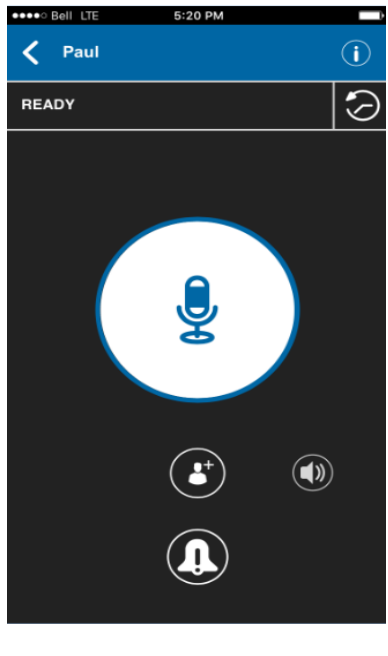

Écran d'appel

## Menu

L'icône de menu apparaît dans le coin supérieur gauche de l'écran principal. Appuyez sur cette icône pour accéder aux options de menu. Ces options sont les suivantes :

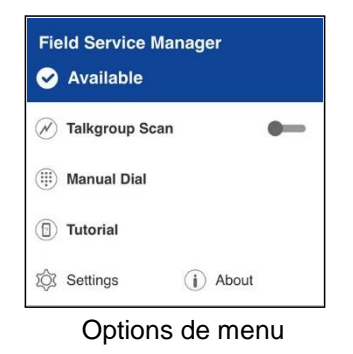

Icônes du menu

Le tableau ci-dessous présente les icônes de menu.

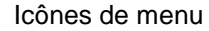

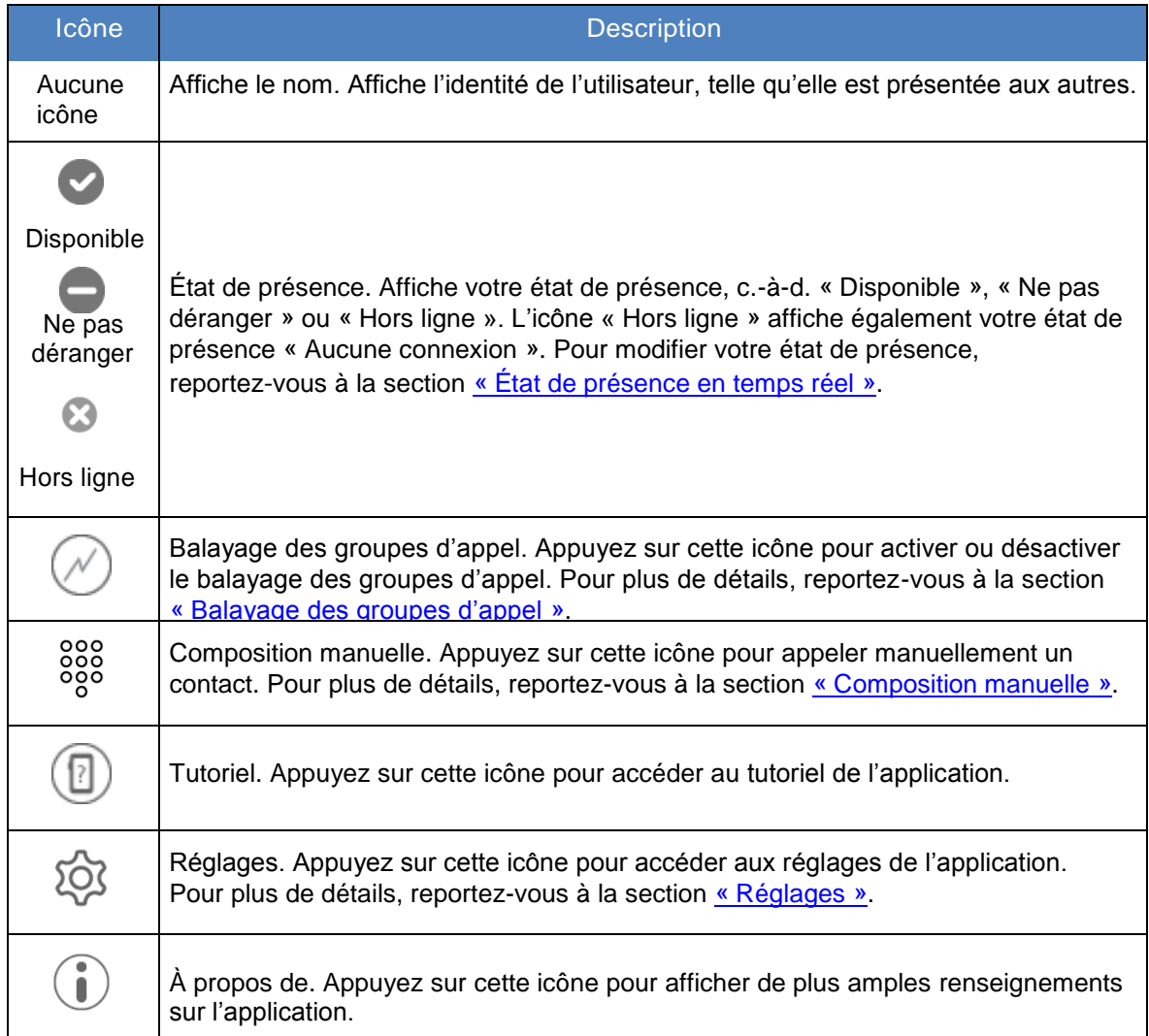

## Actions

Les boutons d'actions situés dans le haut et le bas de l'écran vous permettent d'appeler, d'alerter, de composer manuellement un numéro de téléphone, d'ajouter un nouveau contact ou groupe et plus encore. Pour plus de détails sur les actions, reportez-vous à la section « Icônes d'action ».

## Menus contextuels

Des menus contextuels sont disponibles partout dans l'application. Pour les afficher, appuyez sur l'entrée dans l'élément d'historique, le favori, le contact ou le groupe ou l'élément de groupe sélectionné.

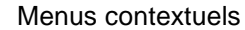

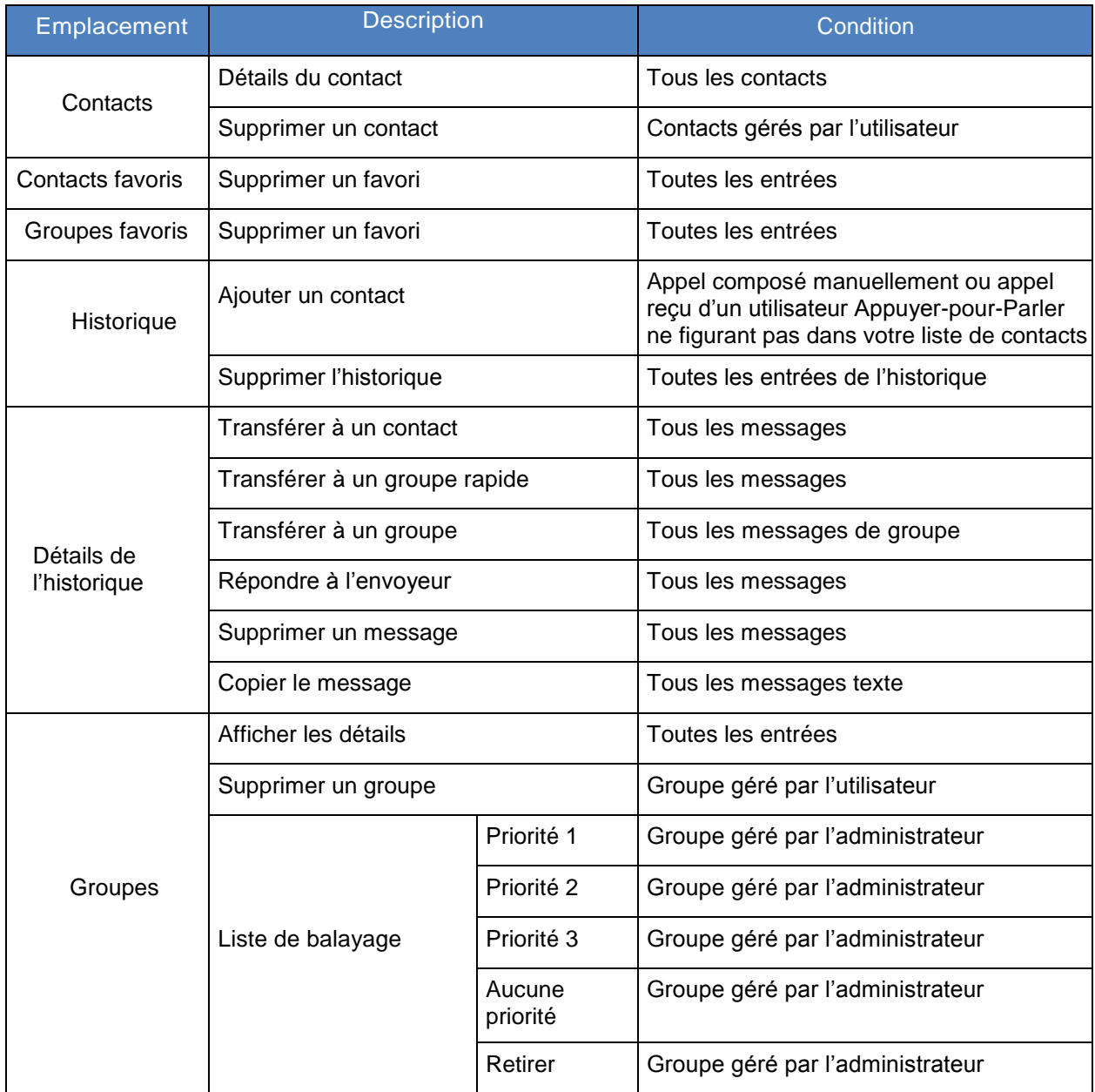

#### Menus contextuels

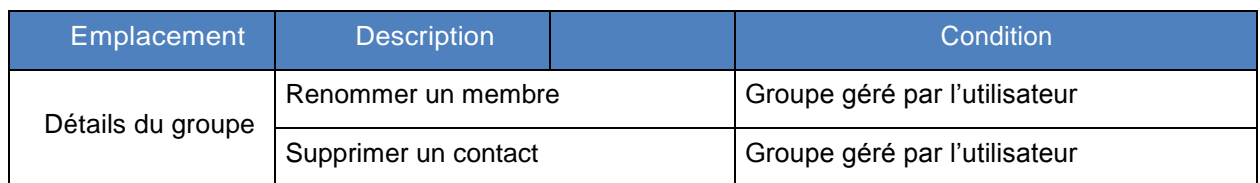

## Bouton Appuyer-pour-Parler

#### Bouton Appuyer-pour-Parler externe

Un accessoire Appuyer-pour-Parler peut être utilisé par l'application Appuyer-pour-Parler. Pendant que l'application Appuyer-pour-Parler n'est pas visible, vous pouvez toujours appuyer sur ce bouton pour ramener l'application à l'avant-plan. Une fois que l'application Appuyer-pour-Parler est à l'avant-plan, vous pouvez utiliser ce bouton pour établir un appel Appuyer-pour-Parler, ou prendre ou céder la parole pendant un appel Appuyer-pour-Parler.

Pour la fonctionnalité Bluetooth basse consommation, reportez-vous à la section « Utilisation des accessoires et de Bluetooth ».

Rem. : Ce comportement présume que le mode d'appel en arrière-plan est désactivé. Pour plus de détails sur le mode d'appel en arrière-plan, reportez-vous à la section « Prise d'un appel Appuyer-pour-Parler lorsque l'application est en arrière-plan ».

#### Bouton Appuyer-pour-Parler à l'écran

Chaque fois que vous établissez un appel Appuyer-pour-Parler ou qu'un appel Appuyer-pour-Parler est en cours, vous verrez un bouton Appuyer-pour-Parler à l'écran. Maintenez une pression sur ce bouton à l'écran pour prendre la parole pendant un appel. Enlevez votre doigt du bouton à l'écran pour céder la parole à d'autres.

## Revenir à l'écran précédent

Pour revenir à l'écran précédent, appuyez sur le bouton « Back » du téléphone. Certains écrans de l'application disposent également d'un bouton pour revenir à l'écran précédent.

Rem. :

## Défilement

Si la liste affichée est trop longue pour l'écran, vous pouvez toucher la liste et faire glisser votre doigt vers le haut ou vers le bas pour voir le reste de la liste.

## Recherche

La fonction de recherche vous permet de trouver rapidement des éléments de l'historique, des contacts, des groupes ou des emplacements, comme des adresses, des points d'intérêt et des intersections. Les résultats de la recherche sont affichés dans une liste que vous pouvez facilement parcourir afin de choisir l'élément voulu. Comment rechercher des groupes :

1. Touchez la barre de recherche pour afficher le clavier à l'écran. À mesure que vous tapez, les contacts ou groupes qui contiennent les lettres ou les chiffres saisis s'afficheront automatiquement.

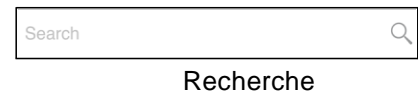

2. Lorsque vous trouvez l'élément voulu, appuyez sur le résultat en question.

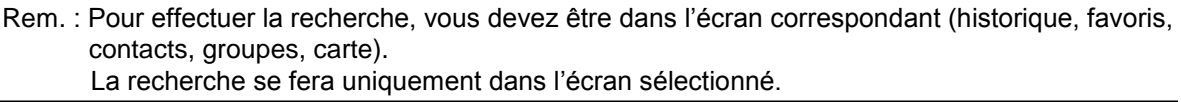

## Icônes

#### Icônes d'action

Les icônes d'action sont situées dans le haut et le bas de l'écran. Le tableau ci-dessous présente les principales icônes d'action :

#### Icônes d'action

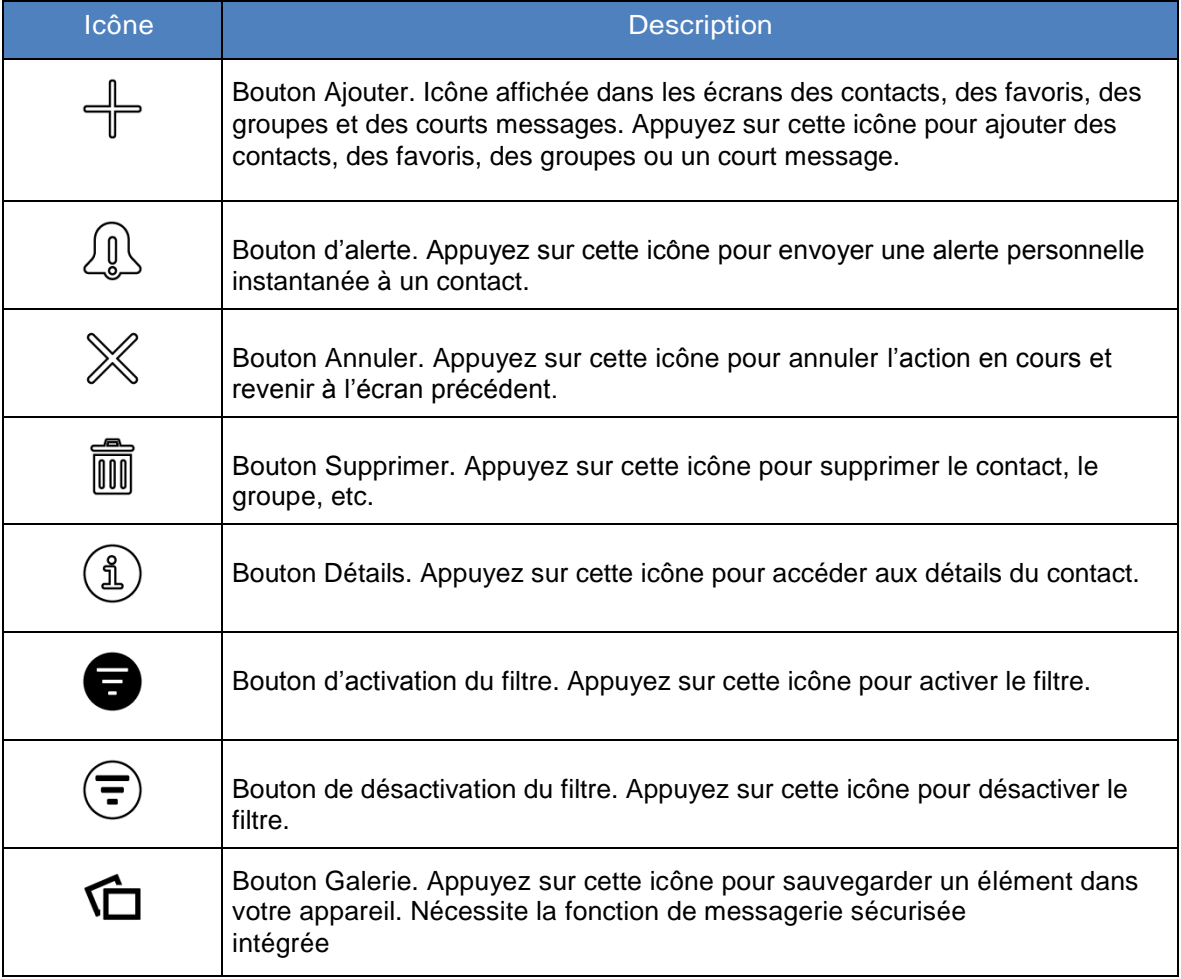

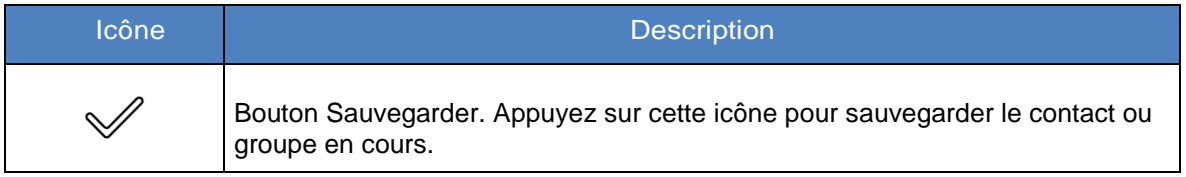

#### Icônes des avatars

Le tableau ci-dessous présente les principales icônes d'avatar.

#### Icônes des avatars

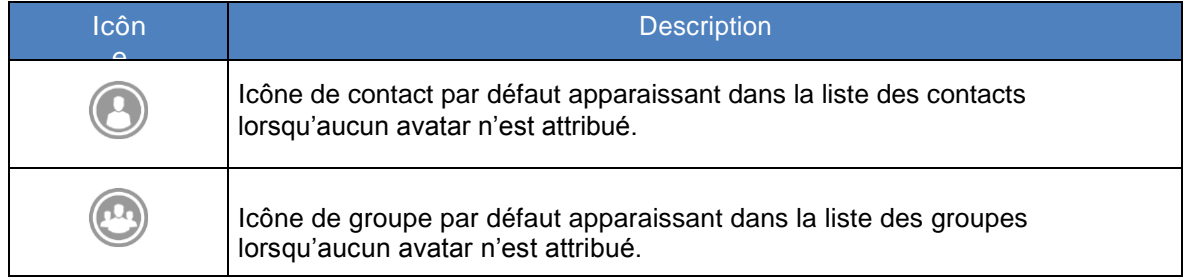

Pour la liste complète des avatars, reportez-vous à la section « Avatars » du présent document.

#### Icônes de l'écran d'appel

Le tableau ci-dessous présente les icônes pouvant apparaître dans l'écran d'appel.

#### Icônes de l'écran d'appel

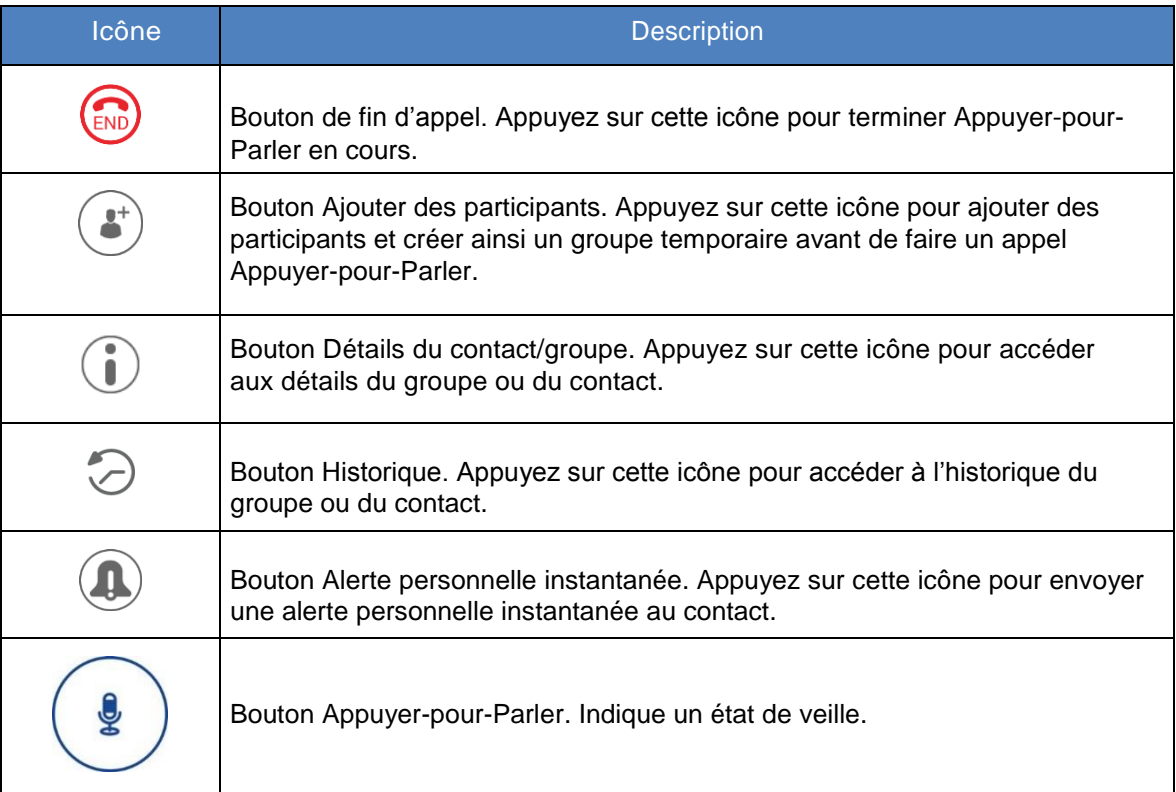

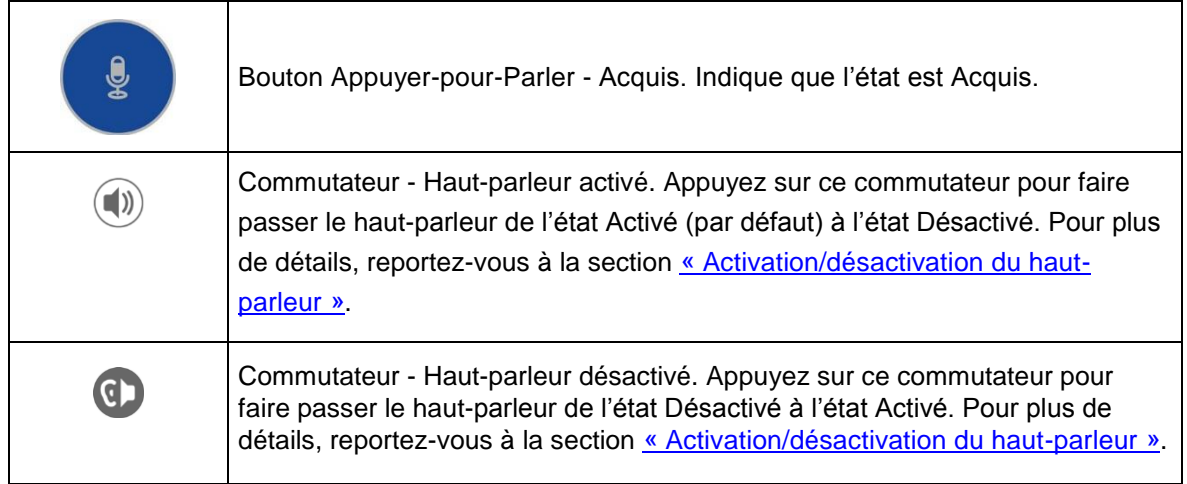

#### Icônes des contacts

Le tableau ci-dessous présente les icônes de la liste des contacts.

#### Icônes des contacts

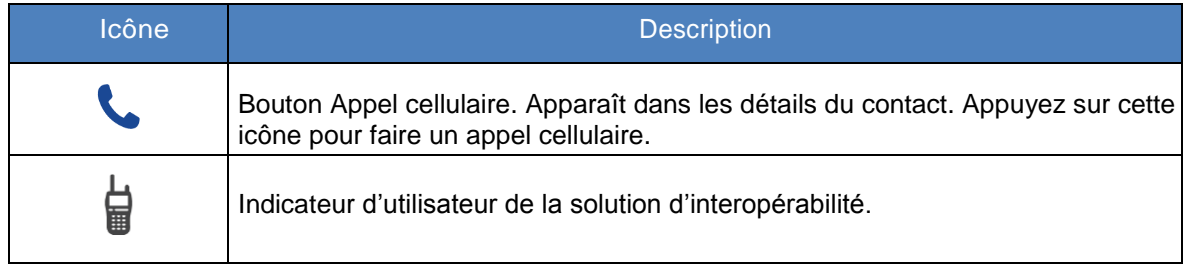

Pour une description des autres icônes relatives aux contacts, reportez-vous à la section « Icônes de présence » du présent document.

#### Icônes de l'historique

Le tableau ci-dessous présente les icônes de l'historique.

Icônes de l'historique

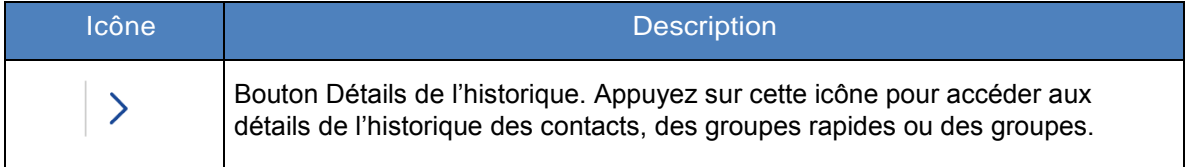

#### Icônes de groupe

Le tableau ci-dessous présente les icônes relatives aux groupes d'appel.

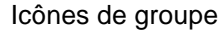

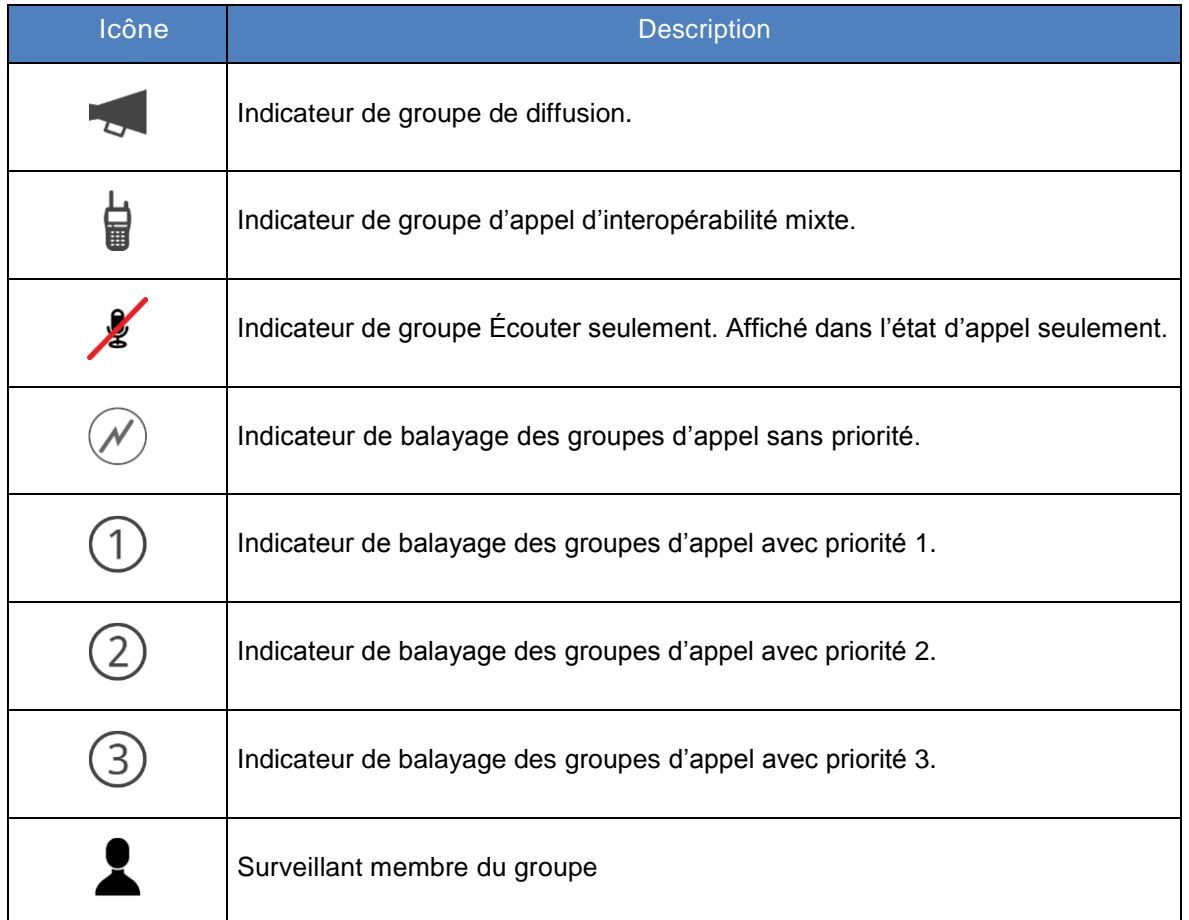

#### Icônes diverses

Le tableau ci-dessous présente les diverses icônes pouvant apparaître dans l'application.

#### Icônes diverses

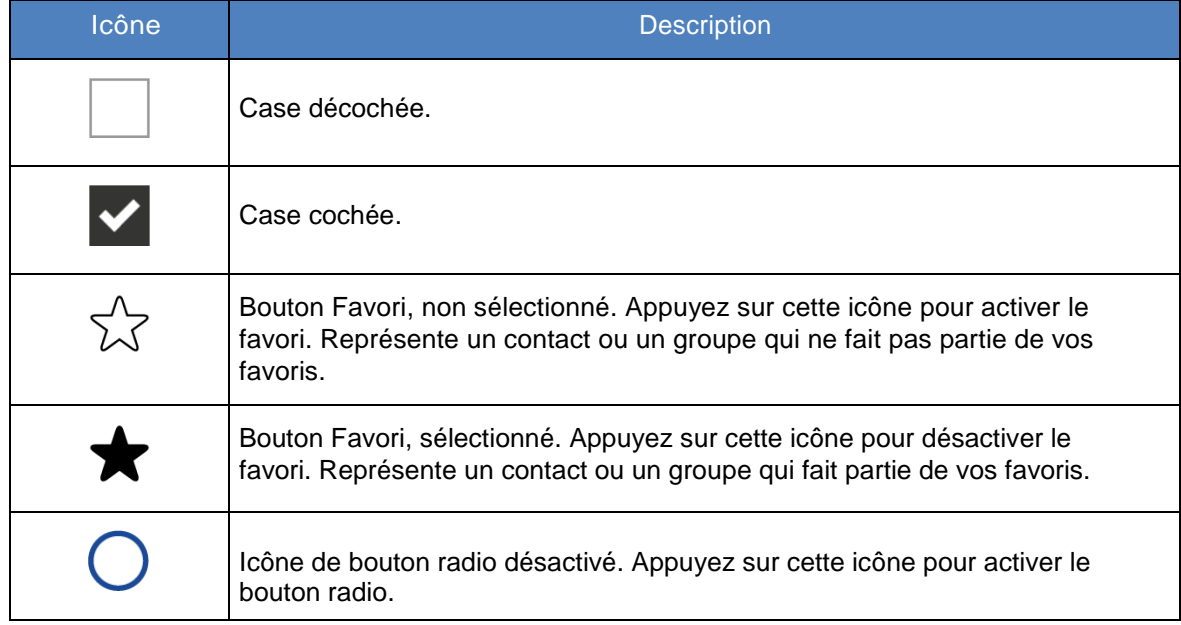

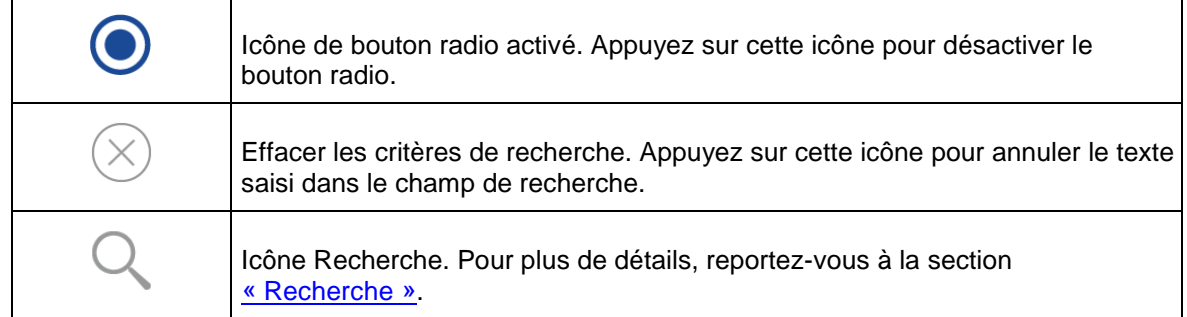

### Icônes de présence

Le tableau ci-dessous présente les icônes de présence.

Icônes de présence

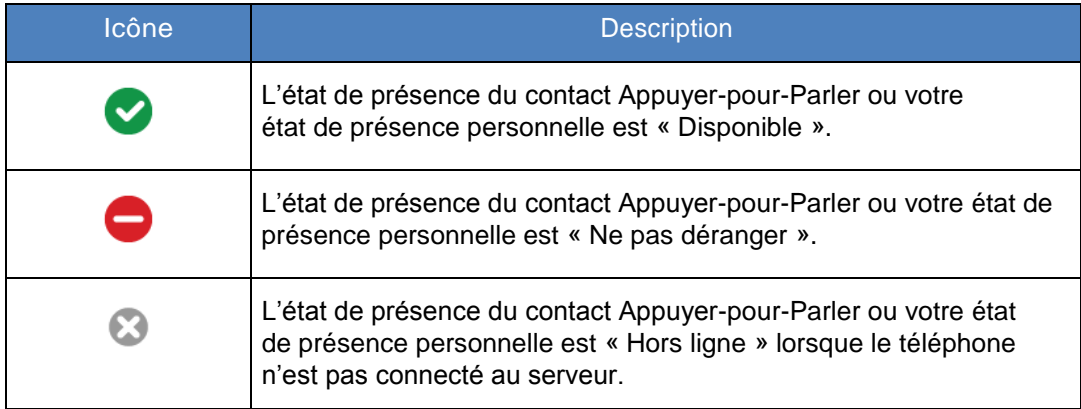

### Icônes d'onglet

Le tableau ci-dessous présente les icônes d'onglet.

#### Icônes d'onglet

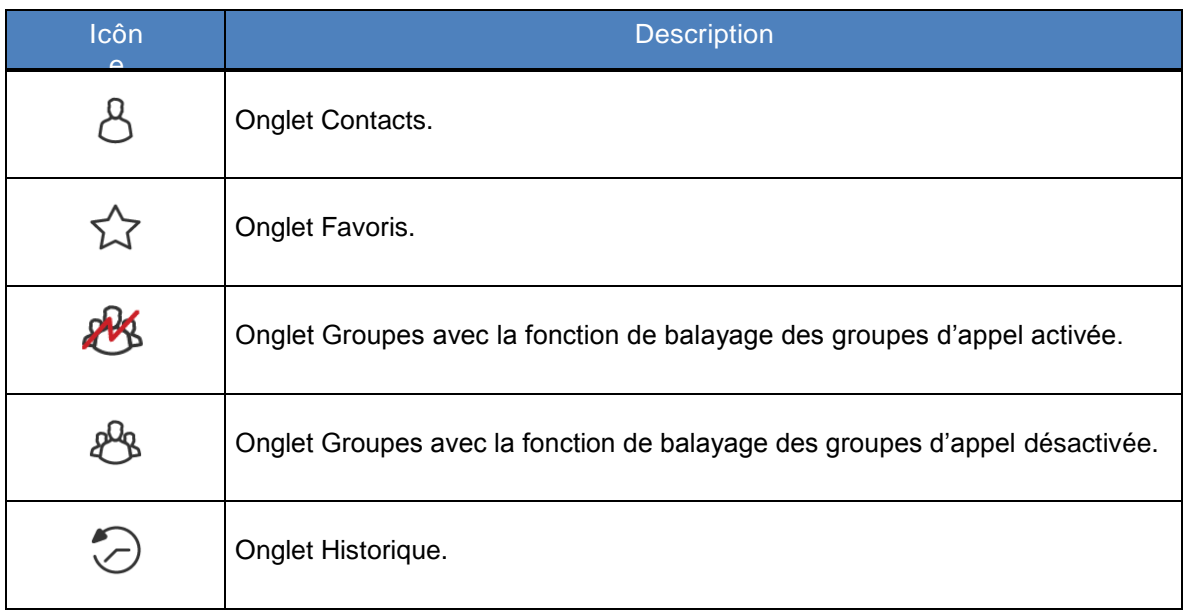

### Icônes de la barre de titre

Le tableau ci-dessous présente les icônes pouvant apparaître dans la barre de titre.

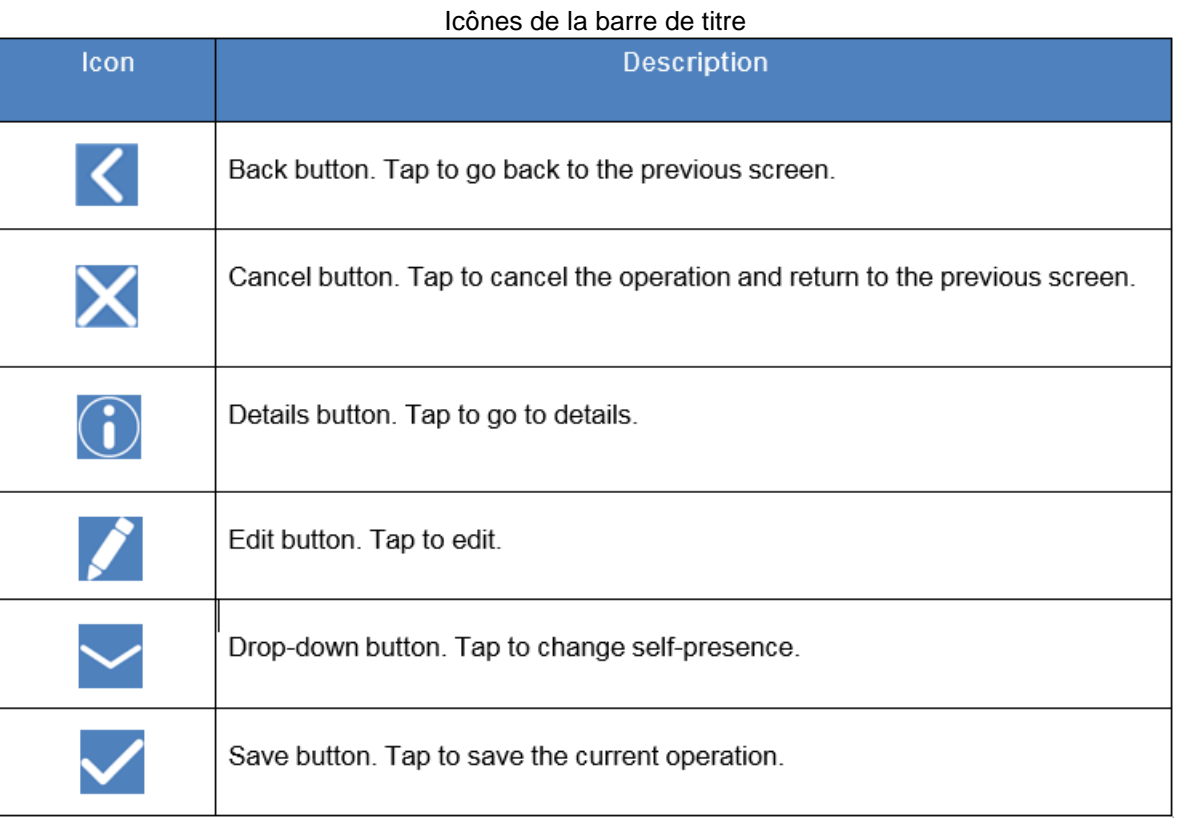

## Tonalités

L'application Appuyer-pour-Parler fait entendre des tonalités représentant diverses conditions.

**Tonalités** 

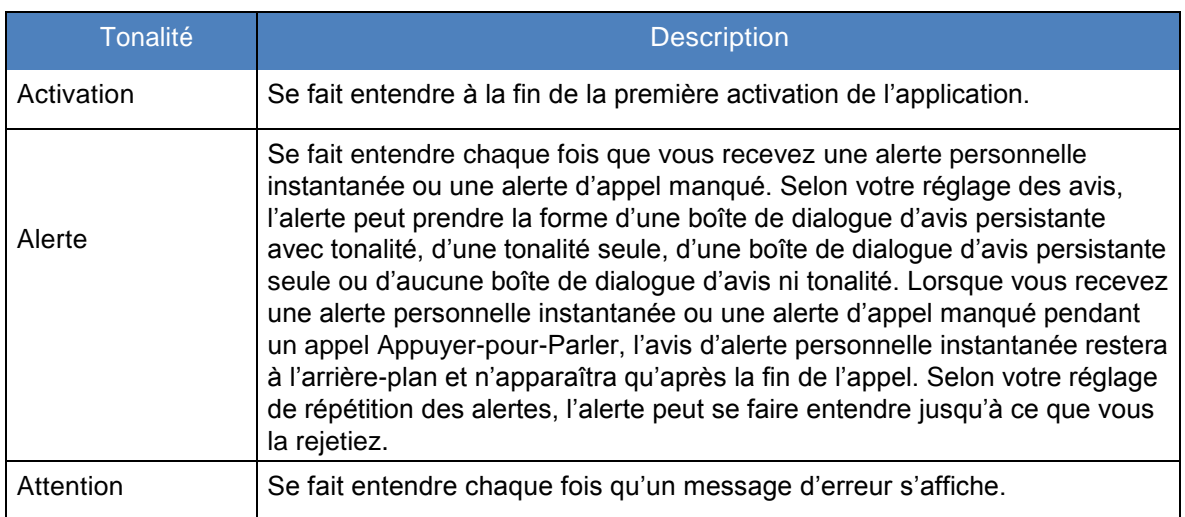

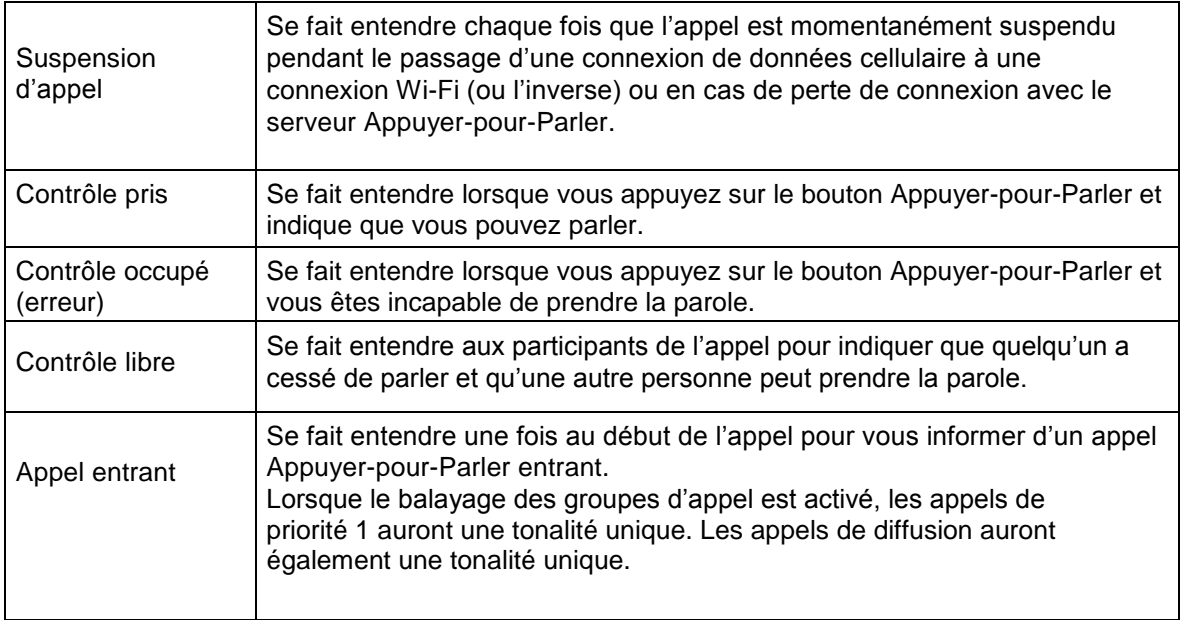

## 4. Connectivité au réseau

Cette section décrit la connectivité réseau associée au service Appuyer-pour-Parler.

Cette section est organisée comme suit :

- Utilisation du service Appuyer-pour-Parler sur les réseaux de données cellulaires 3G et 4G/LTE
- Utilisation du service Appuyer-pour-Parler sur un réseau Wi-Fi
	- Passage d'un réseau de données cellulaire à un réseau Wi-Fi pendant un appel
	- Connexions Wi-Fi authentifiées (p. ex., dans un hôtel)

## Utilisation du service Appuyer-pour-Parler sur les réseaux de données cellulaires 3G et 4G/LTE

L'utilisation du service Appuyer-pour-Parler sur les réseaux de données cellulaires 3G et 4G/LTE permet de profiter d'un débit supérieur, de moins de délais, de la meilleure qualité vocale et de performances optimales pendant les appels Appuyer-pour-Parler et en utilisant les services Appuyer-pour-Parler.

Rem. : Il n'est pas recommandé d'utiliser le service Appuyer-pour-Parler sur des réseaux de données cellulaires inférieurs à 3G, car les débits de données plus lents génèrent d'importants délais, ce qui réduit la qualité vocale et provoque même des ruptures d'appel.

## Utilisation du service Appuyer-pour-Parler sur un réseau Wi-Fi

L'utilisation du service Appuyer-pour-Parler sur un réseau Wi-Fi peut offrir une couverture efficace à l'intérieur d'un immeuble.

### Passage d'un réseau de données cellulaire à un réseau Wi-Fi pendant un appel

Votre téléphone peut passer automatiquement du réseau de données cellulaire à un réseau Wi-Fi et inversement selon la disponibilité d'une connexion Wi-Fi. On parle alors d'un « transfert » de réseau. Si un appel Appuyer-pour-Parler est en cours au moment où votre téléphone passe du réseau de données cellulaire à une connexion Wi-Fi (ou l'inverse), votre appel Appuyer-pour-Parler sera automatiquement rétabli après le transfert. Pendant un transfert, l'application Appuyer-pour-Parler perd momentanément la connexion avec les serveurs. Lorsque cela se produit, vous remarquerez une courte perte audio. Deux tonalités brèves vous avisent de cette situation. Une fois que le transfert est terminé et que l'application Appuyer-pour-Parler rétablit la connexion avec le réseau de données, votre appel se poursuivra automatiquement. Il arrive que le transfert prenne plus que quelques secondes. Si un appel est en cours, il se pourrait alors qu'il ne soit pas rétabli automatiquement. Le cas échéant, vous pouvez rappeler à partir de l'historique de l'application Appuyer-pour-Parler.

#### Connexions Wi-Fi authentifiées (p. ex., dans un hôtel)

Vous pouvez également utiliser l'application Appuyer-pour-Parler à partir de n'importe quel point d'accès Wi-Fi si votre téléphone a accès à Internet au moyen de ce réseau Wi-Fi. Dans les hôtels ou autres établissements qui offrent un accès Wi-Fi exclusivement à leurs clients, une procédure d'authentification, généralement sous la forme d'un mot de passe, peut être exigée pour accéder à Internet, et ce, même si le téléphone est connecté au réseau Wi-Fi. Dans ce cas, vous n'aurez pas accès au service Appuyer-pour-Parler (et ne pourrez pas faire ou recevoir d'appels Appuyer-pour-Parler) tant que vous n'avez pas désactivé la connexion Wi-Fi ou encore lancé votre navigateur mobile et entré le mot de passe fourni par le fournisseur de service Wi-Fi.

## 5. Établissement ou réception des appels Appuyer-pour-Parler

Cette section décrit les étapes à suivre pour faire et recevoir des appels Appuyer-pour-Parler. Cette section est organisée comme suit :

- Établissement des appels
	- Appels individuels (1:1)
	- Appels de groupe
	- Appels de groupe rapide
	- Appels aux groupes d'appel de diffusion
	- Appel à partir de l'historique
	- Appel à partir d'une alerte d'appel manqué
	- Appel à partir d'une alerte personnelle instantanée
	- Appels à composition manuelle

- Réception des appels
- Activation/désactivation du haut-parleur
- Comment régler le volume d'un appel Appuyer-pour-Parler
- Interaction en mode discrétion ou sonore
- Interaction entre un appel Appuyer-pour-Parler et un appel cellulaire
- Prise d'un appel Appuyer-pour-Parler lorsque l'application est en arrière-plan
- Retour à un appel de groupe Appuyer-pour-Parler

## Établissement d'appels

#### Appels individuels (1:1)

1. À partir de la liste des contacts, sélectionnez le contact avec lequel vous voulez établir un appel Appuyer-pour-Parler.

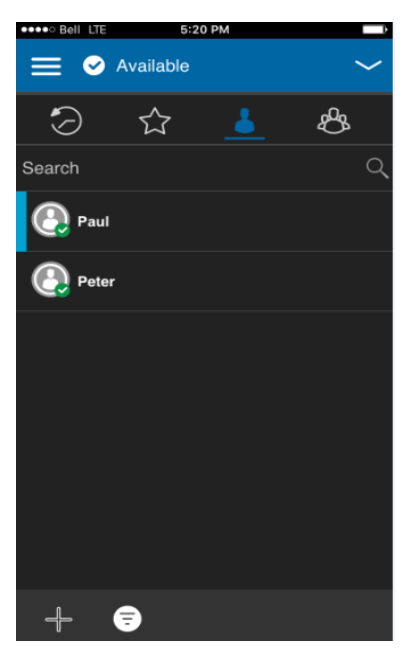

**Contacts** 

- 2. L'écran d'appel s'affiche.
- 3. Maintenez une pression sur le bouton Appuyer-pour-Parler. Un appel Appuyer-pour-Parler 1 à 1 est établi, une tonalité aiguë se fait entendre et le bouton Appuyer-pour-Parler change de couleur pour indiquer que vous avez pris la parole.

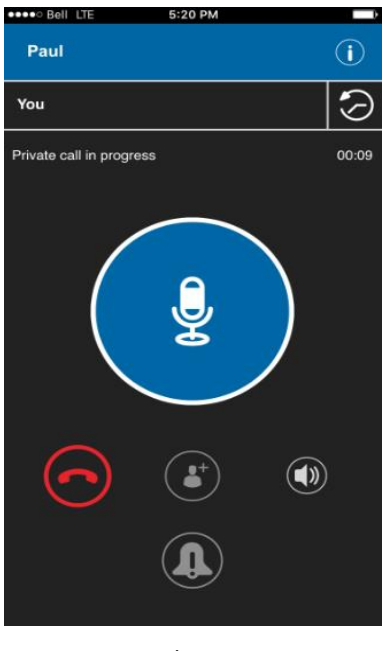

Appel en cours

4. Relâchez le bouton Appuyer-pour-Parler pour permettre à l'autre personne de prendre la parole.

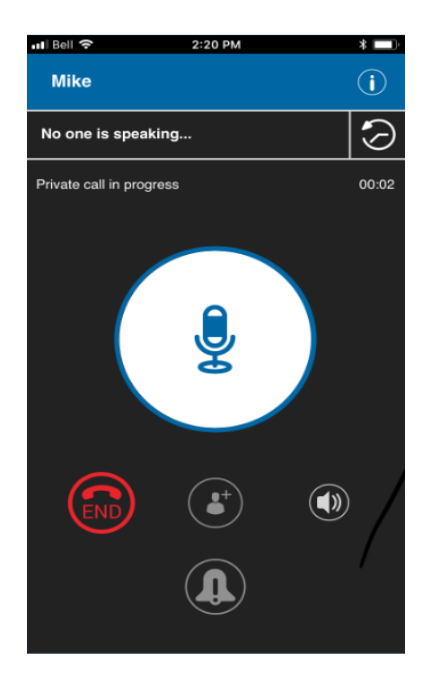

Personne ne parle pendant un appel privé

5. Appuyez sur le bouton de fin d'appel pour terminer l'appel.

Appels de groupe

1. À partir de la liste des groupes, sélectionnez le groupe avec lequel vous voulez établir un appel Appuyer-pour-Parler.

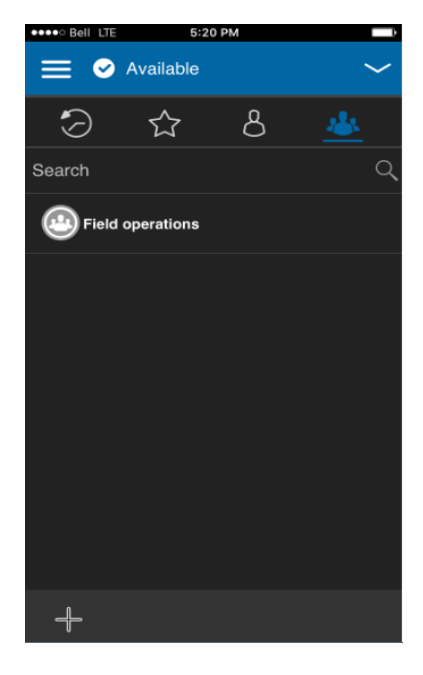

Groupes

- Rem. : Certaines entreprises créent automatiquement un groupe appelé « tous\_les\_abonnes » (ou « all\_subscribers\_group »). Ce groupe contient tous les abonnés Appuyer-pour-Parler de l'entreprise.
- 2. L'écran d'appel s'affiche.

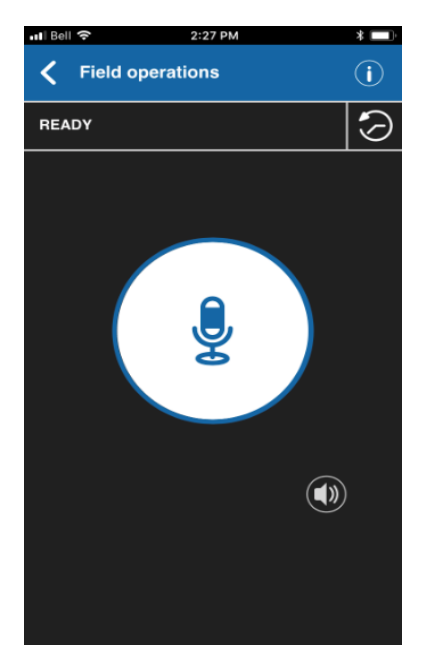

Établissement de l'appel de groupe

3. Maintenez une pression sur le bouton Appuyer-pour-Parler affiché à l'écran. Un appel de groupe Appuyer-pour-Parler est établi, une tonalité aiguë se fait entendre et le bouton Appuyer-pour-Parler change de couleur pour indiquer que vous avez pris la parole.

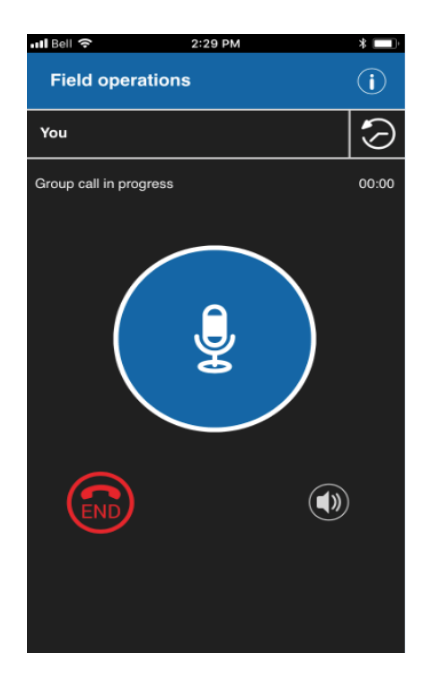

Vous avez la parole pendant un appel de groupe

4. Relâchez le bouton Appuyer-pour-Parler pour permettre à d'autres membres de prendre la parole.

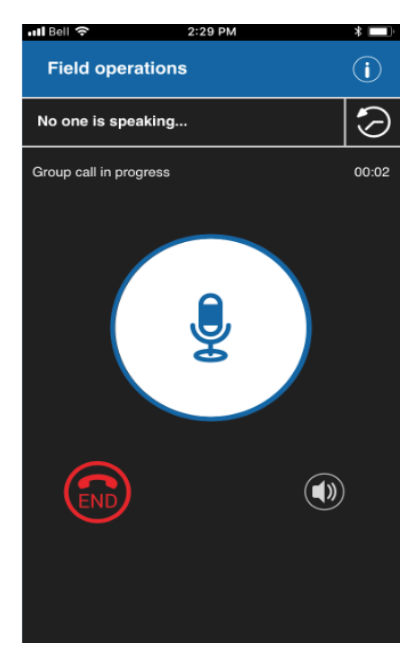

Personne ne parle pendant un appel de groupe

5. Appuyez sur le bouton de fin d'appel pour terminer l'appel.

### Appels de groupe rapide

1. À partir de l'onglet Contacts, sélectionnez le premier contact à appeler.

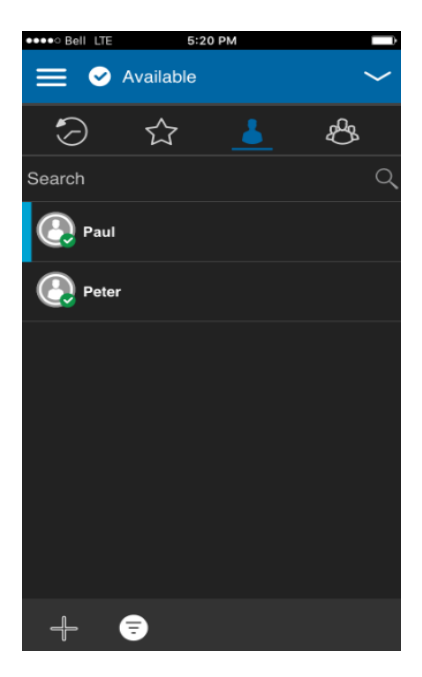

**Contacts** 

2. L'écran d'appel s'affiche.

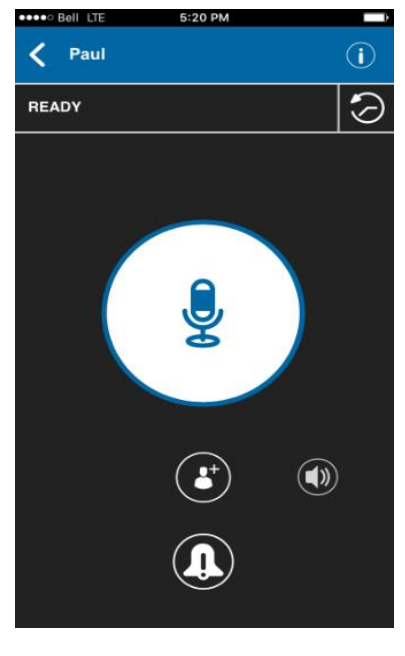

Sélecteur

3. Appuyez sur le bouton « Add Participants ». L'écran de sélection des contacts s'affiche.

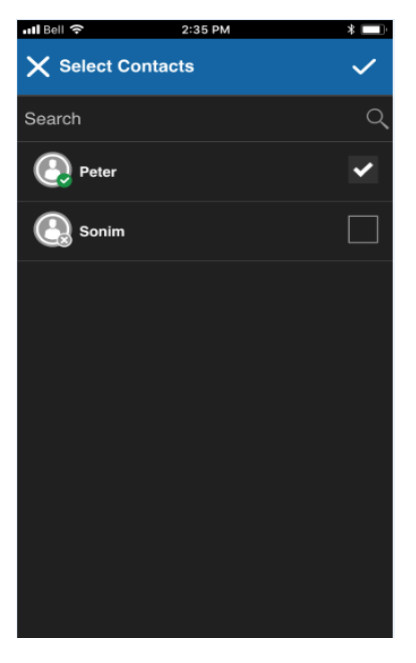

Sélection des contacts

- 4. Sélectionnez jusqu'à 9 contacts à ajouter à l'appel de groupe rapide. Lorsque c'est fait, appuyez sur le bouton de sauvegarde dans le coin supérieur droit.
- 5. Maintenez une pression sur le bouton Appuyer-pour-Parler. Un appel de groupe rapide s'établit, une tonalité aiguë se fait entendre et le bouton Appuyer-pour-Parler change de couleur pour indiquer que vous avez pris la parole.

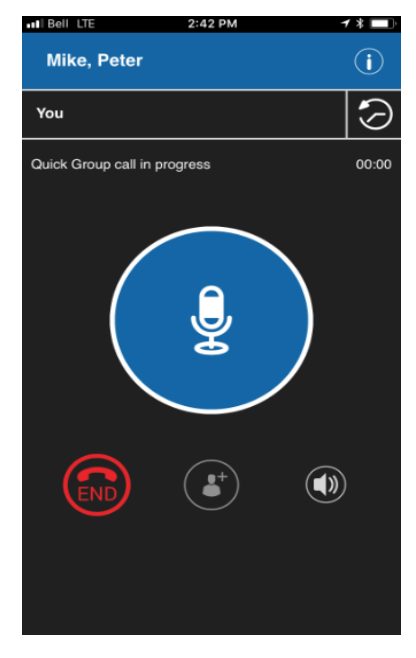

Vous avez la parole pendant un appel de groupe rapide

- 6. Relâchez le bouton Appuyer-pour-Parler pour permettre à d'autres membres du groupe de prendre la parole.
- 7. Appuyez sur le bouton de fin d'appel pour terminer l'appel.

#### Appels aux groupes d'appel de diffusion

Grâce aux appels aux groupes d'appel de diffusion, il est possible de communiquer des annonces importantes à un grand nombre de personnes. Seuls certains membres du groupe, appelés des diffuseurs, peuvent faire un appel unidirectionnel à un groupe d'appel comptant jusqu'à 500 membres. Ce type d'appel a priorité sur tout appel Appuyer-pour-Parler en cours et les membres du groupe d'appel qui le reçoivent ne peuvent pas rappeler ou rejeter l'appel. Une fois qu'un diffuseur prend la parole, il ne peut pas être interrompu par un autre diffuseur. Vous ne verrez s'afficher un groupe d'appel de diffusion que si l'administrateur de l'entreprise vous a désigné en tant que diffuseur.

Rem. : Les appels aux groupes d'appel de diffusion interrompent tous les appels Appuyer-pour-Parler des membres du groupe et ces derniers entendent l'appel même s'ils affichent l'état de présence Ne pas déranger. Ces appels ont également priorité sur l'état Ne pas déranger si l'administrateur de l'entreprise a configuré le groupe d'appel en conséquence.

1. Appuyez sur le groupe d'appel de diffusion que vous voulez appeler. Le groupe d'appel de diffusion, dans la liste des groupes, est représenté par une icône spéciale dans le coin inférieur droit de la tuile correspondante.

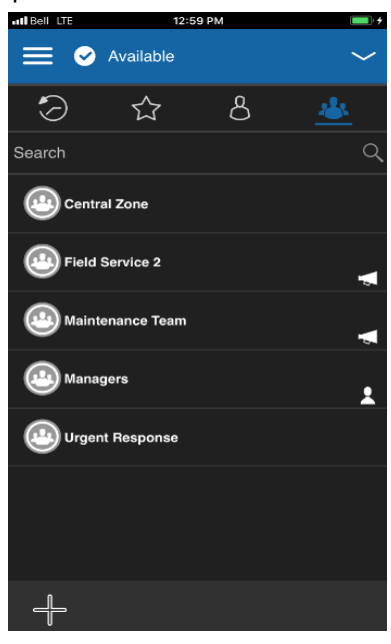

Groupes d'appel

Une boîte de dialogue de confirmation s'affiche comme dans l'illustration ci-dessous.

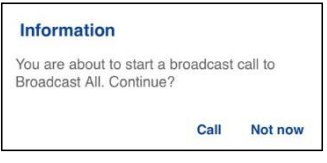

Boîte de dialogue de confirmation

3. Appuyez sur « Call » pour établir l'appel. L'écran d'appel Appuyer-pour-Parler s'affiche comme dans l'illustration ci-dessous.

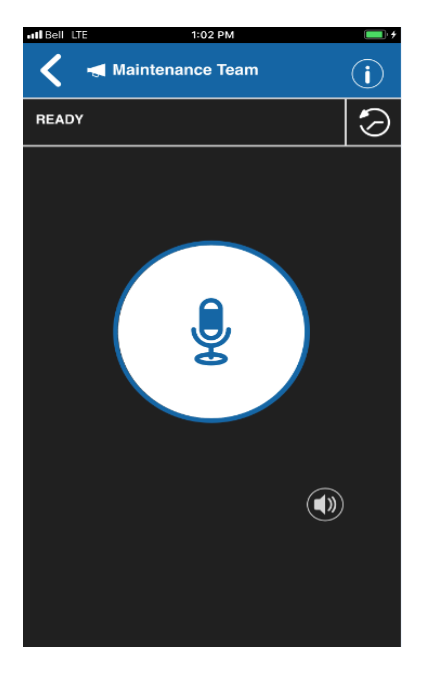

Écran d'appel de diffusion

4. Maintenez une pression sur le bouton Appuyer-pour-Parler. Un appel de diffusion s'établit, une tonalité aiguë se fait entendre et le bouton Appuyer-pour-Parler change de couleur pour indiquer que vous avez pris la parole. Commencez à parler.

5. Relâchez le bouton Appuyer-pour-Parler lorsque vous avez terminé de parler.

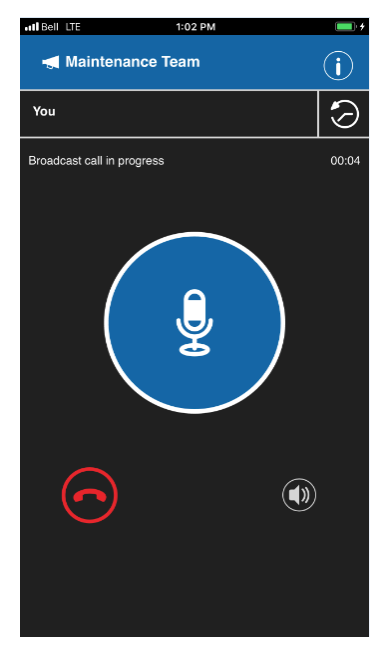

Appel de diffusion en cours

6. Appuyez sur le bouton de fin d'appel pour terminer l'appel de diffusion.

Appel à partir de l'historique

1. Appuyez sur l'onglet Historique pour consulter l'historique des appels et des alertes personnelles instantanées.

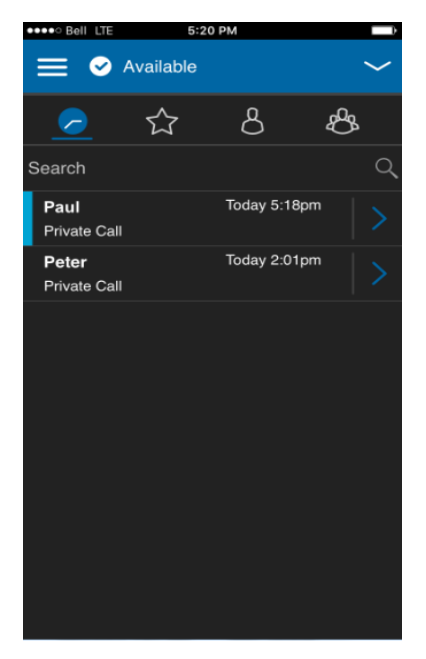

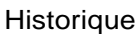

2. Touchez la conversation voulue. Un écran d'appel s'affiche comme dans l'illustration ci-dessous.

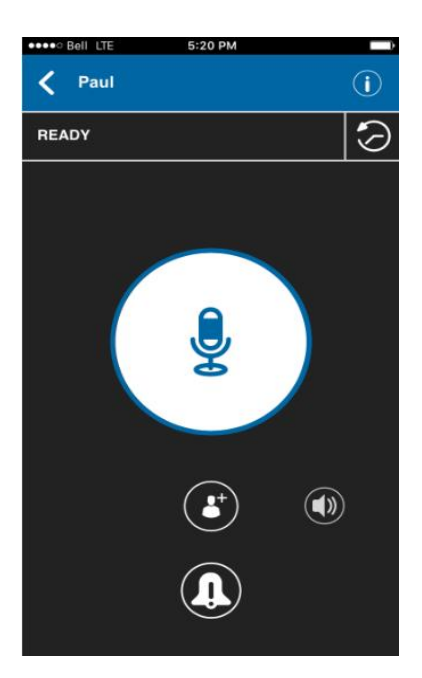

Établissement d'un appel à partir d'une entrée de l'historique

3. Maintenez une pression sur le bouton Appuyer-pour-Parler affiché à l'écran. Un appel Appuyer-pour-Parler s'établit, une tonalité aiguë se fait entendre et le bouton Appuyer-pour-Parler change de couleur pour indiquer que vous avez pris la parole.
Appel à partir d'une alerte d'appel manqué

Si vous recevez une alerte d'appel manqué, vous entendrez une tonalité d'alerte et un message contextuel s'affichera. Pour plus de détails, reportez-vous à la section « Alerte d'appel manqué ».

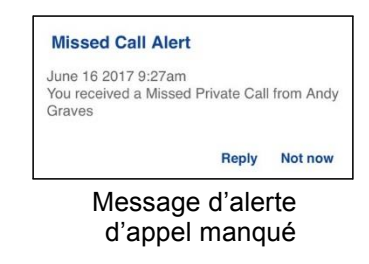

1. Appuyez sur le bouton « Reply » pour établir l'appel.

OU

Appuyez sur le bouton « Not now » pour rejeter le message.

Appel à partir d'une alerte personnelle instantanée

1. Si vous recevez une alerte personnelle instantanée, vous entendrez une tonalité d'alerte et un message contextuel s'affichera. Pour plus de détails, reportez-vous à la section « Alerte personnelle instantanée ».

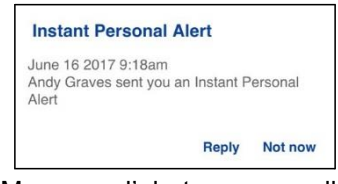

Message d'alerte personnelle instantanée

2. Appuyez sur le bouton « Reply » pour établir l'appel.

#### OU

Appuyez sur le bouton « Not Now » pour rejeter le message.

#### Appels à composition manuelle

L'écran de composition manuelle vous permet d'appeler manuellement un contact Appuyer-pour-Parler.

1. À partir du menu, appuyez sur l'option de composition manuelle. L'écran de composition manuelle s'affiche.

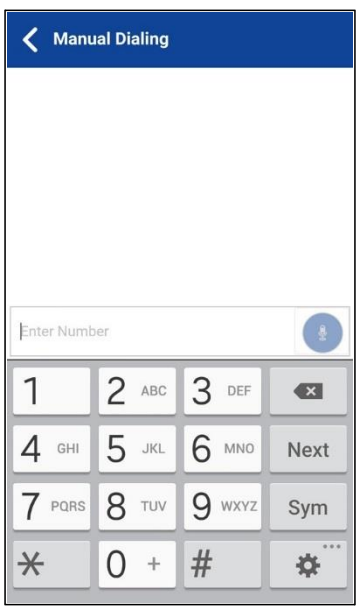

Composition manuelle

- 2. Commencez à entrer le numéro du contact au moyen du clavier à l'écran. Si le numéro correspond à des contacts Appuyer-pour-Parler, ces derniers seront affichés. Si vous voulez appeler l'un de ces contacts, touchez-le pour faire apparaître le numéro correspondant dans le champ de texte numérique.
- 3. Appuyez sur le bouton Appuyer-pour-Parler à droite du numéro de téléphone. L'écran d'appel s'affiche.

### Réception d'appels

1. Lorsque vous recevez un appel Appuyer-pour-Parler, l'application est ramenée à l'avant-plan et le bouton Appuyer-pour-Parler change de couleur.

Rem. : Ce comportement présume que le mode d'appel en arrière-plan est désactivé. Pour plus de détails sur le mode d'appel en arrière-plan, reportez-vous à la section « Prise d'un appel Appuyerpour-Parler lorsque l'application est en arrière-plan ».

Rem. : La manière dont sont pris les appels entrants Appuyer-pour-Parler dépendra des réglages du téléphone et de l'application Appuyer-pour-Parler. Pour plus de détails, reportez-vous à la section « Interaction en mode discrétion ou sonore ».

2. Lorsque la personne qui parle cède la parole, le bouton Appuyer-pour-Parler change de couleur et une autre personne peut parler.

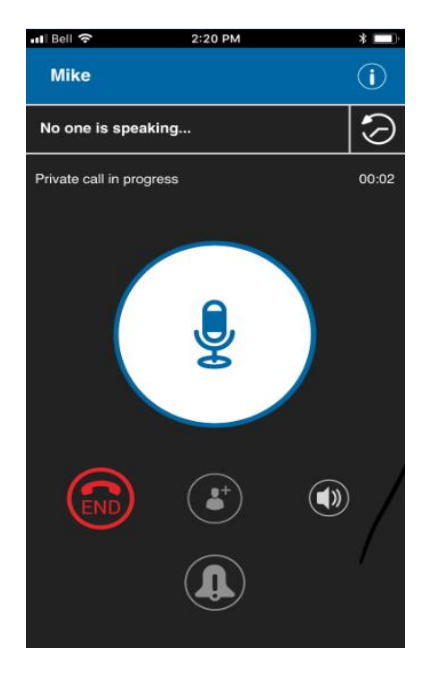

Personne ne parle pendant un appel Appuyer-pour-Parler entrant

- 3. Vous pouvez poursuivre la conversation en maintenant une pression sur le bouton Appuyer-pour-Parler.
- 4. Appuyez sur le bouton de fin d'appel pour terminer l'appel.

Les appels pourraient ne pas être acheminés à tous les membres du groupe si, par exemple, un membre est hors ligne ou à l'état Ne pas déranger, est déjà sur un appel cellulaire ou participe à un autre appel de groupe de diffusion. La façon dont sont acheminés les appels fait en sorte que les membres du groupe les reçoivent à des moments légèrement différents. Une fois que le processus d'acheminement de l'appel est terminé, l'état de l'acheminent apparaît.

#### Activation/désactivation du haut-parleur

À l'écran d'appel, un commutateur indique si le haut-parleur est activé ou non pour les appels Appuyer-pour-Parler. Lorsque le haut-parleur est désactivé, vous entendrez le son de l'appel Appuyer-pour-Parler dans l'écouteur du téléphone et lorsque le haut-parleur est activé, vous entendrez le son par le haut-parleur.

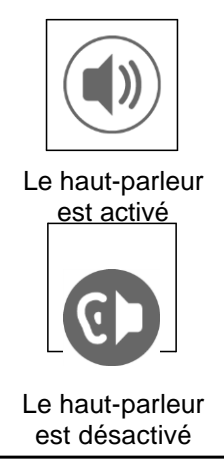

L'illustration suivante indique où peut se trouver le bouton d'activation/désactivation du haut-parleur :

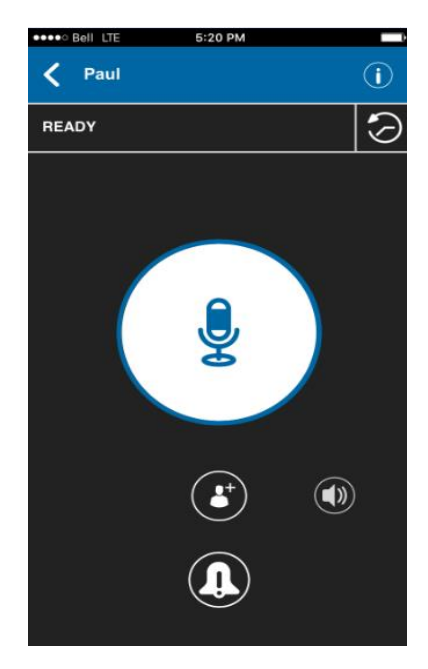

Sélecteur

Vous pouvez également désactiver le haut-parleur à partir des réglages de l'application. Reportez-vous à la section « Icônes de l'écran d'appel » pour plus de détails.

### Comment régler le volume d'un appel Appuyer-pour-Parler

Pendant un appel Appuyer-pour-Parler, vous pouvez augmenter ou diminuer le volume du haut-parleur ou de l'écouteur au moyen des touches d'augmentation et de diminution du volume. Le volume réglé pendant un appel Appuyer-pour-Parler s'appliquera également aux appels subséquents.

Lorsque le volume d'un appel Appuyer-pour-Parler est réglé au moyen de l'écouteur, ce volume s'applique également aux appels cellulaires.

Lorsque le volume d'un appel Appuyer-pour-Parler est réglé au moyen du haut-parleur, ce volume s'applique également aux appels cellulaires.

### Interaction en mode discrétion ou sonore

Lorsque la sonnerie de votre téléphone est réglée en mode discrétion ou vibration seulement, le son des appels Appuyer-pour-Parler passe par l'écouteur du téléphone. Pour entendre un appel Appuyer-pour-Parler, vous devez tenir le téléphone contre votre oreille comme pendant un appel cellulaire.

Vous pouvez passer temporairement en mode haut-parleur pour l'appel en cours au moyen du bouton d'activation/désactivation à l'écran. Le son du prochain appel Appuyer-pour-Parler passera encore par l'écouteur du téléphone pendant que le téléphone est en mode discrétion.

Si le réglage de vibration lors d'un appel entrant est activé, vous pouvez régler le téléphone afin qu'il vibre lorsque vous recevez un appel Appuyer-pour-Parler entrant. Pour plus de détails sur le réglage de vibration lors d'un appel entrant, reportez-vous à la section « Alerte par vibration ».

### Interaction entre un appel Appuyer-pour-Parler et un appel cellulaire

Prise d'un appel ordinaire pendant un appel Appuyer-pour-Parler

Si vous recevez un appel téléphonique ordinaire pendant un appel Appuyer-pour-Parler, l'appel Appuyer-pour-Parler continue et l'appel cellulaire entrant est rejeté.

Réception d'un appel Appuyer-pour-Parler pendant un appel téléphonique ordinaire

Si vous recevez un appel Appuyer-pour-Parler pendant un appel téléphonique ordinaire, l'appel cellulaire en cours continue, l'appel Appuyer-pour-Parler entrant est rejeté et l'appelant entend une tonalité d'occupation. Un avis d'appel manqué s'affichera dans le haut de votre écran. À la fin de l'appel, vous entendrez une tonalité d'alerte d'appel manqué.

À la fin de l'appel ordinaire en cours, vous pouvez faire un rappel Appuyer-pour-Parler à partir de l'alerte d'appel manqué affichée dans l'application Appuyer-pour-Parler.

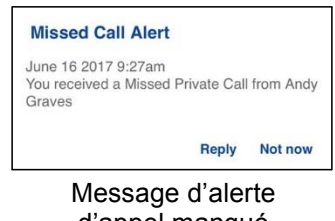

d'appel manqué

### Prise d'un appel Appuyer-pour-Parler lorsque l'application est en arrière-plan

Appels Appuyer-pour-Parler entrants— avec le mode arrière-plan désactivé

Pendant que vous utilisez d'autres applications sur le téléphone, un appel Appuyer-pour-Parler entrant ramènera l'application Appuyer-pour-Parler à l'avant-plan et vous entendrez la voix de l'appelant. À la fin de l'appel Appuyer-pour-Parler, l'application retourne automatiquement à l'arrière-plan. L'application Appuyer-pour-Parler passera à l'arrière-plan à la fin de l'appel et c'est l'application que vous utilisiez qui reviendra à l'avant-plan.

Appels Appuyer-pour-Parler entrants — avec le mode arrière-plan activé

Lorsque le mode d'appel en arrière-plan est activé et que vous recevez un appel Appuyer-pour-Parler entrant, l'application Appuyer-pour-Parler demeurera à l'arrière-plan et vous entendrez la voix de l'appelant. Vous devez ramener l'application Appuyer-pour-Parler à l'avant-plan pour utiliser le bouton Appuyer-pour-Parler à l'écran. Pour plus de détails sur le mode d'appel en arrière-plan, reportez-vous à la section « Réglages ».

Astuce : Si votre téléphone est doté d'un bouton Appuyer-pour-Parler, vous pouvez appuyer dessus pour prendre la parole pendant que l'application est en arrière-plan.

Rem. : Si le rétroéclairage est éteint, il demeurera éteint pendant un appel Appuyer-pour-Parler entrant.

Les alertes personnelles instantanées sont masquées tant que vous n'accédez pas à l'application Appuyer-pour-Parler; cependant, vous entendrez les alertes sonores si elles sont activées.

Appels Appuyer-pour-Parler en cours

Pendant un appel Appuyer-pour-Parler, si vous passez à une autre application, vous continuerez d'entendre l'appel Appuyer-pour-Parler, mais ne pourrez pas prendre la parole tant que vous ne retournez pas à l'application Appuyer-pour-Parler.

Astuce : Si votre téléphone est doté d'un bouton Appuyer-pour-Parler, vous pouvez appuyer dessus pour prendre la parole pendant que l'application est en arrière-plan.

### Retour à un appel de groupe Appuyer-pour-Parler

Retour à un appel de groupe

Si vous quittez un appel de groupe Appuyer-pour-Parler, vous pouvez y retourner en appelant ce même groupe à partir de l'historique des appels ou de la liste des groupes. Si l'appel prend fin avant que vous ayez pu vous y joindre, un nouvel appel est établi avec ce groupe.

#### Retour à un appel de groupe manqué

Si vous ratez un appel de groupe, l'alerte d'appel raté vous permet d'appeler directement le groupe. Si l'appel de groupe est toujours en cours, vous vous joindrez automatiquement à cet appel. Autrement, un nouvel appel sera établi.

# 6. Priorité au surveillant

La priorité au surveillant permet au membre d'un groupe d'appel d'être désigné surveillant par un administrateur, ce qui lui permettra de prendre la parole à n'importe quel moment pendant un appel, même si quelqu'un d'autre est en train de parler. Un ou plusieurs membres d'un même groupe peuvent être désignés comme étant des surveillants. Si un même groupe d'appel compte deux surveillants ou plus, ils peuvent s'interrompre les uns les autres.

Cette section décrit la priorité au surveillant et est organisée comme suit :

- Groupe d'appel du surveillant
- Membres du groupe d'appel du surveillant

#### Groupe d'appel du surveillant

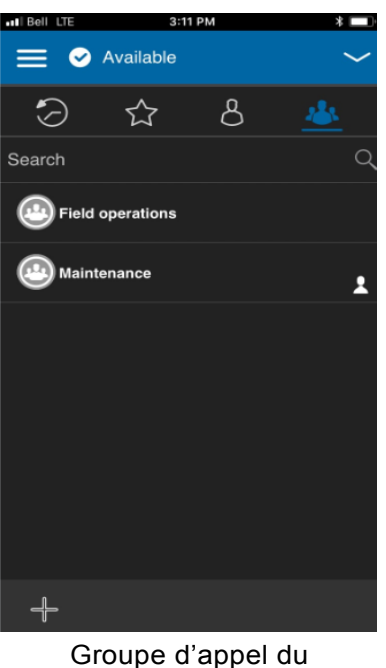

surveillant

Une icône de surveillant apparaîtra à côté du nom du groupe d'appel du surveillant et, lorsqu'il prend la parole, à côté du mot « Vous ».

### Membres du groupe d'appel du surveillant

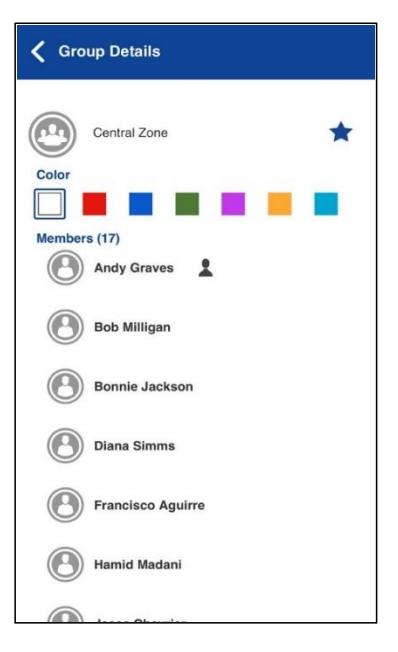

Membres du groupe d'appel du surveillant

Les membres du groupe d'appel qui ne sont pas des surveillants reconnaîtront les surveillants par l'icône affichée à côté du nom de ces derniers.

## 7. Alertes

Cette section décrit les alertes utilisées dans l'application Appuyer-pour-Parler. Elle est organisée comme suit :

- Alerte personnelle instantanée
- Envoi d'une alerte
	- Réception d'une alerte
	- Alerte d'appel manqué
- Multiples alertes d'appel manqué/alertes personnelles instantanées par appelant
- Comment régler le volume d'une alerte Appuyer-pour-Parler

#### Alerte personnelle instantanée

Les alertes personnelles instantanées servent à demander à un autre contact Appuyer-pour-Parler de vous rappeler. Elles peuvent uniquement être envoyées à des contacts individuels.

#### Envoi d'une alerte

1. Sélectionnez le contact dans votre liste des contacts.

Rem. : Il est également possible d'envoyer des alertes à partir de l'onglet Historique et de l'écran d'appel grâce au bouton d'alerte.

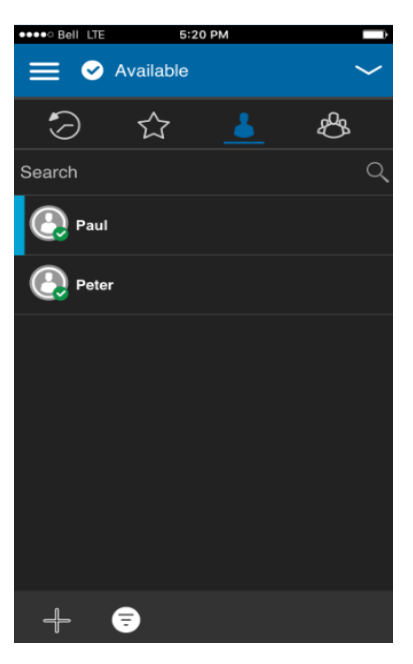

**Contact** 

2. L'écran d'appel s'affiche.

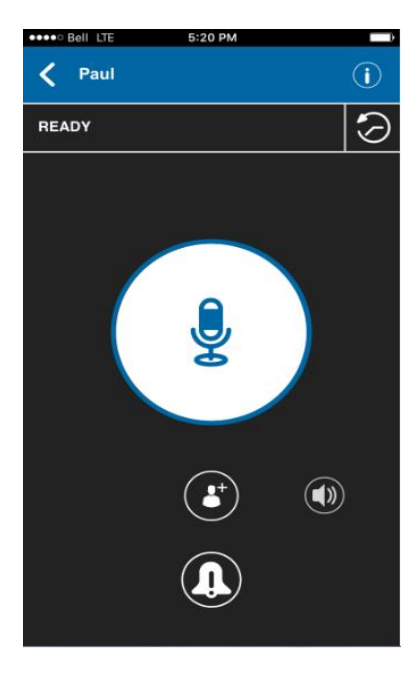

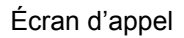

3. Appuyez sur le bouton d'alerte pour envoyer l'alerte à la personne sélectionnée. Un message s'affiche indiquant que l'alerte est envoyée.

Rem. : Le message d'envoi de l'alerte indique que l'application a envoyé une demande d'alerte au serveur. Ce message ne signifie pas que la personne a reçu l'alerte.

#### Réception d'une alerte

1. Chaque fois qu'on vous envoie une alerte, l'application Appuyer-pour-Parler vous l'indique au moyen d'une boîte de dialogue d'alerte persistante et d'une tonalité (selon le réglage du mode discrétion).

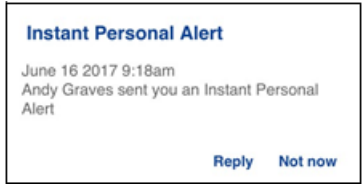

Message d'alerte personnelle instantanée

Type d'alerte personnelle instantanée

- Le type d'alerte personnelle instantanée est l'un des suivants, selon le réglage défini :
- Une boîte de dialogue d'alerte persistante s'affiche et une tonalité se fait entendre (par défaut)
- Une tonalité persistante se fait entendre, sans boîte de dialogue d'alerte.
- Une boîte de dialogue d'alerte persistante s'affiche, mais sans tonalité.
- Aucune boîte de dialogue d'alerte n'est affichée et aucune tonalité ne se fait entendre.

Pour plus de détails sur les alertes personnelles instantanées, reportez-vous à la section « Réglages ».

- Rem. : Lorsqu'un appel cellulaire ou un appel Appuyer-pour-Parler est en cours, l'alerte personnelle instantanée s'affichera à la fin de l'appel en question, une fois que l'application Appuyer-pour-Parler devient inactive (aucun appel). Seule la plus récente alerte personnelle instantanée est affichée (aucune file d'attente).
- 2. Vous pouvez rappeler la personne en appuyant sur le bouton « Reply ». Si votre téléphone est doté d'un bouton Appuyer-pour-Parler, vous pouvez également l'utiliser pour rappeler la personne pendant que l'alerte est affichée. Chaque fois que vous recevez une alerte, elle figure dans l'historique des appels

OU

Vous pouvez également appuyer sur le bouton « Not Now » pour rejeter l'alerte sans rappeler.

Astuce : Chaque fois que vous recevez une alerte, elle figure dans l'historique des appels.

#### Alerte d'appel manqué

Votre téléphone vous alertera chaque fois que vous manquez un appel Appuyer-pour-Parler pour les raisons suivantes :

- Un appel cellulaire ordinaire est en cours lorsque vous recevez un appel Appuyer-pour-Parler individuel ou de groupe.
- Un appel Appuyer-pour-Parler est en cours et vous recevez un autre appel Appuyer-pour-Parler individuel ou de groupe.
- Vous recevez un appel Appuyer-pour-Parler individuel et vous ne répondez pas en prenant la parole. Vous ne recevrez pas d'alerte d'appel manqué si vous ne répondez pas à un appel de groupe.
- Votre état de présence personnelle est Ne pas déranger. L'historique sera alors mis à jour silencieusement. Vous ne recevrez pas d'avis dans une fenêtre contextuelle.

Pour plus de détails sur la configuration des alertes d'appel manqué, reportez-vous à la section « Réglages ».

Rem. : Vous ne recevrez pas d'alerte d'appel manqué pour un appel Appuyer-pour-Parler individuel si vous mettez fin à l'appel Appuyer-pour-Parler avant de prendre la parole.

1. Une alerte d'appel manqué s'affiche comme dans l'illustration ci-dessous.

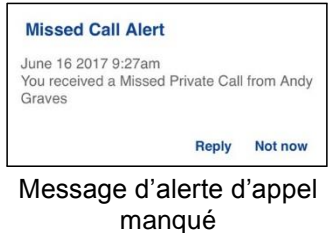

2. Appuyez sur « Reply » pour faire un appel Appuyer-pour-Parler. OU Appuyez sur « Not now » pour rejeter le message.

#### Multiples alertes d'appel manqué/alertes personnelles instantanées par appelant

Lorsque vous recevez plusieurs alertes personnelles instantanées, seule la plus récente s'affiche après la fin de l'appel. Toutes les alertes personnelles instantanées précédentes sont répertoriées dans l'historique des appels Appuyer-pour-Parler.

De la même façon, lorsque vous recevez plusieurs alertes d'appel manqué de la part d'un même appelant ou groupe, seule la plus récente s'affiche. Toutes les alertes d'appel manqué précédentes sont répertoriées dans l'historique des appels Appuyer-pour-Parler.

### Comment régler le volume d'une alerte Appuyer-pour-Parler

Vous pouvez régler le volume des alertes Appuyer-pour-Parler en modifiant la sonnerie du téléphone et le volume des alertes sous Réglages > Sons > Sonnerie et alertes

Pour plus de détails sur les commandes de volume de votre téléphone, consultez le manuel du propriétaire de votre appareil.

# 8. État de présence en temps réel

Cette section décrit l'état de présence en temps réel dans l'application Appuyer-pour-Parler.

Cette section est organisée comme suit :

- Ma présence
- Présence d'un contact Appuyer-pour-Parler

Avec l'état de présence en temps réel, vous pouvez savoir en un coup d'œil si la personne que vous voulez appeler est disponible, hors ligne, ne veut pas être dérangée ou est hors ligne. Les contacts hors ligne ou qui ne veulent pas être dérangés ne reçoivent pas d'appels Appuyer-pour-Parler. L'indicateur de présence apparaît à côté du nom du contact. De la même façon, vous pouvez informer les autres utilisateurs de votre disponibilité en sélectionnant l'état « Disponible » ou « Ne pas déranger » dans l'application Appuyer-pour-Parler. Lorsque vous éteignez votre téléphone, les autres utilisateurs verront automatiquement que vous êtes « hors ligne ».

#### Ma présence

L'état Ma présence, c'est-à-dire votre état de présence personnelle, est indiqué juste au-dessus des onglets supérieurs et dans la barre d'avis. Pour plus de détails sur les icônes, reportez-vous à la section « Icônes de présence ».

1. Appuyez sur la vignette de l'état de présence personnelle. Un menu contextuel s'affiche.

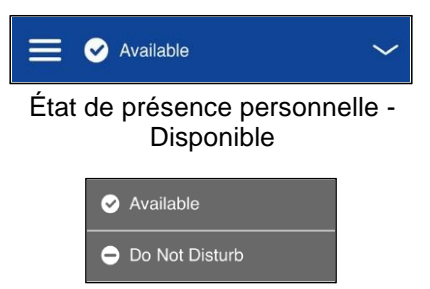

États de présence personnelle

- 2. Choisissez l'état de présence voulu.
- 3. L'icône et le descriptif de votre état de présence personnelle seront mis à jour dans la barre d'état de présence personnelle et l'icône sera mise à jour dans la barre d'état de l'écran.

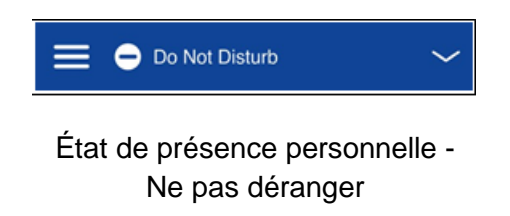

Signification de l'état de présence

Disponible : Vous avez une session ouverte dans l'application Appuyer-pour-Parler et êtes prêt à recevoir des appels Appuyer-pour-Parler et des alertes personnelles instantanées.

Ne pas déranger : Vous avez une session ouverte dans l'application Appuyer-pour-Parler et ne souhaitez pas recevoir d'appels Appuyer-pour-Parler, mais vous pouvez recevoir une alerte personnelle instantanée.

**3** No Connection

État de présenc personnelle- Aucune connexion

Lorsque votre état est « Ne pas déranger », vous ne pouvez pas recevoir d'appels Appuyer-pour-Parler, mais pouvez faire des appels Appuyer-pour-Parler à d'autres utilisateurs disponibles.

Restrictions touchant les alertes personnelles instantanées

Lorsque votre état est « Ne pas déranger », vous ne pouvez pas envoyer d'alerte personnelle instantanée à d'autres contacts, puisque vous êtes incapable de recevoir les appels d'autres utilisateurs. Si vous essayez d'envoyer une alerte, vous verrez le message suivant :

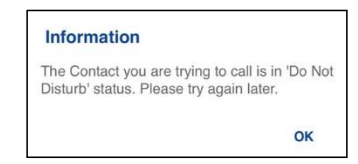

Message d'information Ne pas déranger

### Présence d'un contact Appuyer-pour-Parler

Une icône d'état de présence apparaît à côté du nom du contact. Voici un exemple :

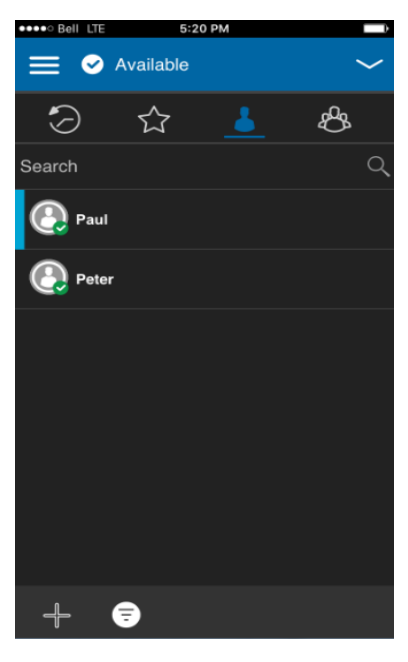

**Contacts** 

Signification des états Disponible, Ne pas déranger et Hors ligne

Disponible : Le contact a une session ouverte dans l'application Appuyer-pour-Parler et est prêt à recevoir des appels Appuyer-pour-Parler et des alertes personnelles instantanées.

Ne pas déranger : Le contact a une session ouverte dans l'application Appuyer-pour-Parler, ne veut pas recevoir d'appels Appuyer-pour-Parler, mais peut recevoir des alertes personnelles instantanées.

Hors ligne : Le contact n'a pas de session ouverte dans l'application Appuyer-pour-Parler et ne peut pas recevoir d'appels Appuyer-pour-Parler ni d'alertes.

Pour une description et une liste de toutes les icônes, reportez-vous à la section « Icônes ».

Restrictions d'appels

Lorsque l'état d'un contact est « Ne pas déranger », vous ne pouvez pas établir d'appel Appuyer-pour-Parler avec lui. Si vous essayez d'appeler un contact dont l'état est « Ne pas déranger », vous verrez le message suivant :

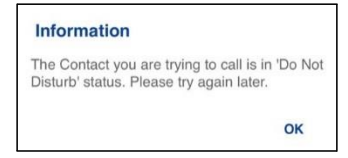

Message d'information Ne pas déranger

Utilisation des alertes personnelles instantanées pour les contacts à l'état « Ne pas déranger »

Pour communiquer avec une personne dont l'état est « Ne pas déranger », vous pouvez lui envoyer une alerte personnelle instantanée afin qu'elle vous rappelle.

## 9. Historique

Cette section décrit l'onglet Historique de l'application Appuyer-pour-Parler, qui contient l'historique de toutes les conversations associées aux contacts, aux groupes et aux groupes rapides. Elle est organisée comme suit :

- Accès à l'onglet Historique
- Recherche dans l'historique
- Icônes de l'historique
- Accès aux détails de la conversation
- Établissement d'un appel Appuyer-pour-Parler
- Ajout d'un contact
- Suppression de l'historique
- Suppression d'un message
- Transfert d'un message
- Envoi d'une photo ou d'une vidéo

L'onglet Historique affiche tout l'historique de vos appels, contacts, groupes, alertes et messages (texte, image, vidéo et voix). Vous pouvez consulter votre historique et y faire des recherches, rappeler une personne, voir les messages, ajouter des contacts, supprimer l'historique, supprimer des messages et transférer un message à un contact ou groupe. L'onglet Historique contient deux niveaux d'écran : l'écran principal et l'écran détaillé. L'écran principal contient la vue générale. L'écran de deuxième niveau contient les détails de la conversation.

Chaque entrée de l'historique indique le type de conversation (appel de diffusion, appel de groupe, appel de groupe rapide, appel privé) et divers renseignements : nom du contact, nom du groupe ou nom des participants dans le cas des groupes rapides, <apercu du message> (dans le cas d'un message texte), message vocal, fichier, image, emplacement, vidéo et horodatage.

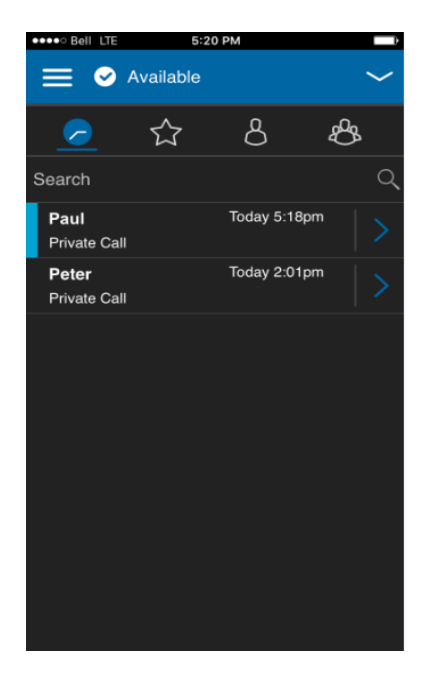

**Historique** 

#### Accès à l'onglet Historique

Pour accéder à l'historique, appuyez sur l'onglet Historique dans le coin supérieur gauche de l'écran.

#### Recherche dans l'historique

Vous pouvez utiliser le champ de recherche pour chercher un élément de l'historique. Pour savoir comment effectuer une recherche dans l'historique, reportez-vous à la section « Recherche ».

#### Icônes de l'historique

Pour plus de détails sur les icônes relatives à l'historique, reportez-vous à la section « Icônes de l'historique ».

#### Accès aux détails de la conversation

Pour accéder aux détails de la conversation, appuyez sur le bouton des détails de l'historique à droite de l'entrée. Dans l'écran des détails de la conversation, vous pouvez voir l'historique, envoyer des alertes, lire et envoyer des messages. Pour plus de détails, reportez-vous à la section « Messagerie sécurisée intégrée ». Pour plus de détails sur l'envoi et la réception de contenus multimédias, reportez-vous à la section « Messagerie sécurisée intégrée ».

### Établissement d'un appel Appuyer-pour-Parler

- 1. Pour faire un appel Appuyer-pour-Parler, appuyez sur l'entrée de l'historique. L'écran d'appel s'affiche.
- 2. Pour parler, maintenez une pression sur la touche Appuyer-pour-Parler du téléphone ou sur le bouton Appuyer-pour-Parler à l'écran. Pour plus de détails, reportez-vous à la section « Appel à partir de l'historique ».

### Ajout d'un contact

Vous pouvez ajouter un contact si ce dernier ne figure pas déjà dans votre liste de contacts.

- 1. Dans l'écran de premier niveau, maintenez une pression sur l'entrée de l'historique. Un menu contextuel s'affiche.
- 2. Appuyez sur l'option d'ajout d'un contact. L'écran « New Contact » s'affiche. Pour plus de détails, reportez-vous à la section « Ajout d'un contact ».

#### Suppression de l'historique

Vous pouvez supprimer n'importe quelle entrée de l'historique.

- 1. Dans l'écran de premier niveau, maintenez une pression sur l'entrée de l'historique. Un menu contextuel s'affiche.
- 2. Appuyez sur l'option de suppression de l'historique. L'historique de ce contact ou groupe sera supprimé. Le message Continue? s'affiche.
- 3. Appuyez sur Oui pour supprimer ou Non pour annuler.

# 10. Favoris

Les contacts et groupes favoris dans l'application Appuyer-pour-Parler sont distincts de la liste des groupes sur le téléphone.

Cette section est organisée comme suit :

- Icônes des favoris
- Recherche dans les favoris
- Consultation ou modification de contacts favoris
- Ajout de contacts favoris
- Suppression de contacts favoris
- Consultation ou modification de groupes favoris
- Ajout de groupes favoris
- Suppression de groupes favoris

Nombre maximum de favoris

Le tableau ci-dessous indique le nombre maximum de contacts favoris et de groupes favoris autorisés sur votre appareil.

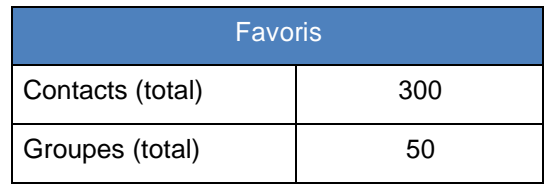

Nombre maximum de contacts favoris et de groupes favoris

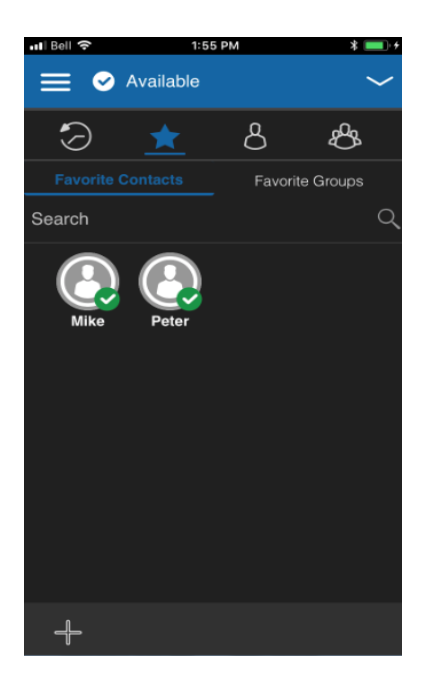

Contacts favoris

#### Icônes des favoris

Pour plus de détails sur les icônes relatives aux favoris, reportez-vous à la section « Icônes ».

#### Recherche dans les favoris

Vous pouvez utiliser le champ de recherche pour chercher des favoris. Pour savoir comment chercher des favoris, reportez-vous à la section « Recherche ».

#### Consultation ou modification de contacts favoris

L'écran des contacts favoris présente une liste de tous vos contacts Appuyer-pour-Parler favoris avec leur état de présence actuel. Vous pouvez afficher ou modifier des contacts favoris dans l'écran des détails.

#### Ajout de contacts favoris

1. À l'écran des contacts favoris, appuyez sur le bouton Ajouter dans la barre d'actions. L'écran de sélection des favoris s'affiche.

Rem. : Vous pouvez ajouter des groupes à votre liste de favoris à partir de l'onglet Groupes ou de l'entrée de ce groupe dans l'historique.

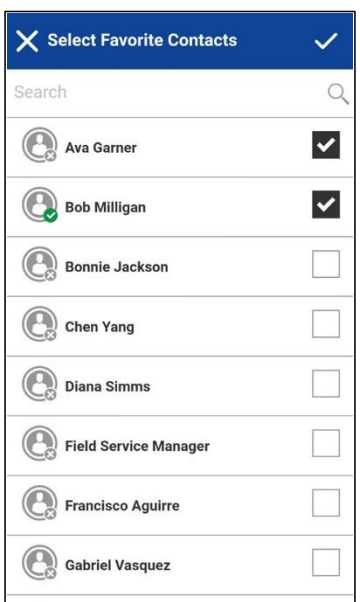

Sélection de contacts favoris

- 2. Faites défiler l'écran et sélectionnez un ou plusieurs contacts à ajouter aux favoris.
- 3. Appuyez sur le bouton de sauvegarde dans la barre d'actions pour sauvegarder votre favori. L'écran des contacts favoris s'affiche.

### Suppression de contacts favoris

- 1. À l'écran des contacts favoris, maintenez une pression sur le favori que vous voulez supprimer.
- 2. Appuyez sur l'option « Remove Favorite ». Le contact est supprimé des favoris.

### Consultation ou modification de groupes favoris

L'écran des groupes favoris présente une liste de tous vos groupes Appuyer-pour-Parler favoris avec leur état de présence actuel. Vous pouvez afficher ou modifier des groupes favoris dans l'écran des détails du groupe.

#### Ajout de groupes favoris

1. À l'écran des groupes favoris, appuyez sur le bouton Ajouter dans la barre d'actions et sélectionnez un ou plusieurs groupes. L'écran de sélection des favoris s'affiche.

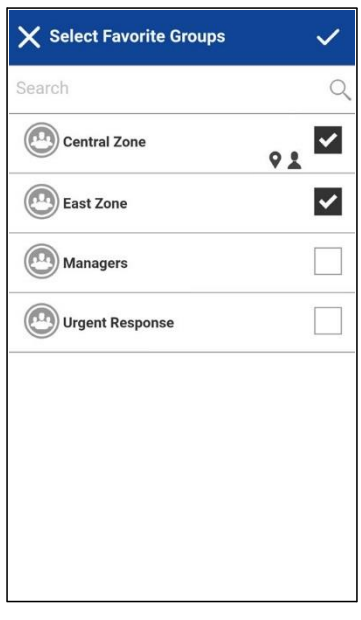

Sélection de groupes favoris

2. Appuyez sur le bouton de sauvegarde dans la barre d'actions pour sauvegarder le groupe. Le groupe apparaît dans l'onglet Favoris sous Groupes.

### Suppression de groupes favoris

La liste de vos groupes favoris personnels apparaît à l'écran des groupes favoris.

- 1. À l'écran des groupes favoris, maintenez une pression sur le favori que vous voulez supprimer.
- 2. Appuyez sur l'option « Remove Favorite » dans la barre d'actions pour supprimer le groupe de vos favoris. Le groupe ne figure maintenant plus dans l'écran des groupes favoris.

# 11. Contacts

Cette section décrit les contacts Appuyer-pour-Parler dans l'application. Elle est organisée comme suit :

- Icônes des contacts
- Recherche de contacts
- Consultation des contacts
	- Tri de la liste des contacts
	- Affichage ou masquage des contacts hors ligne
- Consultation des détails des contacts
- Ajout d'un contact
	- Ajout d'un nouveau contact par saisie manuelle
	- Importation d'un nouveau contact à partir de la liste des contacts de l'appareil
- Modification des détails d'un contact
	- Modification du nom d'un contact
	- Ajout ou modification d'un avatar de contact
	- Modification de la couleur d'un contact
	- Ajout ou suppression d'un contact dans la liste des favoris
- Suppression d'un contact

Les contacts, dans l'application Appuyer-pour-Parler, sont distincts de la liste des contacts dans le téléphone. Il existe deux types de contacts : ceux qui sont gérés par un administrateur et ceux qui sont gérés sur le téléphone par l'utilisateur.

#### Contacts gérés par l'administrateur

Les contacts Appuyer-pour-Parler sont gérés par un administrateur. Les contacts gérés par un administrateur ne peuvent pas être supprimés ou modifiés dans l'application Appuyer-pour-Parler.

#### Contacts personnels

Les contacts personnels sont importés depuis la liste des contacts dans le téléphone ou sont entrés manuellement. C'est vous qui gérez vos contacts personnels dans l'application Appuyer-pour-Parler. Vous ne pourrez pas créer de contacts si l'administrateur de l'entreprise a limité l'accès à cette fonction.

Nombre maximum de contacts autorisés

Le tableau ci-dessous indique le nombre maximum de contacts autorisés sur votre téléphone.

| Gérés par l'administrateur |       |
|----------------------------|-------|
| Contacts                   | 1 000 |
| <b>Personnels</b>          |       |
| Contacts                   | 300   |

Nombre maximum de contacts

#### Icônes des contacts

Pour plus de détails sur les icônes relatives aux contacts, reportez-vous à la section « Icônes des contacts ».

#### Recherche de contacts

Vous pouvez utiliser le champ de recherche pour chercher des contacts. Pour savoir comment chercher des contacts, reportez-vous à la section « Recherche ».

### Consultation des contacts

L'onglet Contacts présente vos contacts Appuyer-pour-Parler personnels et les contacts ajoutés par un administrateur. Dans les réglages de l'application, vous pouvez choisir d'afficher et de trier les contacts par ordre alphabétique ou selon la disponibilité. Une icône apparaît à côté d'un contact lorsque ce dernier est un utilisateur de la solution d'interopérabilité.

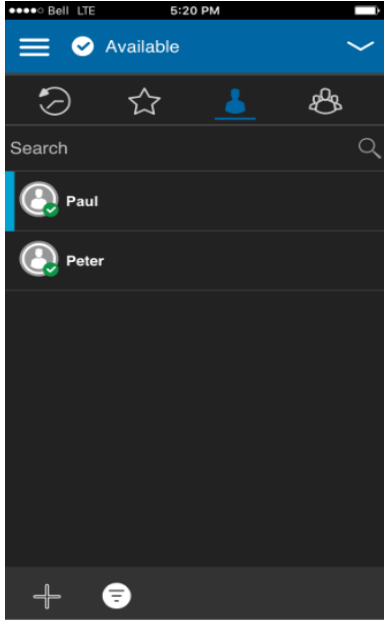

**Contact** 

#### Tri de la liste des contacts

Normalement, tous vos contacts Appuyer-pour-Parler seront présentés dans la liste par ordre alphabétique. Lorsque les contacts sont triés selon la disponibilité, ceux dont l'état est Disponible ou Ne pas déranger apparaissent en premier, par ordre alphabétique, suivis des contacts hors ligne par ordre alphabétique. La liste de contacts se met à jour chaque fois qu'un contact en ligne devient hors ligne ou inversement.

- 1. À partir du menu, appuyez sur l'option des réglages.
- 2. Faites défiler l'écran vers le bas et appuyez sur le réglage de tri des contacts. Une fenêtre contextuelle s'affiche.

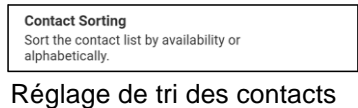

3. Sélectionnez « By Alphabetical » ou « By Availability ».

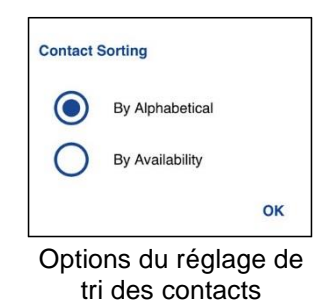

4. Appuyez sur le bouton « Back » dans le haut de l'écran. Vous verrez la liste des contacts, triés selon votre sélection.

#### Affichage ou masquage des contacts hors ligne

Normalement, la liste des contacts affiche tous vos contacts Appuyer-pour-Parler. Vous avez la possibilité de masquer les contacts hors ligne pour voir uniquement ceux dont l'état est « Disponible » ou « Ne pas déranger ». La liste contenant uniquement les contacts en ligne se met à jour chaque fois qu'un contact en ligne devient hors ligne ou inversement.

Astuce : Si tous vos contacts sont actuellement hors ligne, vous verrez le message « Nº Online Contacts ». Si vous voulez voir tous vos contacts, suivez les étapes décrites plus loin dans la présente section.

Pour afficher uniquement les contacts en ligne

- 1. Dans la liste des contacts, cliquez sur le bouton de masquage des contacts hors ligne dans le bas de l'écran.
- 2. La liste des contacts contiendra alors uniquement les contacts dont l'état est « Disponible » ou « Ne pas déranger ».

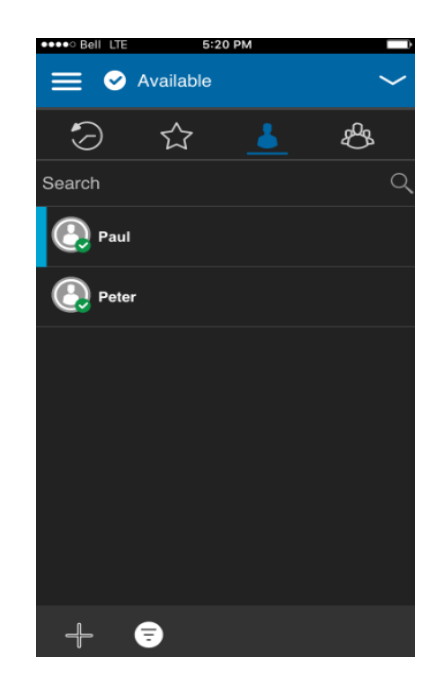

Masquage des contacts hors ligne

Pour afficher tous les contacts

1. Lorsque la liste contient uniquement les contacts en ligne, cliquez sur le bouton d'affichage des contacts hors ligne dans le bas de l'écran.

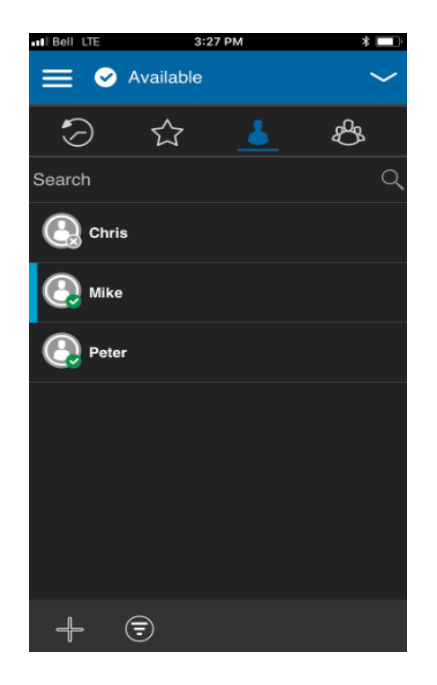

Affichage des contacts hors ligne

2. La liste des contacts affiche maintenant tous les contacts, y compris ceux dont l'état est « Disponible » ou « Ne pas déranger ».

#### Consultation des détails des contacts

1. Maintenez une pression sur le nom d'un contact dans la liste des contacts. Un menu contextuel s'affiche.

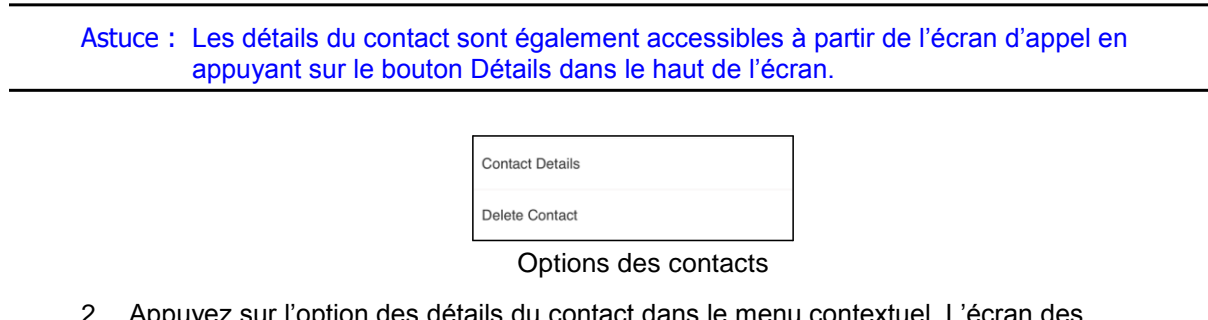

2. Appuyez sur l'option des détails du contact dans le menu contextuel. L'écran des détails du contact s'affiche comme dans l'illustration ci-dessous.

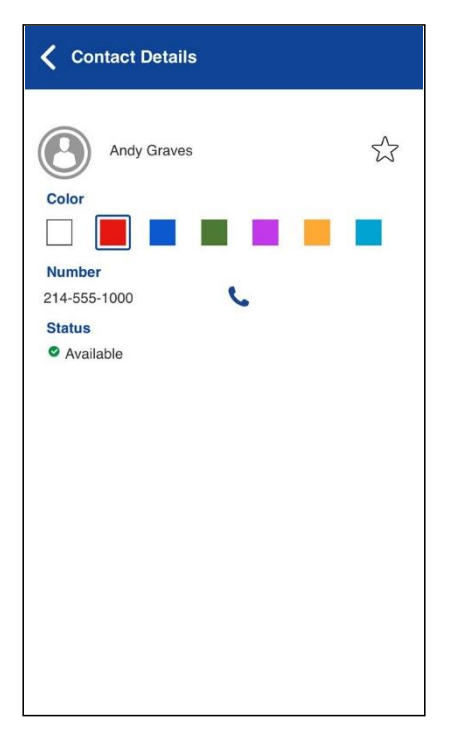

Consultation des détails des contacts

Rem. : Pour modifier les détails du contact, reportez-vous à la section « Modification des détails d'un contact ».

### Ajout d'un contact

Vous pouvez ajouter des contacts personnels à votre liste de contacts, sauf si l'administrateur

l'interdit. Pour voir les contacts, reportez-vous à la section « Consultation des contacts ».

Ajout d'un nouveau contact par saisie manuelle

1. Appuyez sur le bouton Ajouter dans le bas de l'écran. Un menu contextuel s'affiche.

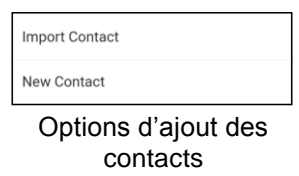

2. Sélectionnez l'option « New Contact » pour ajouter manuellement les détails du contact. L'écran « New Contact » s'affiche.

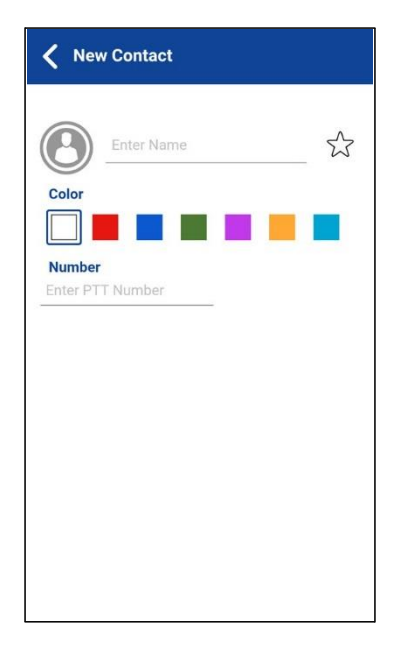

#### Nouveau contact

3. Tapez le nom et le numéro de téléphone Appuyer-pour-Parler du contact, puis appuyez sur le bouton de sauvegarde. Un avatar et une couleur unique peuvent être attribués au contact, qui peut aussi être ajouté aux favoris.

Astuce : Vous pouvez également ajouter un contact à vos favoris dans l'onglet Favoris. Pour plus de détails sur les favoris, reportez-vous à la section « Favoris ».

4. Une fois sauvegardé, le contact apparaîtra dans la liste des contacts.

Importation d'un nouveau contact à partir de la liste des contacts de l'appareil

1. Appuyez sur le bouton Ajouter dans le bas de l'écran. Un menu contextuel s'affiche.

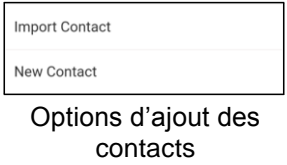

2. Sélectionnez l'option « Import Contact » pour ajouter un contact Appuyer-pour-Parler à partir de la liste de contacts de votre téléphone.

Rem. : La première fois que vous essayez d'importer un contact, vous pourriez être invité à autoriser l'application à accéder à la liste des contacts.

3. Sélectionnez un contact dans la liste de vos contacts. L'écran « New Contact » s'affiche. Un avatar et une couleur unique peuvent être attribués au contact, qui peut aussi être ajouté aux favoris.

4. Lorsque vous avez terminé, sauvegardez le nouveau contact. Le contact apparaîtra dans la liste des contacts Appuyer-pour-Parler.

### Modification des détails d'un contact

Vous pouvez uniquement modifier les contacts que vous avez créés vous-même. Il n'est pas possible de modifier le nom d'un contact géré par l'administrateur. Toutefois, vous pouvez ajouter ou modifier un avatar, ajouter ou modifier une couleur et ajouter un contact aux favoris.

Il n'est pas possible de modifier le numéro d'un contact existant. Pour modifier le numéro de téléphone d'un contact existant, le contact doit être supprimé, puis rajouté avec un nouveau numéro.

Pour voir les détails d'un contact, reportez-vous à la section « Consultation des contacts ».

À partir de l'écran des détails du contact, vous pouvez exécuter l'une des tâches suivantes :

- « Modification du nom d'un contact »
- « Ajout ou modification de l'avatar d'un contact »
- « Modification de la couleur d'un contact »
- « Ajout ou suppression d'un contact dans la liste des favoris »

Modification du nom d'un contact

1. Appuyez sur le champ du nom du contact.

Astuce : Lorsque le nom d'un contact est souligné, cela signifie que le champ peut être modifié. Il n'est pas possible de modifier les contacts gérés par l'administrateur.

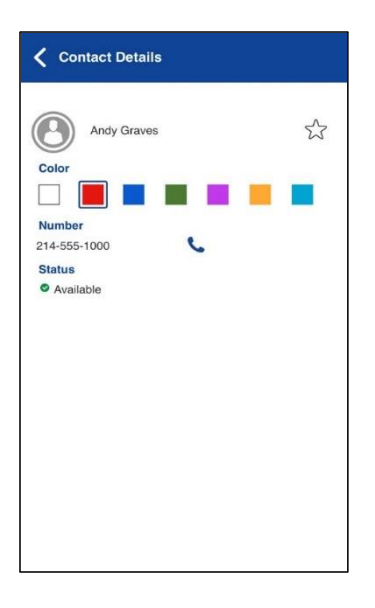

Consultation des détails d'un contact

- 2. Tapez le nom du contact au moyen du clavier à l'écran.
- 3. Lorsque vous avez terminé, appuyez sur le bouton de sauvegarde ou continuez de modifier d'autres détails du contact.

Ajout ou modification de l'avatar d'un contact

1. Appuyez sur l'option d'avatar. L'écran de sélection des avatars s'affiche. Pour la liste des avatars et leur définition, reportez-vous à la section « Icônes des avatars ».

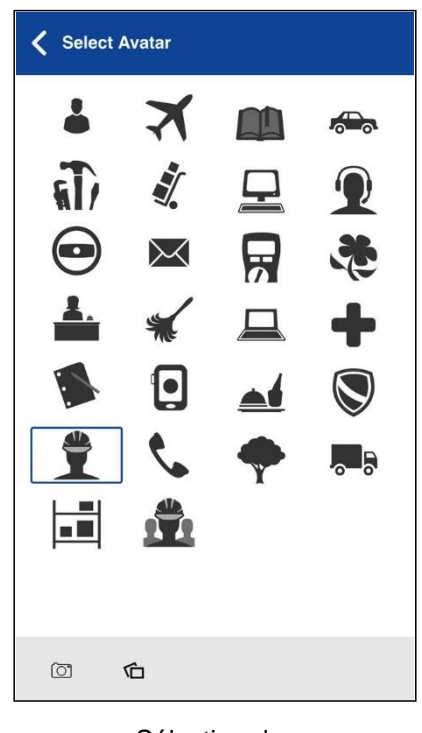

Sélection des avatars

2. Sélectionnez un avatar dans la liste. Vous pouvez également prendre une photo ou sélectionner une image dans la galerie de votre téléphone à l'aide des boutons au bas de l'écran.

Rem. : La première fois que vous essayez de prendre une photo, vous pourriez être invité à autoriser l'application à accéder à la galerie.

3. Appuyez sur le bouton de sauvegarde dans l'écran des détails du contact. L'avatar sélectionné sera attribué au contact et affiché à côté de son nom.

#### Modification de la couleur d'un contact

1. Sélectionnez une couleur dans la liste.

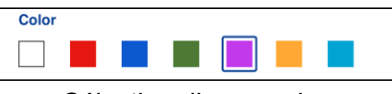

Sélection d'une couleur

2. Appuyez sur le bouton de sauvegarde dans l'écran des détails du contact. La couleur choisie sera attribuée au contact.

#### Ajout ou suppression d'un contact dans la liste des favoris

Vous pouvez ajouter des contacts que vous avez créés et des contacts gérés par l'administrateur à la liste de vos favoris. Vous pouvez ajouter un contact au moyen de l'écran des détails du contact. Vous pouvez faire du contact un favori ou le retirer de la liste des favoris.

Des favoris peuvent également être ajoutés au moyen de l'onglet Favoris. Consultez la section « Favoris » pour plus de détails.

#### Suppression d'un contact

Vous pouvez uniquement supprimer les contacts que vous avez créés vous-même. Il n'est pas possible de supprimer un contact géré par l'administrateur.

- 1. Dans l'onglet Contacts, maintenez une pression sur le contact que vous voulez supprimer. Un menu contextuel s'affiche.
- 2. Appuyez sur l'option « Delete Contact ».

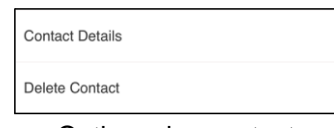

Options des contacts

- 3. L'application vous demandera de confirmer que vous voulez supprimer le contact. Pour supprimer, appuyez sur Oui. Pour annuler sans supprimer le contact, appuyez sur Non. Le contact est supprimé de la liste des contacts.
- Rem. : Si vous supprimez un contact qui figure également dans vos favoris, vous verrez le message de confirmation ci-dessous.

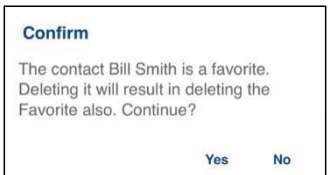

Confirmation de la suppression du contact favori sélectionné

4. Appuyez sur Oui pour supprimer le contact. Le contact sera supprimé de la liste des contacts.

# 12. Groupes d'appel

Cette section décrit les groupes Appuyer-pour-Parler dans l'application. Elle est organisée comme suit :

- Icônes de groupe
- Recherche de groupes
- Consultation des groupes
- Consultation des détails d'un groupe
- Ajout d'un groupe
- Modification des détails d'un groupe
	- Modification du nom d'un groupe
	- Ajout d'un ou plusieurs membres à un groupe
	- Retrait d'un membre d'un groupe
	- Modification du nom d'un membre d'un groupe
	- Ajout ou modification de l'avatar d'un groupe
	- Modification de la couleur d'un groupe
	- Ajout ou suppression d'un groupe dans la liste des favoris
- Suppression d'un groupe

Les groupes Appuyer-pour-Parler sont distincts de la liste des contacts dans le téléphone. Il existe deux types de groupes :

ceux qui sont gérés par un administrateur et ceux qui sont gérés sur le téléphone par l'utilisateur.

Groupes gérés par l'administrateur

Les groupes Appuyer-pour-Parler sont gérés par un administrateur. Les groupes gérés par un administrateur ne peuvent pas être supprimés ou modifiés dans l'application Appuyer-pour-Parler.

#### Groupes personnels

Les groupes personnels sont créés à partir de la liste des contacts Appuyer-pour-Parler. C'est vous qui gérez vos groupes personnels dans l'application Appuyer-pour-Parler. Vous ne pouvez pas créer de groupes personnels si l'administrateur de l'entreprise a limité l'accès à cette fonction.

Nombre maximum de groupes autorisés

Le tableau ci-dessous indique le nombre maximum de groupes autorisés sur votre téléphone.

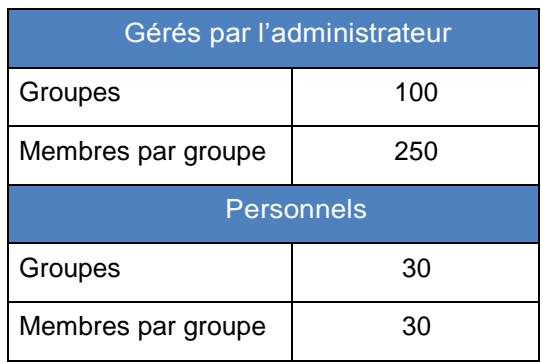

Nombre maximum de groupes

### Icônes de groupe

Pour plus de détails sur les icônes relatives aux groupes, reportez-vous à la section « Icônes des groupes ».

### Recherche de groupes

Vous pouvez utiliser le champ de recherche pour chercher des groupes. Pour savoir comment chercher des groupes, reportez-vous à la section « Recherche ».

### Consultation des groupes

L'onglet Groupes contient une liste de vos groupes personnels et des groupes ajoutés par un administrateur. Des icônes apparaissent à côté des groupes, soit : diffuseur, surveillant, groupe d'appel d'interopérabilité mixte, suivi de la localisation et balayage des groupes d'appel par priorité.

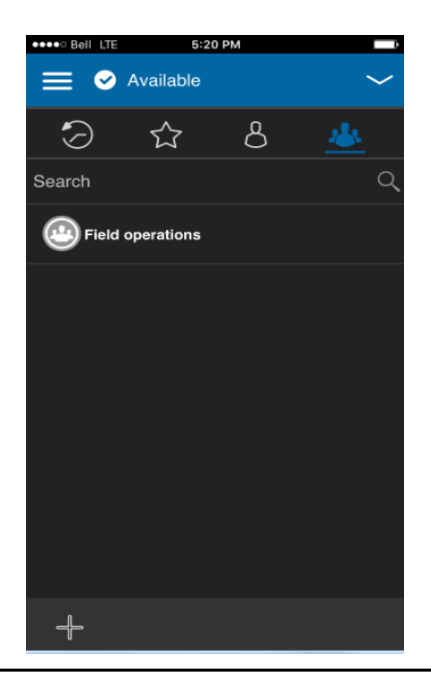

Groupes

### Consultation des détails d'un groupe

1. Maintenez une pression sur le nom d'un groupe dans la liste des groupes.

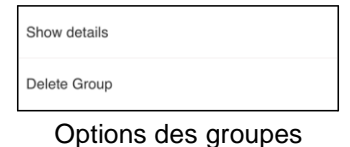

2. Appuyez sur l'option « Show Details » dans le menu. L'écran des détails du groupe s'affichera comme dans l'illustration ci-dessous.

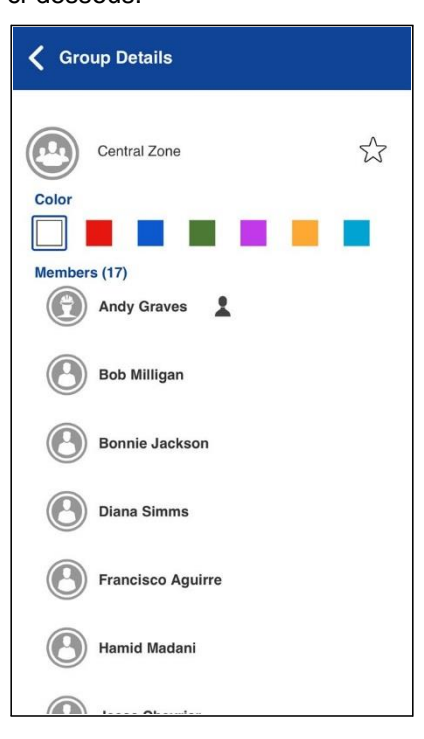

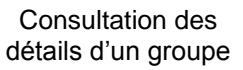

### Ajout d'un groupe

Vous pouvez créer vos propres groupes personnels, sauf si l'administrateur l'interdit.

1. Dans l'onglet Groupes, appuyez sur le bouton Ajouter dans le bas de l'écran pour ajouter manuellement les détails du groupe. L'écran « New Group » s'affiche.

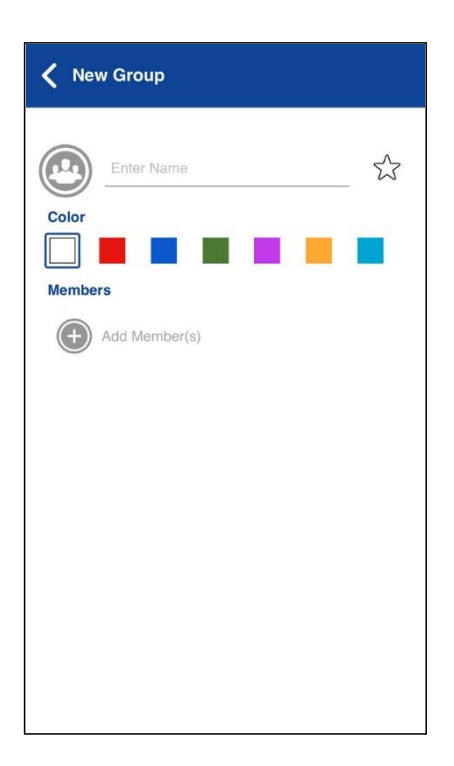

#### Nouveau groupe

2. Appuyez sur le champ du nom pour entrer le nom du groupe avec le clavier à l'écran.

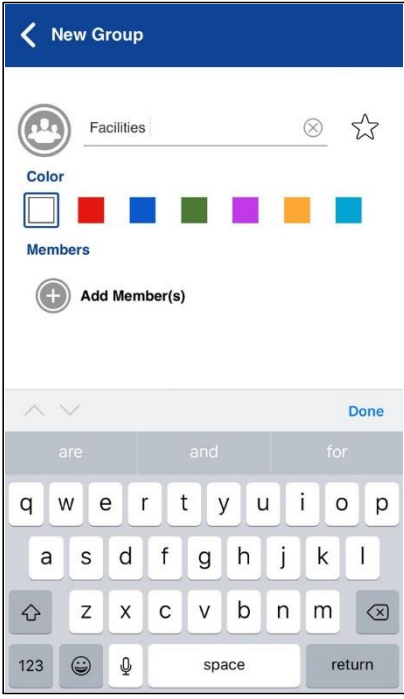

#### Nouveau groupe

3. Appuyez sur « Add Members ». L'écran de sélection des contacts s'affiche.

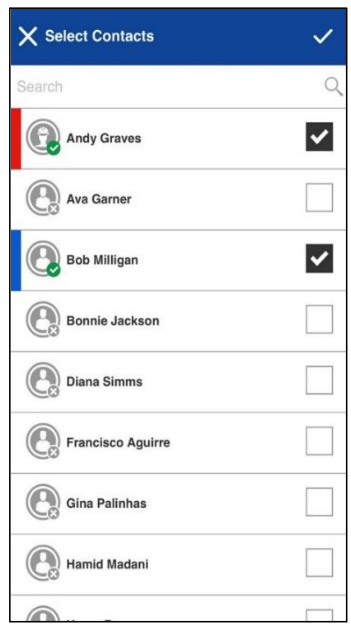

#### Sélection des contacts

4. Sélectionnez des membres dans l'écran de sélection des contacts et appuyez sur le bouton de sauvegarde dans le haut de l'écran.

Astuce : Vous pouvez ajouter en tant que membres du groupe uniquement des contacts qui figurent déjà dans votre liste de contacts. Si vous ne trouvez pas le nom du membre que vous voulez ajouter, vous pourriez devoir d'abord créer un contact. Reportez-vous à la section « Ajout d'un contact » pour plus de détails sur la façon d'ajouter des contacts.

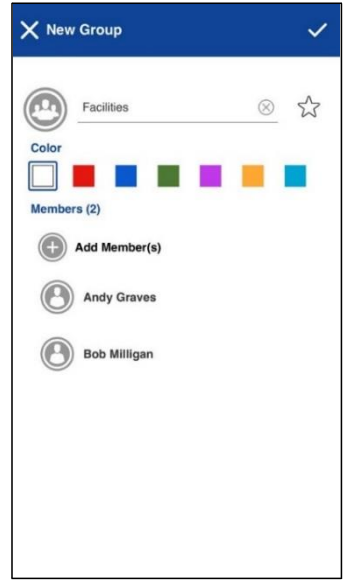

#### New Group

5. Un avatar et une couleur unique peuvent être attribués au groupe, qui peut aussi être ajouté aux favoris.

Astuce : Vous pouvez également ajouter un groupe aux favoris dans l'onglet Favoris. Pour plus de détails sur les favoris, reportez-vous à la section « Favoris ».

6. Lorsque vous avez terminé, sauvegardez le nouveau groupe. Le groupe apparaîtra dans la liste des groupes.

### Modification des détails d'un groupe

Vous pouvez uniquement modifier les groupes que vous avez créés vous-même. Il n'est pas possible de modifier le nom d'un groupe géré par l'administrateur. Toutefois, vous pouvez ajouter ou modifier un avatar, ajouter ou modifier une couleur et ajouter un groupe aux favoris.

Pour voir les détails du groupe, reportez-vous à la section « Consultation des détails d'un groupe ».

- 1. À partir de l'écran des détails du groupe, vous pouvez exécuter l'une des tâches suivantes :
	- « Modification du nom d'un groupe »
	- « Ajout d'un ou plusieurs membres à un groupe »
	- « Retrait d'un membre d'un groupe »
	- « Modification du nom d'un membre d'un groupe »
	- « Ajout ou modification de l'avatar d'un groupe »
	- « Modification de la couleur d'un groupe »
	- « Ajout ou suppression d'un groupe dans la liste des favoris »

#### Modification du nom d'un groupe

Vous pouvez modifier vos propres groupes, mais pas les groupes gérés par l'administrateur.

1. Appuyez sur le champ du nom du groupe.

Astuce : Lorsque le nom d'un groupe est souligné, cela signifie que le champ peut être modifié. Il n'est pas possible de modifier les groupes gérés par l'administrateur.

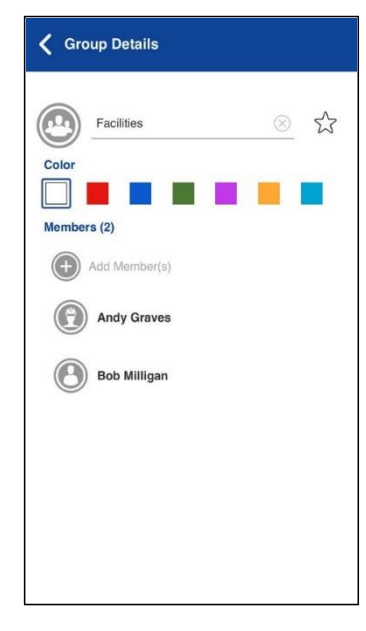

Détails du groupe

- 2. Tapez le nom du groupe au moyen du clavier à l'écran.
- 3. Appuyez sur le bouton de sauvegarde, autrement continuez.

Ajout d'un ou plusieurs membres à un groupe

Vous pouvez ajouter un ou plusieurs membres à vos groupes, mais pas aux groupes gérés par l'administrateur.

1. Appuyez sur le bouton « Add Members » pour ajouter des contacts au groupe. L'écran de sélection des contacts s'affiche.

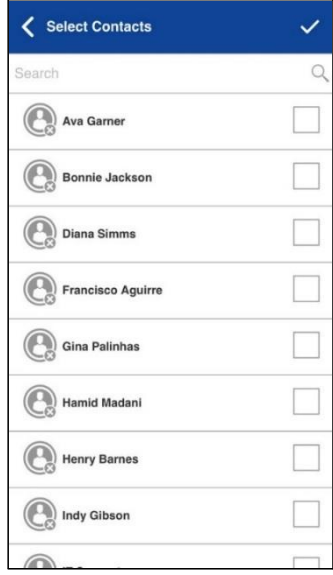

Sélection des contacts
2. Sélectionnez un ou plusieurs contacts à ajouter au groupe.

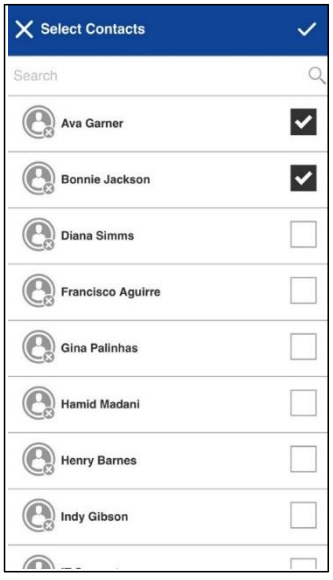

Sélection des contacts

- 3. Appuyez sur le bouton de sauvegarde dans le haut de l'écran.
- 4. Si vous avez terminé, appuyez sur le bouton de sauvegarde dans l'écran des détails du groupe et un message s'affichera indiquant que le groupe est mis à jour, autrement continuez.

### Retrait d'un membre d'un groupe

Vous pouvez uniquement retirer un membre d'un groupe que vous avez créé. Les groupes attribués par un administrateur ne peuvent pas être modifiés.

1. Maintenez une pression sur le nom du membre à retirer. Un menu contextuel s'affiche.

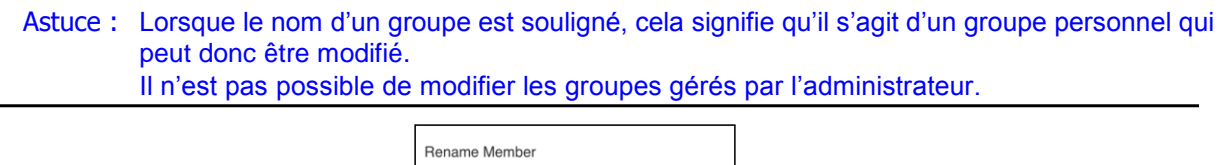

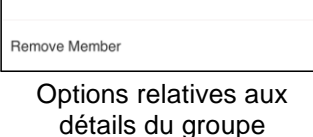

2. Appuyez sur l'option « Remove Member ». Un message de confirmation s'affiche.

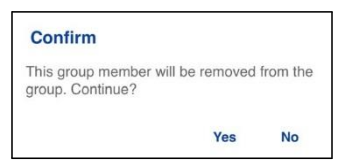

Confirmation du retrait d'un membre du groupe

- 3. Sélectionnez Oui si vous voulez retirer le membre, autrement appuyez sur Non.
- 4. Répétez les étapes 1 à 3 pour les autres membres du groupe que vous voulez retirer. Une fois les membres retirés, appuyez sur le bouton « Back » dans le haut de l'écran ou sur le bouton de retour du téléphone pour revenir à l'écran des détails du groupe.

Rem. : Lorsque vous retirez le dernier membre d'un groupe, le groupe sera supprimé une fois les modifications sauvegardées. Un message de confirmation vous en préviendra.

5. Si vous avez terminé, appuyez sur le bouton de sauvegarde dans le haut de l'écran et un message s'affichera indiquant que le groupe est mis à jour, autrement continuez.

#### Modification du nom d'un membre d'un groupe

Les noms des membres du groupe sont définis au moment de la création du groupe. Si vous modifiez le nom d'un contact dans la liste des contacts Appuyer-pour-Parler, son nom ne sera pas modifié dans les groupes dont il fait partie. Suivez les instructions de la présente section pour renommer un membre d'un groupe.

1. Maintenez une pression sur le nom du membre que vous voulez renommer. Un menu contextuel s'affiche.

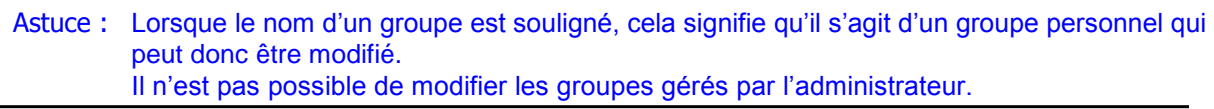

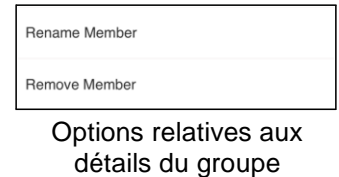

2. Appuyez sur l'option « Rename Member ». Un message de confirmation s'affiche.

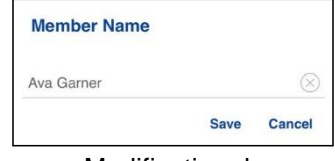

Modification du nom d'un membre

- 3. Modifiez le nom et appuyez sur le bouton de sauvegarde.
- 4. Appuyez sur le bouton « Back » dans le haut de l'écran pour revenir à l'écran des détails du groupe.
- 5. Si vous avez terminé, appuyez sur le bouton de sauvegarde dans le haut de l'écran et un message s'affichera indiquant que le groupe est mis à jour, autrement continuez.

### Ajout ou modification de l'avatar d'un groupe

Vous pouvez modifier l'avatar des groupes que vous avez créés et des groupes qui sont gérés par l'administrateur.

1. Appuyez sur l'option d'avatar. L'écran de sélection des avatars s'affiche. Pour la liste des avatars et leur définition, reportez-vous à la section « Icônes des avatars ».

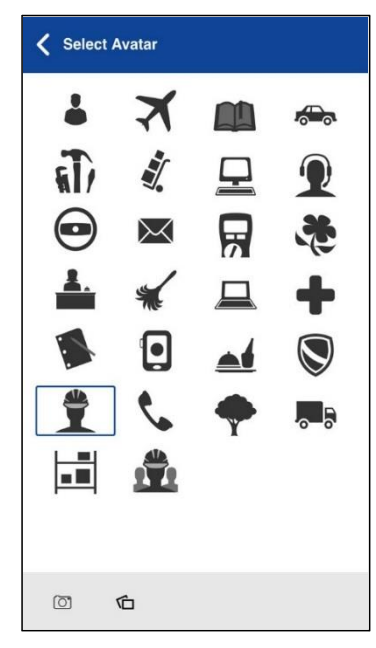

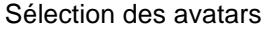

2. Sélectionnez un avatar dans la liste. Vous pouvez également prendre une photo ou sélectionner une image dans la galerie de votre téléphone à l'aide des boutons au bas de l'écran.

Rem. : La première fois que vous essayez de prendre une photo, vous pourriez être invité à autoriser l'application à accéder à la galerie.

3. Si vous avez terminé, appuyez sur le bouton de sauvegarde à l'écran des détails du groupe et l'avatar sélectionné sera attribué au groupe, autrement continuez.

### Modification de la couleur d'un groupe

Vous pouvez modifier la couleur des groupes que vous avez créés et des groupes qui sont gérés par l'administrateur.

1. Sélectionnez une couleur dans la liste.

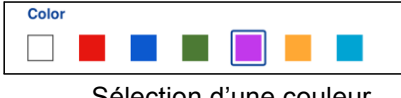

Sélection d'une couleur

2. Appuyez sur le bouton de sauvegarde dans l'écran des détails du groupe, autrement continuez. La couleur choisie sera attribuée au groupe.

#### Ajout ou suppression d'un groupe dans la liste des favoris

Vous pouvez ajouter des groupes que vous avez créés et des groupes gérés par l'administrateur à la liste des favoris. Vous pouvez ajouter un groupe au moyen de l'écran des détails du groupe.

Des favoris peuvent également être ajoutés au moyen de l'onglet Favoris. Consultez la section « Favoris » pour plus de détails.

## Suppression d'un groupe

Vous pouvez uniquement supprimer les groupes personnels que vous avez créés. Il n'est pas possible de supprimer les groupes gérés par l'administrateur.

- 1. Dans l'onglet Groupes, maintenez une pression sur le groupe que vous voulez supprimer. Un menu contextuel s'affiche.
- 2. Appuyez sur l'option de suppression du groupe.

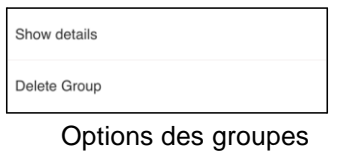

3. L'application vous demandera de confirmer que vous voulez supprimer le groupe. Pour supprimer, appuyez sur Oui. Pour annuler sans supprimer le groupe, appuyez sur Non. Le groupe est supprimé de la liste des groupes.

Rem. : Si vous supprimez un groupe qui figure également dans vos favoris, vous vous verrez le message de confirmation ci-dessous.

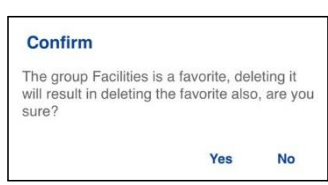

Confirmation de la suppression du groupe favori sélectionné

4. Appuyez sur Oui pour supprimer le groupe. Le groupe sera supprimé de la liste des groupes.

# 13. Balayage des groupes d'appel

Cette section décrit la fonction de balayage des groupes d'appel dans l'application Appuyer-pour-Parler. Elle est organisée comme suit :

- Activation ou désactivation du balayage
- Ajout d'un groupe à une liste de balayage
- Suppression d'un groupe d'une liste de balayage ou modification de la priorité de balayage

Le balayage des groupes d'appel permet à un abonné, sur son téléphone, de parcourir une liste de groupes de l'entreprise et de désigner jusqu'à trois groupes prioritaires (niveaux 1 à 3). Les appels des groupes à priorité plus élevée ont préséance sur les appels des groupes à plus faible priorité. Les groupes qui ne figurent pas dans les listes de balayage ne peuvent pas interrompre un appel lorsque le balayage est activé.

Voici ce qui se produit lorsque le balayage des groupes d'appel est activé :

- Les appels des groupes visés par la fonction de balayage sont reçus normalement. Lorsque l'appel d'un groupe visé par la fonction de balayage prend fin, vous passez automatiquement au prochain appel de groupe en cours visé par la fonction de balayage. Vous ne recevrez pas d'alertes d'appel manqué pour les appels de groupe lorsque le balayage est activé.
- Les appels de groupe rapide sont reçus normalement. Vous recevez une alerte d'appel manqué si vous êtes occupé sur un autre appel Appuyer-pour-Parler ou sur un appel cellulaire.
- Les appels individuels sont reçus normalement. Vous recevez une alerte d'appel manqué si vous êtes occupé sur un autre appel Appuyer-pour-Parler ou sur un appel cellulaire.
- Tous les types d'appel peuvent être acheminés : appels individuels, appels de groupe rapide et appels de groupe.
- Les règles de retour aux appels de groupe s'appliquent normalement. Rem. : Étant donné que vous ne recevrez pas d'alerte d'appel manqué pour les appels de groupe pendant le balayage, si vous appelez un groupe, vous pourriez vous joindre à un appel en cours.

## Activation ou désactivation du balayage

Pour activer le balayage des groupes d'appel, glissez le commutateur vers la droite

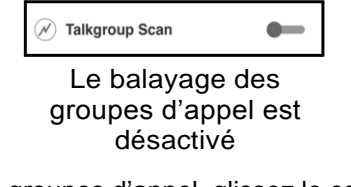

Pour désactiver le balayage des groupes d'appel, glissez le commutateur vers la gauche.

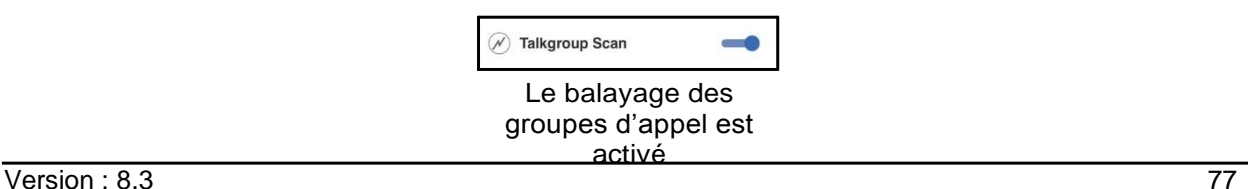

Lorsque le balayage des groupes d'appel est activé, une icône de liste de balayage apparaît dans l'onglet Groupes et, pendant un appel, la barre de titre indique la priorité du groupe d'appel. De plus, si vous avez attribué une priorité à un groupe d'appel, cette priorité sera indiquée sur le bouton correspondant. Lorsque le balayage des groupes d'appel est désactivé, l'icône de liste de balayage disparaît de l'état de l'appel à l'écran principal, ainsi que toutes les priorités attribuées.

Dans le haut de la liste, les groupes d'appel prioritaires apparaissent en premier, dans l'ordre, suivis du reste des groupes d'appel par ordre alphabétique, comme dans l'illustration ci-dessous.

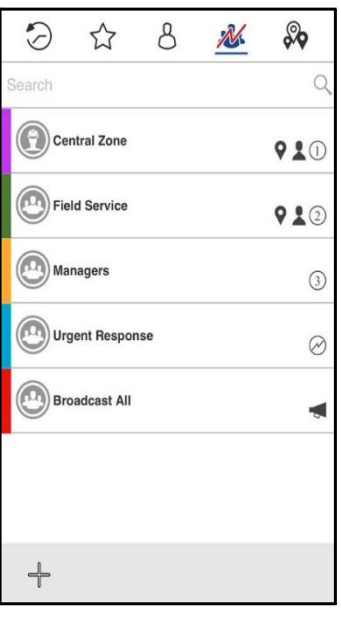

Balayage des groupes d'appel

# Ajout d'un groupe à une liste de balayage

1. Maintenez une pression sur le groupe d'appel que vous voulez ajouter à la liste de balayage. Un menu contextuel s'affiche.

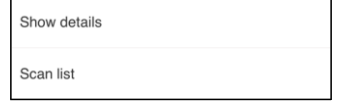

Sélection du groupe d'entreprise

2. Appuyez sur l'option de la liste de balayage.

Rem. : Seuls les groupes d'entreprise que vous a attribués votre administrateur peuvent être balayés.

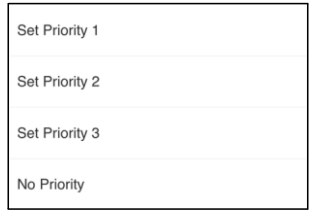

Niveaux de priorité dans la liste de balayage

3. Appuyez sur la priorité que vous voulez attribuer au groupe ou sélectionnez « Nº Priority » pour lui attribuer une priorité de base (autrement dit, le groupe ne sera pas priorisé lors du balayage). Si vous choisissez une priorité qui a déjà été attribuée à un autre groupe, le message suivant s'affiche.

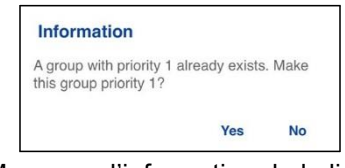

Message d'information de la liste de balayage

4. Sélectionnez Oui pour attribuer la priorité actuelle au groupe ou Non pour lui attribuer une nouvelle priorité. Une fois que vous avez attribué une priorité au groupe, une icône de priorité apparaîtra à côté du groupe balayé, comme dans l'illustration ci-dessous.

Rem. : Si vous choisissez une priorité déjà attribuée à un autre groupe, le groupe prioritaire précédent restera dans la liste de balayage, mais avec une priorité de base.

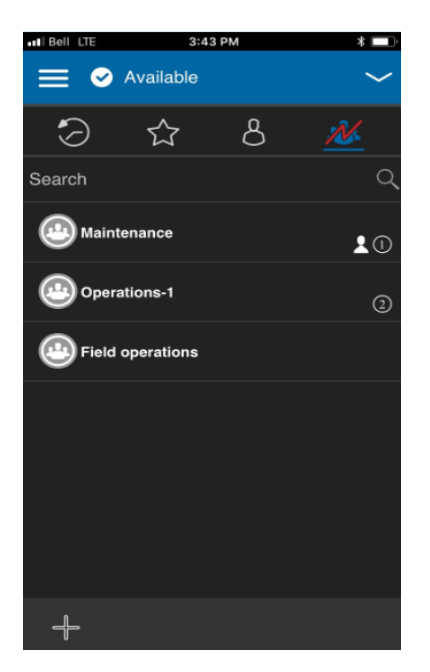

Groupe d'entreprise avec indication de priorité

## Suppression d'un groupe d'une liste de balayage ou modification de la priorité de balayage

1. Dans l'onglet Groupes, maintenez une pression sur le groupe d'appel que vous voulez supprimer ou dont vous voulez modifier la priorité.

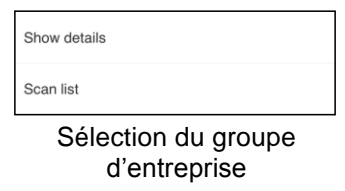

2. Appuyez sur l'option de la liste de balayage. Un menu contextuel s'affiche, comme dans l'illustration ci-dessous.

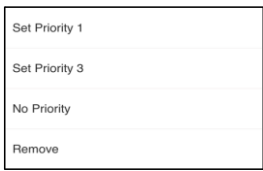

Options de modification du niveau de priorité dans la liste de balayage

3. Vous pouvez réattribuer la priorité en touchant une option de priorité. Pour attribuer le niveau de priorité de base au groupe, appuyez sur « Nº Priority ». Pour supprimer le groupe de la liste de balayage, appuyez sur « Remove ». Si vous choisissez une priorité qui a déjà été attribuée à un autre groupe, le message suivant s'affiche.

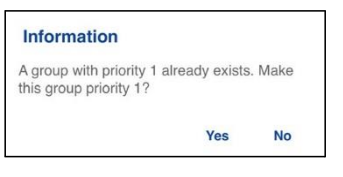

Message d'information de la liste de balayage

Rem. : Si vous choisissez une priorité déjà attribuée à un autre groupe, le groupe prioritaire précédent restera dans la liste de balayage, mais avec une priorité de base.

4. Sélectionnez Oui pour attribuer la priorité actuelle au groupe ou Non pour lui attribuer une nouvelle priorité. Le groupe auquel avait été préalablement attribué le niveau de priorité 1 fera maintenant partie des groupes sans priorité.

# 16. Mode avion

Votre téléphone offre un mode spécial appelé « mode avion » qui empêche votre téléphone de communiquer au moyen des connexions cellulaires, Wi-Fi ou Bluetooth. Lorsque vous activez ce mode, vous n'êtes plus connecté au service Appuyer-pour-Parler.

- Vous ne pouvez pas recevoir d'appels ou de messages Appuyer-pour-Parler
- Vous ne pouvez pas recevoir les alertes d'autres utilisateurs
- Vous apparaîtrez hors ligne dans la liste de contacts Appuyer-pour-Parler des autres utilisateurs, qui ne seront pas en mesure de vous appeler ou de vous envoyer des alertes

# 17. Utilisation des accessoires et du mode Bluetooth

Cette section décrit l'utilisation des accessoires et du mode Bluetooth avec l'application Appuyerpour-Parler.

Elle est organisée comme suit :

- Utilisation d'un casque d'écoute filaire
- Utilisation du mode Bluetooth
	- Trousse de véhicule
	- Bouton Appuyer-pour-Parler externe
	- Comment désactiver la fonctionnalité Bluetooth avec Appuyer-pour-Parler
- Utilisation d'un microphone haut-parleur distant
	- Sur fil
	- Bluetooth

# Utilisation d'un casque d'écoute filaire

Vous pouvez brancher un casque d'écoute dans votre téléphone pour entendre les appels Appuyer-pour-Parler. Chaque fois que vous branchez le casque d'écoute, les appels Appuyer-pour-Parler passent automatiquement par le casque d'écoute plutôt que par le haut-parleur. Vous devez quand même utiliser le bouton Appuyer-pour-Parler du téléphone pour prendre la parole, même si votre casque d'écoute est doté d'un bouton de commande multimédia. Lorsque vous débranchez le casque d'écoute, vous entendrez de nouveau les appels Appuyer-pour-Parler par le haut-parleur.

# Utilisation du mode Bluetooth

Par défaut, chaque fois que votre téléphone est branché à un dispositif Bluetooth compatible, l'application Appuyer-pour-Parler utilise ce dernier pour les appels. Si vous désactivez ou désappariez votre dispositif Bluetooth, l'appel Appuyer-pour-Parler passe automatiquement par le haut-parleur. L'application Appuyer-pour-Parler prend en charge les profils Bluetooth suivants : mains libres (HFP), casque d'écoute (HSP) et distribution audio avancée (A2DP). Lorsque vous utilisez le service Appuyer-pour-Parler en mode Bluetooth, vous devez appuyer sur le bouton Appuyer-pour-Parler du téléphone pour prendre la parole.

## Trousse de véhicule

Plusieurs modèles de voiture vous permettent de connecter votre téléphone au système audio au moyen de la fonctionnalité Bluetooth. Consultez le manuel du propriétaire de votre voiture pour savoir si votre téléphone est compatible avec votre voiture. Une fois votre téléphone connecté au système audio de la voiture, les appels Appuyer-pour-Parler utiliseront également la connexion audio Bluetooth. Vous devez utiliser le bouton Appuyer-pour-Parler du téléphone pour prendre la parole.

## Bouton Appuyer-pour-Parler externe

Vous pouvez utiliser un bouton Bluetooth Smart (Bluetooth basse consommation) compatible avec votre service Appuyer-pour-Parler.

service. Ce bouton peut être utilisé en plus du bouton Appuyer-pour-Parler à l'écran.

### Comment désactiver la fonctionnalité Bluetooth pour Appuyer-pour-Parler

Si votre téléphone peut se connecter au système audio de votre voiture et que vous recevez des appels sur réseau cellulaire ordinaires, les appels Appuyer-pour-Parler fonctionneront aussi. Dans les rares cas où une incompatibilité empêche l'utilisation du service Appuyer-pour-Parler avec le système audio de votre voiture, vous pouvez simplement désactiver la fonctionnalité Bluetooth de l'application Appuyer-pour-Parler dans les réglages de celle-ci. Pour plus de détails sur la façon de désactiver Bluetooth, reportez-vous à la section « Utilisation du mode Bluetooth ».

# Utilisation d'un microphone haut-parleur distant

Un microphone haut-parleur distant est un accessoire conçu spécialement pour traiter les appels Appuyer-pour-Parler. Le microphone haut-parleur distant est doté d'un haut-parleur et d'un bouton Appuyer-pour-Parler intégré, qui vous permet de contrôler à distance l'application Appuyer-pour-Parler de votre téléphone. Il existe deux types de microphones haut-parleurs distants : ceux qui se branchent physiquement sur le connecteur du casque d'écoute du téléphone et ceux qui utilisent la fonctionnalité Bluetooth.

## Sur fil

Un microphone haut-parleur distant sur fil se branche sur le connecteur du casque d'écoute du téléphone, exactement comme un casque d'écoute ordinaire. Le microphone haut-parleur distant est doté d'un haut-parleur et d'un microphone, ainsi que d'un bouton Appuyer-pour-Parler. Le bouton Appuyer-pour-Parler vous permet de prendre la parole pendant un appel Appuyer-pour-Parler. Le bouton Appuyer-pour-Parler du microphone haut-parleur distant fonctionne comme le bouton Appuyer-pour-Parler du téléphone. Selon le type de microphone haut-parleur distant utilisé, vous pouvez peut-être également y brancher un casque d'écoute. Consultez le manuel du propriétaire du microphone haut-parleur distant pour en savoir plus sur cet accessoire. Avec un microphone haut-parleur distant sur fil, vous contrôlez le volume du haut-parleur au moyen des touches de volume du téléphone et des boutons de volume du microphone haut-parleur distant.

Rem. : Pour prendre la parole au moyen de l'accessoire sur fil, l'application Appuyer-pour-Parler doit être à l'avant-plan.

## Bluetooth

Avec un microphone haut-parleur distant à connexion Bluetooth, vous profitez de toutes les fonctions d'un microphone haut-parleur distant sur fil sans les désagréments du cordon. En plus d'un haut-parleur et d'un bouton Appuyer-pour-Parler, le microphone haut-parleur distant Bluetooth est également doté de sa propre commande de volume. Vous n'utilisez pas les boutons de volume de votre téléphone pour contrôler le volume, mais plutôt la commande de volume du microphone haut-parleur distant lui-même. Le microphone haut-parleur distant Bluetooth doit être « apparié » à votre téléphone avant d'être utilisé. Pour savoir comment apparier le microphone haut-parleur distant avec votre téléphone, reportez-vous à la documentation du microphone haut-parleur distant.

# 18. Réglages

Cette section décrit les réglages de l'application Appuyer-pour-Parler. Elle est organisée comme suit :

- Message important
- Alerte répétée
- Tonalité d'alerte
- Téléchargement automatique
- Mode arrière-plan
- Tonalité de reconnexion d'appel
- Capacité
- Tri de la liste des contacts
- Nom d'affichage
- Tri de l'historique
- Alerte personnelle instantanée
- Fermeture de session
- Alerte de message
- Tonalité de l'alerte de message
- Alerte d'appel manqué
- Mon numéro Appuyer-pour-Parler
- Rétablissement des valeurs par défaut
- Utilisation de Bluetooth
- Vibration d'alerte
- Vibration d'appel

Pour modifier les réglages

Tous les réglages, sauf les frontières, peuvent être modifiés dans l'application Appuyer-pour-Parler :

1. À partir du menu, appuyez sur l'option des réglages. L'icône de menu apparaît dans le coin supérieur gauche de l'écran principal.

Rem. : Pour plus de détails sur la modification des réglages relatifs aux frontières, reportezvous à la section « Réglages des frontières ».

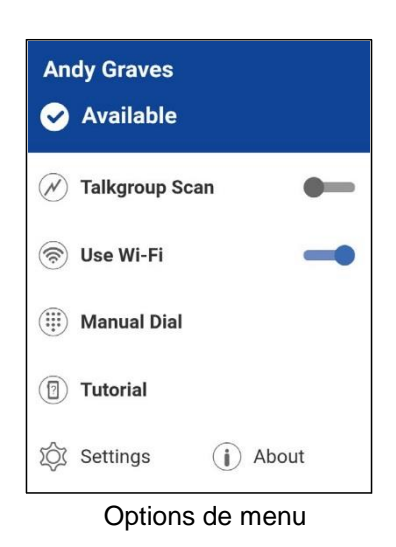

2. Trouvez les réglages que vous voulez modifier et suivez les instructions.

Rem. : Tous les réglages illustrés sont les réglages par défaut.

## Message important

Des avis sont envoyés périodiquement pour s'assurer que l'application est à jour avec la plus récente version logicielle. Lorsqu'une mise à jour est disponible, vous recevez un message au moment de vous connecter à l'application Appuyer-pour-Parler. Les messages importants sont également marqués d'une étoile jaune dans les réglages des menus et dans les réglages des messages importants. Si aucun avis de message important n'est disponible, vous ne recevrez pas de message et ne verrez pas le réglage. Consultez la section « Mise à jour de l'application » pour plus de détails.

Pour mettre à jour l'application Appuyer-pour-Parler.

1. Dans l'écran des réglages, appuyez sur le réglage des messages importants.

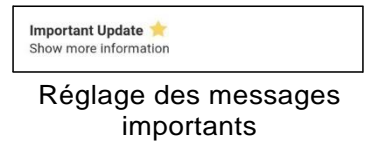

2. Dans le message important, appuyez sur le bouton « Upgrade » pour aller télécharger la plus récente version de l'application dans la boutique App Store d'Apple ou appuyez sur le bouton « Dismiss » pour rejeter l'avis.

```
Rem. : Le contenu des messages importants peut varier.
```
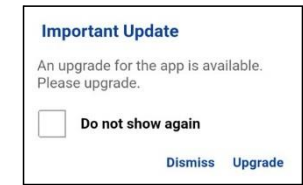

Exemple de message important

## Répétition des alertes

Le réglage de répétition des alertes permet de modifier la manière dont l'application vous rappelle que vous avez des alertes personnelles instantanées et des alertes d'appel manqué en attente. Voici ce qui se produit selon l'option choisie :

- « Once » : L'alerte se fera entendre une fois.
- « Repeat » : L'alerte se fera entendre une fois toutes les 20 secondes pendant 10 minutes.

« Continuous » : L'alerte se fera entendre une fois toutes les 20 secondes jusqu'à ce que vous annuliez l'alerte. À noter que cette option épuise la pile plus rapidement que les autres.

Pour modifier le réglage de la répétition des alertes

1. Dans l'écran des réglages, appuyez sur le réglage « Alert Repeat ».

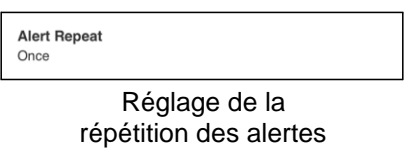

2. Sélectionnez la fréquence à laquelle les alertes doivent se répéter.

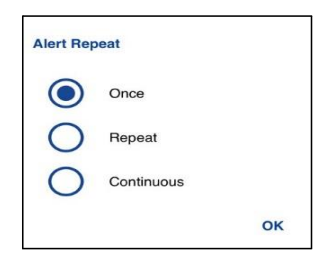

Options de réglage de la répétition des alertes

# Tonalité d'alerte

Ce réglage vous permet de choisir la tonalité des alertes d'appel manqué et des alertes personnelles instantanées dans une liste d'options. La tonalité se fait entendre lorsque vous la sélectionnez.

Pour modifier le réglage de la tonalité d'alerte

1. Dans l'écran des réglages, appuyez sur le réglage « Alert Tone ».

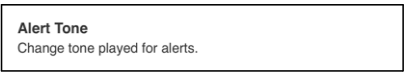

Réglage de la tonalité d'alerte

2. Sélectionnez la tonalité d'alerte voulue.

Astuce : Lorsque vous écoutez une tonalité d'alerte, elle se fait entendre par le haut-parleur même si la sonnerie du téléphone est silencieuse.

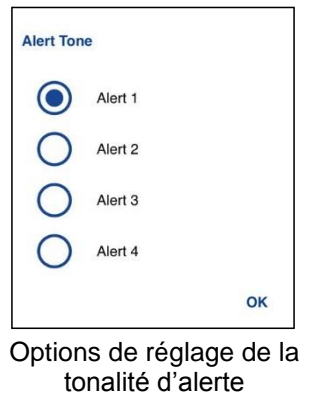

## Téléchargement automatique

Lorsque cette option est activée, les pièces jointes aux messages sont automatiquement téléchargées dans l'onglet Historique; autrement, vous devez les télécharger manuellement en appuyant dessus.

Pour modifier le réglage du téléchargement automatique

1. Dans l'écran des réglages, appuyez sur le réglage « Auto Download ».

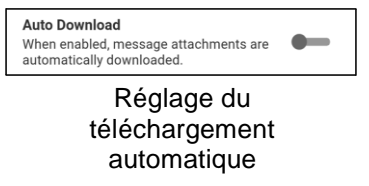

2. Appuyez sur le commutateur d'activation/désactivation pour modifier l'état du réglage.

## Mode arrière-plan

Le réglage du mode arrière-plan vous permet de choisir si un appel entrant affiche un avis. Vous devez ramener l'application Appuyer-pour-Parler à l'avant-plan pour utiliser le bouton Appuyer-pour-Parler à l'écran. Pour plus de détails, reportez-vous à la section « Prise d'un appel Appuyer-pour-Parler lorsque l'application est en arrière-plan ».

Pour modifier le réglage du mode arrière-plan

1. Dans l'écran des réglages, appuyez sur le réglage « Background Mode ».

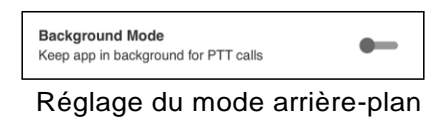

2. Appuyez sur le commutateur d'activation/désactivation pour modifier l'état du réglage

Rem. : Si vous utilisez un accessoire sur fil, le bouton Appuyer-pour-Parler de celui-ci ne fonctionnera pas si l'application Appuyer-pour-Parler est en arrière-plan.

# Tonalité de reconnexion d'appel

Le réglage de la tonalité de reconnexion d'appel détermine si le téléphone fait entendre la tonalité de reconnexion d'appel lorsqu'elle est activée ou désactivée pendant un appel. La tonalité de reconnexion d'appel se fait entendre lorsque vous perdez la connexion au réseau pendant un appel Appuyer-pour-Parler.

Pour modifier la tonalité de reconnexion d'appel

1. Dans l'écran des réglages, appuyez sur le réglage « Call Reconnect Tone ».

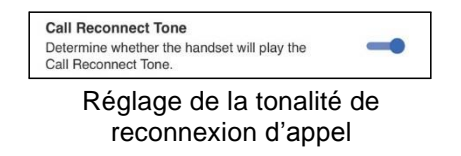

2. Appuyez sur le commutateur d'activation/désactivation pour modifier l'état du réglage.

## Capacité

Le réglage de la capacité vous permet de voir combien de contacts, de groupes et de favoris Appuyer-pour-Parler sont stockés sur votre téléphone. Ces nombres comprennent les éléments personnels et ceux qui sont gérés par l'administrateur. Reportez-vous au tableau des sections « Contacts », « Groupes d'appel » et « Favoris » pour voir la capacité maximale de votre téléphone. Fermez la fenêtre contextuelle qui s'affiche en appuyant sur le bouton « Back » dans la barre de titre.

Pour voir la capacité du téléphone

1. Dans l'écran des réglages, appuyez sur le réglage « Capacity ».

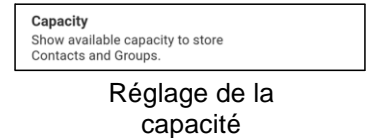

2. Appuyez sur le réglage « Capacity ». L'écran « Capacity » s'affiche.

## Tri de la liste des contacts

Vous pouvez choisir de trier vos contacts. Il y a deux options : par ordre alphabétique ou selon la disponibilité. Lorsque les contacts sont triés par disponibilité, les contacts en ligne apparaissent en premier par ordre alphabétique, suivi des contacts hors ligne par ordre alphabétique. Les contacts en ligne sont ceux dont l'état est « Disponible » et « Ne pas déranger ». La liste de contacts se met à jour chaque fois qu'un contact en ligne devient hors ligne ou inversement.

Pour modifier le tri des contacts

1. Dans l'écran des réglages, appuyez sur le réglage « Contact Sorting ».

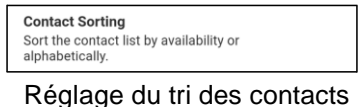

2. Dans l'écran « Contacts Sorting », appuyez sur l'option « By Alphabetical » ou « By Availability ».

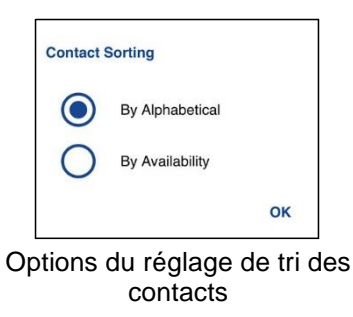

# Nom d'affichage

Le réglage du nom d'affichage détermine le nom que verront les autres utilisateurs, y compris l'administrateur de l'entreprise, dans leur liste de contacts. L'administrateur peut modifier votre nom en tout temps. L'administrateur peut également restreindre votre capacité à définir votre nom. Le nom d'affichage peut être modifié s'il est souligné.

Pour voir ou définir votre nom d'affichage

1. Dans l'écran des réglages, appuyez sur le réglage « Display Name ».

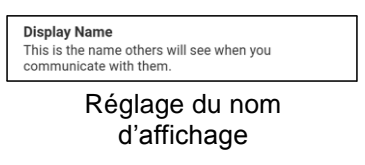

2. Votre nom actuel s'affichera. Appuyez sur le bouton « Cancel » pour fermer la fenêtre ou continuez de définir votre nom d'affichage.

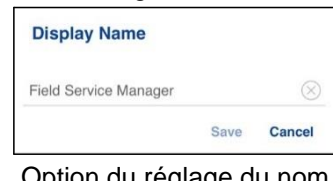

Option du réglage du nom d'affichage

- 3. Appuyez sur le bouton « Clear Text » pour effacer le nom d'affichage.
- 4. Tapez votre nom d'affichage au moyen du clavier à l'écran.
- 5. Appuyez sur le bouton « Save » pour sauvegarder le nom d'affichage.

## Tri de l'historique

Triez l'historique du plus récent au plus ancien ou du plus ancien au plus récent.

Vous pouvez choisir de trier votre historique. Il y a deux options : si vous choisissez de trier du plus ancien au plus récent, les entrées les plus récentes apparaîtront dans le bas de la liste et si vous choisissez de trier du plus récent au plus ancien, les entrées les plus récentes apparaîtront dans le haut de la liste.

Astuce : Le tri de l'historique s'applique aux détails des conversations. L'onglet Historique de premier niveau montre toujours les plus récentes conversations dans le haut de la liste.

Pour modifier le tri de l'historique

1. Dans l'écran des réglages, appuyez sur le réglage « History Sorting ».

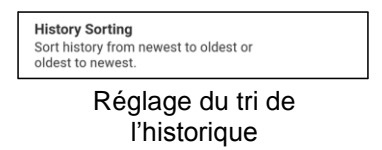

2. Dans l'écran « History Sorting », appuyez sur l'option « Newest to oldest » ou « Oldest to newest ».

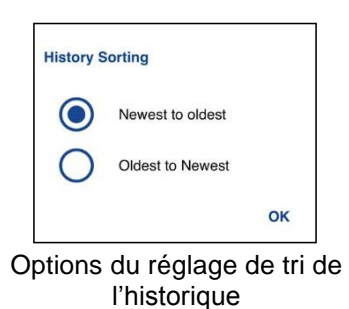

## Alerte personnelle instantanée

Ce réglage vous permet de sélectionner le type d'alerte personnelle instantanée, soit la tonalité avec affichage (par défaut), la tonalité seule, l'affichage seulement ou aucune boîte de dialogue ni tonalité d'alerte.

Pour modifier l'alerte personnelle instantanée

1. Dans l'écran des réglages, appuyez sur le réglage « Instant Personal Alert ».

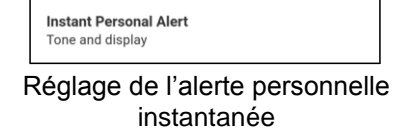

2. Sélectionnez l'option d'alerte personnelle instantanée voulue, soit :

#### « Tone and Display » (par défaut)

Une boîte de dialogue d'alerte persistante s'affiche et une tonalité se fait entendre (selon le réglage du mode discrétion). L'alerte est ajoutée à l'historique.

« Tone Only »

Une alerte sonore se fait entendre (selon le réglage du mode discrétion). L'alerte est ajoutée à l'historique.

#### « Display Only »

Une boîte de dialogue d'alerte persistante s'affiche, mais sans tonalité. L'alerte est ajoutée à l'historique.

### Éteinte

Aucune boîte de dialogue d'alerte n'est affichée et aucune tonalité ne se fait entendre. L'alerte est ajoutée silencieusement à l'historique.

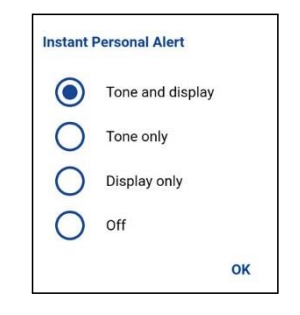

Options de réglage de l'alerte personnelle instantanée

3. Cliquez sur « OK ».

# Fermeture de session

Tant que vous n'avez pas ouvert de session, les autres utilisateurs verront que vous êtes « hors ligne » et vous ne pourrez pas recevoir d'appels ou d'alertes Appuyer-pour-Parler, ni de messages sécurisés. Si vous fermez la session avant d'éteindre votre téléphone, elle sera encore fermée lorsque vous le rallumerez. Pour envoyer ou recevoir des appels Appuyer-pour-Parler, vous devrez ouvrir une session. Reportez-vous à la section « Ouverture de session » pour savoir comment ouvrir la session.

Pour fermer la session

1. Dans l'écran des réglages, appuyez sur le réglage « Logout ».

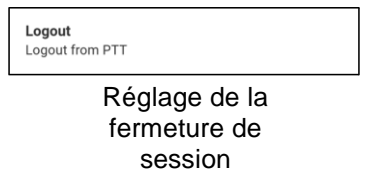

2. Appuyez sur « Logout ». Un message de confirmation s'affiche.

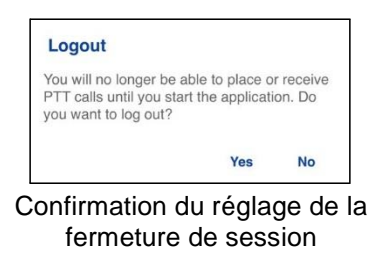

3. Appuyez sur Oui pour activer ou sur Non pour désactiver.

## Alerte de message

Ce réglage vous permet de contrôler les alertes de nouveau message.

Pour activer/désactiver l'alerte des messages Appuyer-pour-Parler, déplacez le commutateur à la position voulue.

Pour modifier l'alerte de message

1. Dans l'écran des réglages, appuyez sur le réglage « Message Alert ».

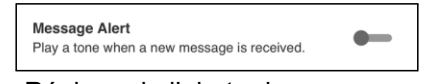

Réglage de l'alerte de message

2. Appuyez sur le commutateur d'activation/désactivation pour modifier l'état du réglage.

# Tonalité de l'alerte de message

Ce réglage vous permet de choisir la tonalité des alertes d'appel manqué et des alertes personnelles instantanées dans une liste d'options. La tonalité se fait entendre lorsque vous la sélectionnez.

Pour modifier le réglage de la tonalité d'alerte de message

1. Dans l'écran des réglages, appuyez sur le réglage « Message Alert Tone ».

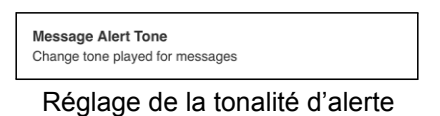

de message

2. Sélectionnez la tonalité d'alerte voulue.

Astuce : Lorsque vous écoutez une tonalité d'alerte de message, elle se fait entendre par le hautparleur même si la sonnerie du téléphone est silencieuse.

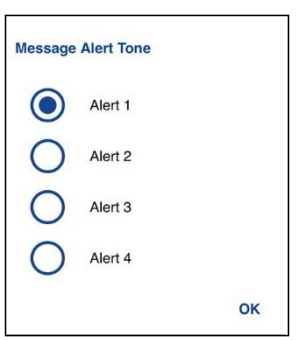

Options du réglage de la tonalité d'alerte de message

3. Cliquez sur « OK ».

# Alerte d'appel manqué

Ce réglage vous permet de sélectionner le type d'alerte d'appel manqué, soit la tonalité avec affichage (par défaut), la tonalité seule, l'affichage seulement ou aucune boîte de dialogue ni tonalité d'alerte.

Pour modifier l'alerte d'appel manqué

1. Dans l'écran des réglages, appuyez sur le réglage « Missed Call Alert ».

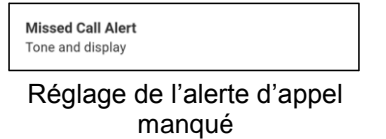

2. Sélectionnez l'option d'alerte personnelle instantanée voulue, soit :

### « Tone and Display » (par défaut)

Une boîte de dialogue d'alerte persistante s'affiche et une tonalité se fait entendre (selon le réglage du mode discrétion). L'alerte est ajoutée à l'historique.

« Tone Only »

Une alerte sonore se fait entendre (selon le réglage du mode discrétion). L'alerte est ajoutée à l'historique.

« Display Only »

Une boîte de dialogue d'alerte persistante s'affiche, mais sans tonalité. L'alerte est ajoutée à l'historique.

### Éteinte

Aucune boîte de dialogue d'alerte n'est affichée et aucune tonalité ne se fait entendre. L'alerte est ajoutée silencieusement à l'historique.

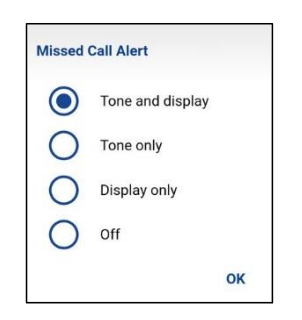

Options du réglage de l'alerte d'appel manqué

3. Cliquez sur « OK ».

## Mon numéro Appuyer-pour-Parler

Le numéro Appuyer-pour-Parler indique votre numéro Appuyer-pour-Parler enregistré.

Pour voir votre numéro Appuyer-pour-Parler

1. Dans l'écran des réglages, appuyez sur le réglage « My PTT Number ».

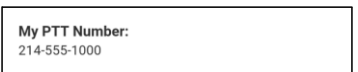

Réglage du numéro Appuyer-pour-Parler

## Rétablissement des valeurs par défaut

Vous pouvez rétablir les valeurs par défaut de tous les réglages de l'application Appuyer-pour-Parler grâce au réglage « Restore Defaults ». Lorsque vous choisissez ce réglage, l'application vous rappellera que le rétablissement des valeurs par défaut ne peut pas être annulé et vous demandera de confirmer.

Pour rétablir les valeurs par défaut

1. Dans l'écran des réglages, appuyez sur le réglage « Restore Defaults ».

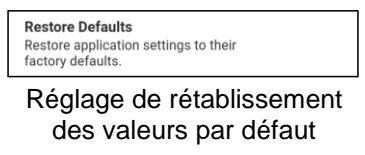

2. Appuyez sur Oui pour rétablir la valeur par défaut de tous les réglages de l'application ou sur Non pour annuler.

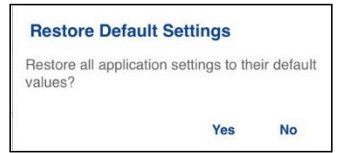

Confirmation du rétablissement des valeurs par défaut

## Bluetooth

Pour activer/désactiver l'utilisation d'un dispositif Bluetooth pour les appels Appuyer-pour-Parler, déplacez le commutateur à la position voulue.

Pour modifier le comportement du mode Bluetooth

1. Dans l'écran des réglages, appuyez sur le réglage « Bluetooth ».

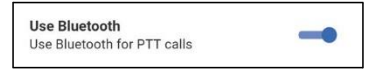

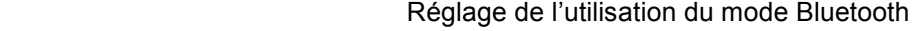

2. Appuyez sur le commutateur d'activation/désactivation pour modifier l'état du réglage.

## Vibration d'alerte

Lorsque le réglage de vibration d'alerte est activé, le téléphone vibre lors des nouvelles alertes. Ce réglage s'applique aux alertes personnelles instantanées et aux alertes d'appel manqué.

Pour modifier la vibration d'alerte

1. Dans l'écran des réglages, appuyez sur le réglage « Vibrate Alert ».

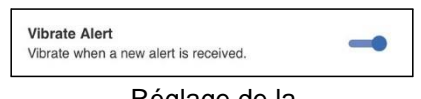

```
Réglage de la 
vibration d'alerte
```
2. Appuyez sur le commutateur d'activation/désactivation pour modifier l'état du réglage.

## Vibration d'appel

Lorsque le réglage de vibration d'appel est activé, le téléphone vibre lors de la réception d'appels Appuyer-pour-Parler.

Rem. : Lorsque la sonnerie du téléphone est en mode discrétion seulement, elle a préséance sur ce réglage.

Pour modifier la vibration d'appel

1.Dans l'écran des réglages, appuyez sur le réglage « Vibrate Call ».

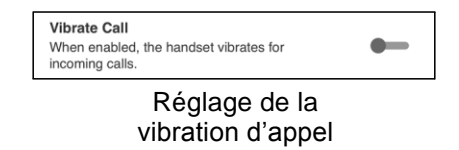

2. Appuyez sur le commutateur d'activation/désactivation pour modifier l'état du réglage.

# 19. Dépannage

La présence section décrit les étapes à suivre pour procéder au dépannage dans l'application Appuyer-pour-Parler. Elle est organisée comme suit :

- Général
- Défaillances de l'activation
- L'application ne répond plus
- L'application me demande d'entrer un code d'activation
- Des appels échouent
- Impossible d'entendre les appels autrement que dans l'écouteur
- Je reçois uniquement les appels d'un petit nombre de groupes
- Impossible de modifier le numéro de téléphone d'un contact Appuyer-pour-Parler
- Impossible de créer/mettre à jour/supprimer un contact ou un groupe
- Impossible d'entendre un appel entrant
- Impossible d'envoyer une alerte personnelle instantanée
- Changement de carte SIM
- Explication des messages d'erreur
	- Perte de la connexion au réseau de données
	- Utilisateur occupé
	- Utilisateur injoignable
- Échec de l'ouverture de session
- L'état de présence ne se met pas à jour
- Les appels de groupe rapide sont identifiés comme des appels individuels dans l'historique
- Problèmes de connexion Wi-Fi

## Général

Chaque fois que vous éprouvez des problèmes, on recommande de mettre à jour votre application Appuyer-pour-Parler.

# Défaillances de l'activation

La première fois que vous démarrez l'application après le téléchargement, l'application doit s'« activer » avec le serveur Appuyer-pour-Parler. Ce processus d'activation confirme que vous êtes un abonné du service Appuyer-pour-Parler et que vous utilisez un iPhone compatible. Si un problème se produit pendant le processus d'activation, vous recevrez un message d'erreur. Les messages d'erreur suivants peuvent s'afficher :

1. « Data connection is unable »

Assurez-vous que votre téléphone n'est pas en mode avion et que vous êtes connecté au réseau de données cellulaire. Consultez le manuel du propriétaire de votre téléphone pour comprendre les icônes de la barre d'état, dans le haut de l'écran, qui indiquent que la connexion de données est disponible.

2. « This service requires a supported phone. Would you like to subscribe now? »

Vous devez être abonné au service Appuyer-pour-Parler avant de commencer à l'utiliser.

# L'application ne répond plus

Dans de rares cas, il arrive que l'application Appuyer-pour-Parler cesse soudainement de fonctionner (l'application « gèle »). Si cela se produit, vous pouvez la rétablir en procédant comme suit :

ATTENTION : L'option « Uninstall » désinstalle complètement l'application Appuyer-pour-Parler de votre téléphone. Reportez-vous à la section « Téléchargement » pour savoir comment la réinstaller et la réactiver sur le serveur.

ATTENTION : L'option « Clear data » efface votre historique, votre liste de favoris et les réglages de l'application Appuyer-pour-Parler. Vous devrez également réactiver l'application Appuyer-pour-Parler en suivant les instructions de la section « Première activation ». La réactivation rétablit automatiquement vos contacts et groupes d'appel, mais pas vos avatars et couleurs personnalisés.

- 1. Appuyez rapidement deux fois sur le bouton d'accueil de votre téléphone.
- 2. Faites glisser l'image de l'application Appuyer-pour-Parler vers le haut pour fermer l'application.
- 3. Redémarrez l'application Appuyer-pour-Parler.

# L'application me demande d'entrer un code d'activation

Lorsque vous démarrez l'application pour la première fois, le système vous demande de l'activer. Ce processus d'activation confirme que vous êtes un abonné du service Appuyer-pour-Parler et que vous utilisez un téléphone Android compatible. Pendant l'activation, vous devez vous trouver dans un secteur où la couverture cellulaire est suffisante. Certaines entreprises permettent d'activer l'application sur un réseau Wi-Fi grâce à un code d'activation. Ce code d'activation est généralement fourni par un administrateur de l'entreprise. Si vous n'avez pas de code d'activation, allez dans un endroit où la couverture cellulaire est suffisante et réessayez d'activer l'application.

# Des appels échouent

Si un appel Appuyer-pour-Parler échoue, il peut y avoir plusieurs raisons :

- La personne que vous appelez est à l'état « Hors ligne » ou « Ne pas déranger ». L'application Appuyer-pour-Parler ne vous permettra pas de l'appeler.
- La personne que vous appelez est occupée sur un autre appel Appuyer-pour-Parler ou sur un appel cellulaire. Reportez-vous à la section « Utilisateur occupé » pour plus de détails.
- Votre téléphone perd la connexion au réseau de données ou au serveur Appuyer-pour-Parler. Reportez-vous à la section « Perte de connexion au réseau de données » pour plus de détails.
- La personne que vous essayez d'appeler est temporairement injoignable. Reportez-vous à la section « Utilisateur injoignable » pour plus de détails.

# Impossible d'entendre les appels autrement que dans l'écouteur

Si vous entendez les appels Appuyer-pour-Parler dans l'écouteur plutôt que par le haut-parleur, ce dernier est peut-être désactivé. Vous pouvez le réactiver dans les réglages de l'application ou pendant un appel. Pour activer le haut-parleur, appuyez sur le bouton de haut-parleur à l'écran pour vous assurer qu'il est activé (un indicateur vert apparaîtra sur le bouton). Vous trouverez plus de détails dans la section « Icônes de l'écran d'appel ». Il se peut également que la sonnerie de votre téléphone soit en mode discrétion. Assurez-vous que votre téléphone n'est pas en mode discrétion et vérifiez que le mode confidentiel n'est pas réglé à « écouteur ». Reportez-vous à la section « Interaction en mode discrétion ou sonore » pour plus de détails sur l'interaction avec le mode discrétion de votre téléphone.

## Je reçois uniquement les appels d'un petit nombre de groupes

Si vous recevez uniquement les appels de quelques groupes, vous avez peut-être activé la fonction de balayage des groupes d'appel et écoutez uniquement les appels des groupes figurant dans la liste de balayage. Vous trouverez plus de détails dans la section « Balayage des groupes d'appel ».

# Impossible de modifier le numéro de téléphone d'un contact Appuyer-pour-Parler

Vous pouvez modifier le nom, l'avatar, la couleur et l'état de favori d'un contact, mais il n'est pas possible de modifier les numéros de téléphone. Si vous devez modifier le numéro de téléphone d'un contact, vous devrez supprimer ce contact et l'ajouter de nouveau avec le nouveau numéro de téléphone. Reportez-vous à la section « Contacts »pour plus de détails sur la suppression et l'ajout des contacts Appuyer-pour-Parler. Les contacts qui sont gérés par un administrateur ne peuvent pas être renommés ou supprimés.

## Impossible de créer/mettre à jour/supprimer un contact ou un groupe

Il y a deux raisons pour lesquelles vous pourriez être incapable de créer, de modifier ou de supprimer un contact ou un groupe :

#### Contacts et groupes gérés par l'administrateur

Vous ne pouvez pas modifier ou supprimer les contacts ou groupes qui sont gérés par un administrateur. Reportez-vous aux sections « Contacts » et « Groupes d'appel » pour plus de détails sur les contacts et groupes gérés par un administrateur. Vous devrez communiquer avec votre administrateur Appuyer-pour-Parler pour apporter des changements.

#### Abonné d'entreprise seulement

Votre administrateur Appuyer-pour-Parler a peut-être limité votre service Appuyer-pour-Parler aux seuls contacts et groupes de l'entreprise. Cela signifie que votre administrateur Appuyer-pour-Parler est le seul à pouvoir ajouter, modifier ou supprimer des contacts et des groupes sur votre téléphone. Même si vous ne pouvez pas modifier ou supprimer des contacts ou des groupes, vous pouvez quand même les ajouter à vos favoris, ajouter des avatars ou définir leur couleur.

# Impossible d'entendre un appel entrant

Si vous ne pouvez pas entendre un appel Appuyer-pour-Parler entrant, le volume du haut-parleur est peut-être trop bas ou votre téléphone est peut-être en mode discrétion. Reportez-vous à la section « Activation/désactivation du haut-parleur »pour savoir comment régler le volume des appels Appuyer-pour-Parler. Reportez-vous à la section « Interaction en mode discrétion ou sonore » pour plus de détails sur l'interaction avec le mode discrétion de votre téléphone.

# Impossible d'envoyer une alerte personnelle instantanée

Si votre téléphone est actuellement à l'état « Ne pas déranger », vous ne pourrez pas envoyer d'alerte personnelle instantanée. Vous ne pouvez pas recevoir de rappel à l'état « Ne pas déranger », alors l'application Appuyer-pour-Parler ne vous permettra pas d'envoyer d'alerte. Veuillez changer votre état de présence à « Disponible ». Reportez-vous à la section « Ma présence » pour savoir comment régler votre état de présence.

# Changement de carte SIM

Votre téléphone peut contenir une carte SIM qui vous permet de transférer votre numéro à un autre téléphone compatible avec votre service de téléphonie mobile et avec votre carte SIM. Si vous remplacez la carte SIM de votre téléphone par une autre carte SIM associée à un numéro de téléphone différent, l'application Appuyer-pour-Parler effacera automatiquement votre historique et vos favoris Appuyer-pour-Parler et rétablira les contacts et groupes associés au nouveau numéro (le cas échéant). Lors du prochain démarrage de l'application Appuyer-pour-Parler après le changement de carte SIM, elle vous demandera d'activer ou de réinscrire votre téléphone sur le serveur Appuyer-pour-Parler pour confirmer que vous êtes abonné au service Appuyer-pour-Parler. Reportez-vous à la section « Première activation »pour savoir comment inscrire votre téléphone au service Appuyer-pour-Parler.

# Explication des messages d'erreur

### Perte de la connexion au réseau de données

Si l'application Appuyer-pour-Parler est incapable de communiquer avec le serveur Appuyer-pour-Parler, elle affiche « Hors ligne » dans la barre d'état ou dans les avis du système et votre état de disponibilité indiquera « Aucune connexion ». Pour plus de détails, reportez-vous à la section « Ma présence ». Vous ne recevrez pas d'appels ni d'alertes Appuyer-pour-Parler et les autres utilisateurs vous verront « hors ligne » après une certaine période de temps. Vous devez vous assurer d'avoir un signal suffisamment puissant avec votre téléphone. Si vous exécutez une action qui nécessite une connexion au serveur Appuyer-pour-Parler (p. ex., appel sortant, modification de votre propre disponibilité, ajout/modification/suppression d'un contact/groupe, etc.), le message « Connection is unavailable » s'affichera pendant quelques secondes. Une fois la connexion rétablie, vous recevrez le message « Connection is restored ».

Pour vérifier si vous avez accès au réseau de données, vous devez essayer d'accéder à un site Web avec votre navigateur mobile. Vous devez également passer en mode Wi-Fi si un réseau Wi-Fi est à portée.

Si vous voulez uniquement vous reconnecter au réseau de données cellulaire, désactivez le mode Wi-Fi dans les réglages. Reportez-vous à la section des réglages « Menu » pour plus de détails.

### Utilisateur occupé

Lorsque vous établissez un appel Appuyer-pour-Parler individuel à une autre personne qui est occupée sur un autre appel Appuyer-pour-Parler ou sur un appel cellulaire ordinaire, vous verrez un message indiquant que la personne est occupée. Si vous recevez ce message, vous pouvez réessayer d'appeler plus tard ou envoyer une alerte. Reportez-vous à la section « Envoi d'une alerte » pour plus de détails.

### Utilisateur injoignable

Dans de rares cas, il peut arriver qu'un contact « disponible » dans votre liste de contacts soit temporairement hors de la zone de couverture du service. Votre appel Appuyer-pour-Parler ne sera alors pas acheminé. L'état de la personne que vous appelez passera à « Hors ligne » jusqu'à ce qu'elle rétablisse la connexion au service Appuyer-pour-Parler. Si cela se produit, vous devriez attendre que l'état redevienne « Disponible » et réessayer d'appeler la personne.

# Échec de l'ouverture de session

L'ouverture d'une session Appuyer-pour-Parler peut échouer si le téléphone est en mode avion ou si vous n'avez pas de connexion de données. Vérifiez la connexion de données et essayez de vous connecter plus tard.

# L'état de présence ne se met pas à jour

Si vous essayez de faire passer votre état de présence de « Disponible » à « Ne pas déranger » ou inversement et qu'il ne se met pas à jour, il y a peut-être un problème de communication entre votre téléphone et le serveur Appuyer-pour-Parler. Il suffit parfois de fermer la session et de la rouvrir pour résoudre le problème. Pour savoir comment fermer la session, reportez-vous au réglage « Fermeture de session ».

## Les appels de groupe rapide sont identifiés comme des appels individuels dans l'historique Appel

Lorsque vous recevez un appel de groupe rapide, vous remarquerez que l'historique des appels affiche un appel reçu de l'appelant. Cela est tout à fait normal. Vous ne pouvez pas appeler un groupe rapide qui a été créé par quelqu'un d'autre. Tout appel de groupe rapide que vous faites apparaîtra dans l'historique des appels avec le nom des participants. Vous pouvez appeler ce groupe de nouveau à partir de votre historique. Pour plus de détails sur les groupes rapides, reportez-vous à la section « Appels de groupe rapide ».

# Problèmes de connexion Wi-Fi

Pour utiliser l'application Appuyer-pour-Parler en mode Wi-Fi, le téléphone doit être en mesure d'accéder à Internet au moyen de la connexion Wi-Fi. Si l'application Appuyer-pour-Parler affiche le message « Data connection is unable » alors que votre téléphone est connecté au réseau Wi-Fi, vérifiez si le fournisseur du service Wi-Fi exige un nom d'utilisateur et un mot de passe et si le réglage Wi-Fi de l'application est activé.

Dans de rares cas, il se peut que l'application Appuyer-pour-Parler ne soit pas en mesure de se connecter au serveur Appuyer-pour-Parler en mode Wi-Fi. Vous devez alors désactiver le réglage Wi-Fi dans l'application Appuyer-pour-Parler ou désactiver la connexion Wi-Fi sur votre téléphone pour utiliser le service Appuyer-pour-Parler.

Pour plus de détails, reportez-vous à la section « Utilisation du service Appuyer-pour-Parler sur réseau Wi-Fi ».

# 20. Glossaire :

Cette section contient une liste de termes employés dans l'application Appuyer-pour-Parler. Elle est organisée comme suit :

- Alertes
	- Alerte personnelle instantanée
	- Alerte d'alerte manqué
- Types d'appel
	- Appel de groupe rapide
	- Appel de groupe
	- Appel privé (appel individuel)
- Nom d'affichage
- Prise de la parole
- Groupe
- Messagerie sécurisée intégrée
- Priorité au surveillant
- Balayage des groupes d'appel

## Alertes

#### Alerte personnelle instantanée

Une alerte personnelle instantanée vous permet de demander à un autre abonné de vous rappeler. Pour plus de détails, reportez-vous à la section « Appel à partir d'une alerte personnelle instantanée ».

### Alerte d'appel manqué

L'alerte d'appel manqué vous avise chaque fois que vous avez manqué un appel Appuyer-pour-Parler. Pour plus de détails, reportez-vous à la section « Alerte d'appel manqué ».

# Types d'appel

### Appel de groupe rapide

Un appel de groupe rapide vous permet de faire un appel Appuyer-pour-Parler à 10 personnes sans avoir à créer un groupe au préalable. C'est particulièrement utile si vous voulez appeler rapidement un petit groupe de personnes qui ne font pas déjà partie d'un même groupe. Pour plus de détails, reportez-vous à la section « Appels de groupe rapide ».

Vous pouvez créer un groupe à partir d'un appel de groupe rapide dans votre historique des appels, à moins que votre administrateur n'interdise l'ajout de nouveaux groupes sur votre téléphone.

### Appel de groupe

Un appel de groupe est un appel effectué à un groupe de personnes. Pour plus de détails, reportez-vous à la section « Appels de groupe ».

### Appel privé (appel individuel)

Un appel privé (également appelé « appel individuel ») est un appel entre vous et une autre personne. Pour plus de détails, reportez-vous à la section « Appels individuels (1:1) ».

# Nom d'affichage

Votre nom d'affichage apparaît aux autres participants pendant un appel Appuyer-pour-Parler et dans l'historique de leurs appels Appuyer-pour-Parler. Vous pouvez modifier votre nom d'affichage dans les réglages de l'application Appuyer-pour-Parler, à moins que votre administrateur ait limité l'accès à cette fonctionnalité. Pour plus de détails, reportez-vous à la section « Rétablissement des valeurs par défaut ».

## Prise de la parole

Pendant un appel Appuyer-pour-Parler, une seule personne peut parler à la fois. On dit de la personne qui a la parole qu'elle a pris le « contrôle ». Les termes suivants sont utilisés dans ce guide :

Contrôle pris : Lorsque vous prenez la parole en appuyant sur le bouton Appuyer-pour-Parler, le bouton Appuyer-pour-Parler à l'écran change et vous entendez une tonalité aiguë. Cela indique que vous pouvez parler en appuyant sur le bouton Appuyer-pour-Parler. Lorsque vous cessez de parler, vous devez relâcher le bouton Appuyer-pour-Parler.

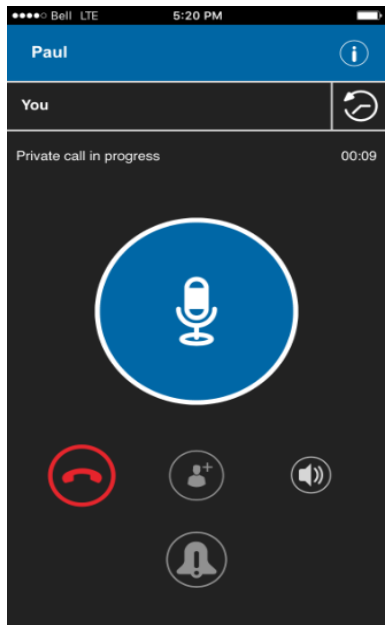

Appel privé en cours

Contrôle libre : Lorsque personne ne parle, le contrôle est « libre » et n'importe qui peut prendre la parole. L'écran changera de couleur et affichera le message « No one is speaking… ». Si vous voulez parler, vous devez attendre que le contrôle soit libre, puis appuyer sur le bouton Appuyer-pour-Parler pour prendre la parole.

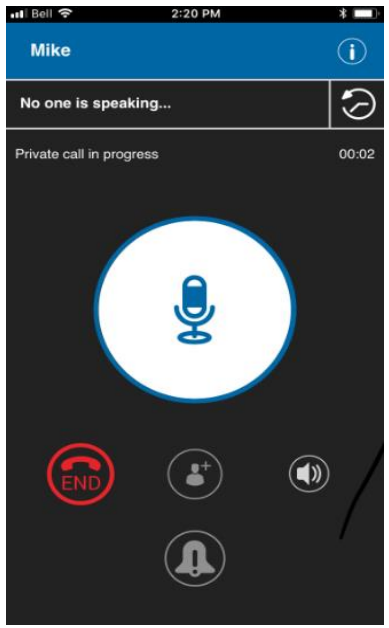

Personne ne parle pendant un appel privé

Contrôle non libre : Chaque fois que quelqu'un parle, vous verrez le nom de la personne et le bouton Appuyer-pour-Parler à l'écran changera. Vous ne pouvez pas prendre la parole pendant qu'une autre personne parle. Vous entendrez alors une tonalité « bong ». Si vous parlez et qu'un surveillant prend la parole, vous entendrez une tonalité et le bouton Appuyer-pour-Parler à l'écran changera.

Rem. : S'il s'agit d'un appel de groupe et que vous êtes un surveillant de ce groupe, vous pouvez appuyer sur le bouton Appuyer-pour-Parler pour interrompre la personne qui parle et prendre la parole, même s'il s'agit d'un autre surveillant. Pour plus de détails, reportez-vous à la section « Priorité ausurveillant ».

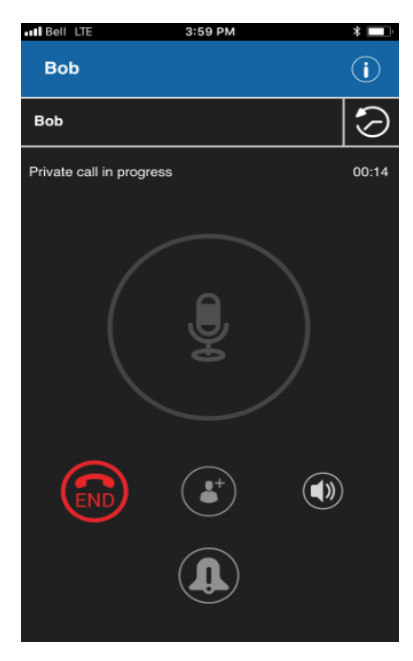

Quelqu'un parle pendant un appel privé

# Groupe

Un groupe est un type de contact Appuyer-pour-Parler qui vous met en communication avec plusieurs personnes en même temps. Pour plus de détails, reportez-vous à la section « Groupes d'appel ».

# Messagerie sécurisée intégrée

La messagerie sécurisée intégrée permet à un abonné Appuyer-pour-Parler d'échanger des messages texte sécurisés, du contenu multimédia et des données de localisation avec d'autres abonnés Appuyer-pour-Parler. Pour plus de détails, reportez-vous à la section « Messagerie sécurisée intégrée ».

# Priorité au surveillant

La priorité au surveillant permet au membre d'un groupe d'être désigné surveillant par un administrateur, ce qui lui permettra de prendre la parole à n'importe quel moment pendant un appel, même si quelqu'un d'autre est en train de parler. Un ou plusieurs membres d'un même groupe peuvent être désignés comme des surveillants. Si un même groupe compte deux surveillants ou plus, ils peuvent s'interrompre les uns les autres. Pour plus de détails, reportez-vous à la section « Priorité au surveillant ».

# Balayage des groupes d'appel

Le balayage des groupes d'appel permet à un utilisateur, sur son téléphone, de parcourir une liste de groupes de l'entreprise et de désigner jusqu'à trois groupes prioritaires (niveaux 1 à 3). Les appels des groupes à priorité plus élevée ont préséance sur les appels des groupes à plus faible priorité. Les groupes qui ne figurent pas dans les listes de balayage ne peuvent pas interrompre un appel lorsque le balayage est activé. Pour plus de détails, reportez-vous à la section « Balayage des groupes d'appel ».

# 21. Avatars

La présente section contient une liste complète des avatars disponibles.

### Icônes des avatars

Le tableau suivant contient les avatars que vous pouvez attribuer à un contact ou groupe.

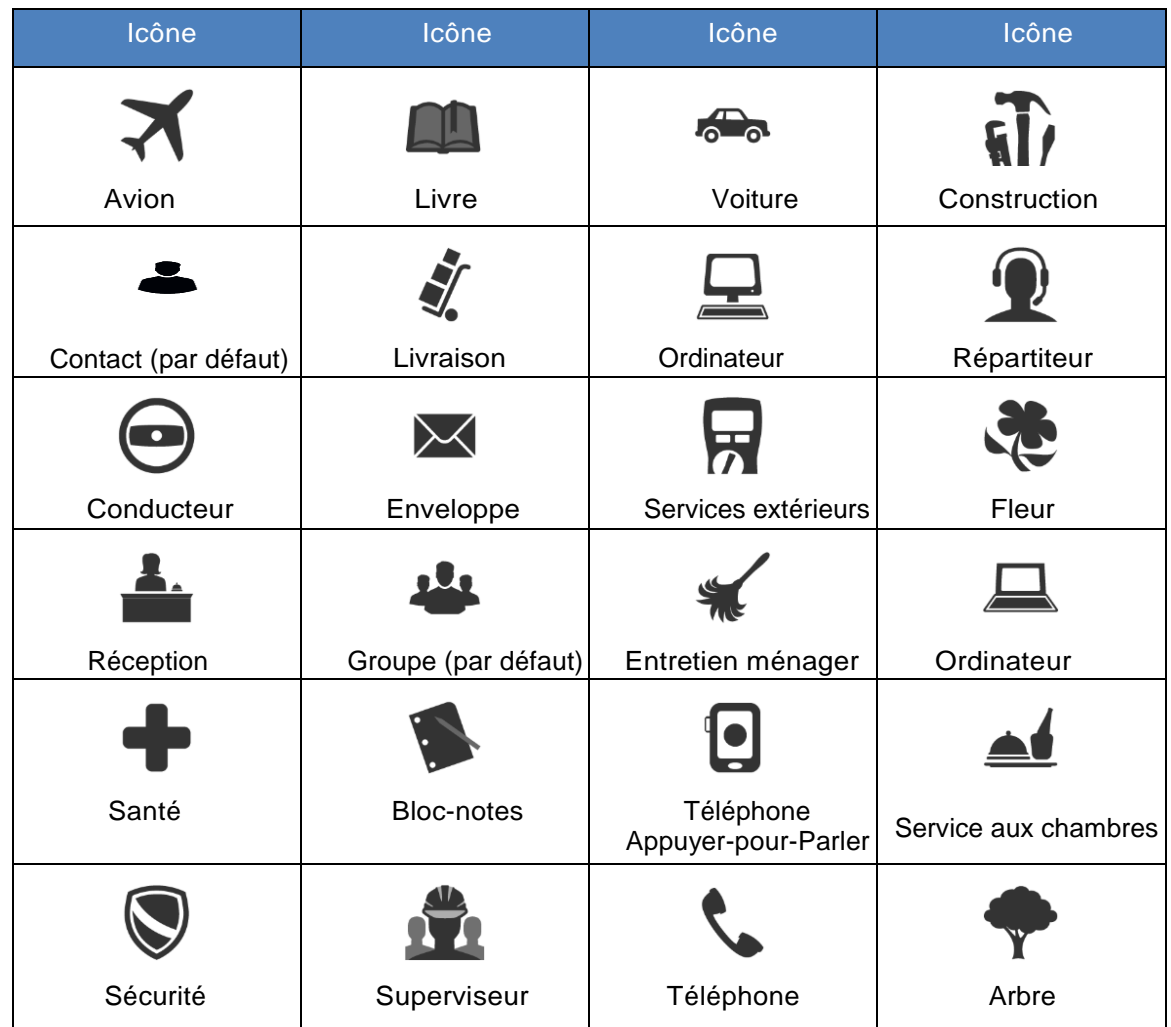

Icônes des avatars

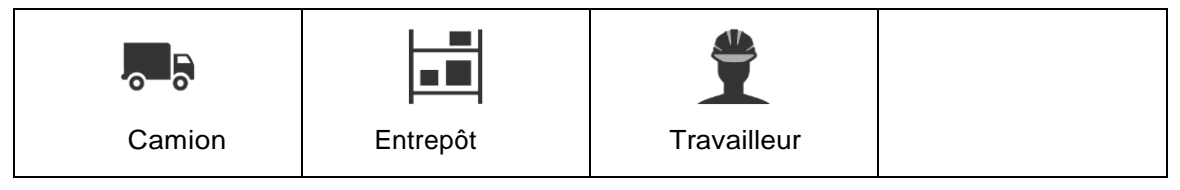

Pour modifier l'avatar d'un contact, reportez-vous à la section « Ajout ou modification de

l'avatar d'un contact » du présent document. Pour modifier l'avatar d'un groupe, reportez-vous

à la section « Ajout ou modification de l'avatar d'un groupe » du présent document.